# **Advanced PowerPoint: Advanced Presentations**

### **Unit Objectives:**

**UNIT**

**After completing this Unit, you will understand:**

### **LESSON 1**

**Advanced Presentation Formatting**

### **LESSON 2**

**Advanced Presentation Management** 

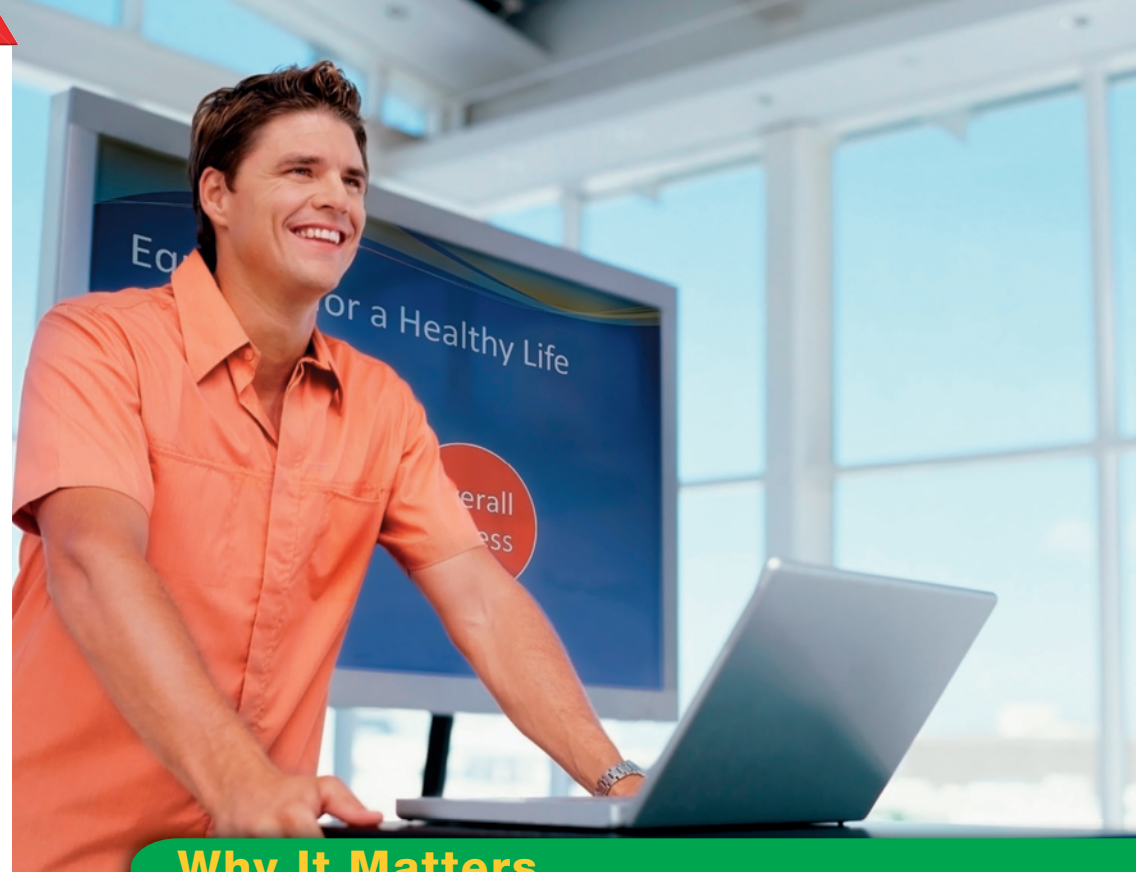

# **Why It Matters**

Communication is essential to being an effective student and employee. Microsoft PowerPoint is a powerful tool that you can use to create and update presentations, handouts, organization charts, and much more. Skilled PowerPoint users also prepare their presentations to be shared, and protect their presentations from unwanted access. *What is one way that PowerPoint might help you enhance a verbal presentation?* 

# **Careers and Technology**

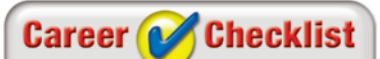

**UNIT**

**To use charts as an effective communication tool in the workplace, remember to:**

- Define your goals
- ✓ Provide context
- Label all content carefully
- $\checkmark$  Use proper formatting
- Check for accuracy
- Get feedback

**How Can Understanding Educational Trends Help You Succeed?**

Before you decide on a college major, you should take the time to research the current trends for the majors you are considering. If you look at the number of people who have earned bachelor's degrees in the majors in which you are interested, you get some idea of the opportunities available in those fields. Take a look at the number of graduates with bachelor's degrees in business or computer and information science (CIS) from 1976 to 2005. Both career fields rely heavily on the use of computers.

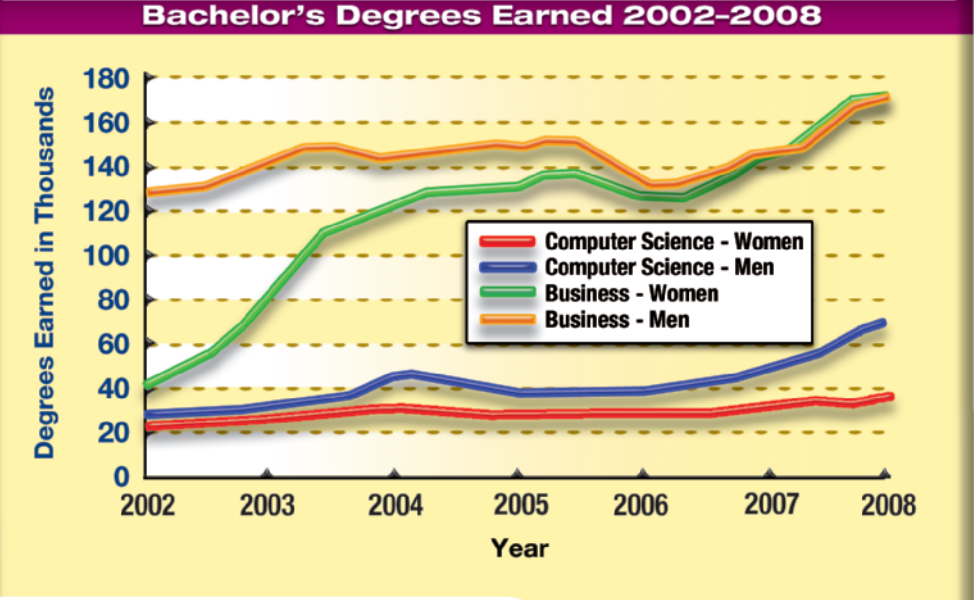

Note: Simulated information for demonstration purposes only.

### **Trends**

Graduates are far more likely to have studied business than computer and information science. The chart shows a drastic increase in the number of women earning bachelor's degrees in business. In fact, women and men now earn roughly the same number of business degrees. Computer and information science shows a slower increase over time in the number of degrees earned. The number of degrees awarded in business is predicted to increase dramatically compared to CIS degrees.

**Interpret** Approximately how many women earned bachelor's degrees in business in 1976?

**Math** Approximately how many more men and women earned bachelor's degrees in business than in computer and information science in 2005?

**READING CHECK** 

## **Key Concepts**

- Insert and format text boxes
- Apply Quick Styles to a presentation
- Modify tables and charts
- Modify illustrations and shapes
- Create and modify SmartArt Diagrams
- Create presentations from templates

### **Standards**

The following standards are covered in this lesson. Refer to pages xxv and 715 in the Student Edition for a description of the standards listed here.

**ISTE Standards Correlation**

### **NETS•S**

1a, 1b, 1d, 2a, 2b, 3b, 3c, 4b, 5c, 5d, 6a, 6b

**Microsoft Office Specialist PowerPoint**

**1.2, 2.1, 2.2, 2.4, 2.5, 2.6, 3.1, 3.2, 3.3, 3.4, 4.1, 4.2, 4.3, 4.4, 4.5**  郶

# **LESSON Advanced Presentation Formatting**

After mastering the skills of preparing a basic PowerPoint presentation, you can  $\frac{8}{3}$ develop the ability to format those presentations so that they display information  $\frac{1}{8}$ in an interesting and visual way. In this lesson, you will learn how to create and modify text boxes, tables, and chart elements to make your presentation more attractive and interesting. Using Quick Styles and SmartArt diagrams can also help add variety to your presentations and to highlight important information. Zia Soleil/Iconica/Getty Images

### 21st CENTURY SKILLS

**Plan Your Presentation** Just as a blueprint guides workers in creating a building, effective presentations start with planning. As you plan a presentation, ask yourself some questions. What is the purpose of my presentation? Who is my audience? What visuals can enhance my presentation? What will add variety and keep my audience's attention? What do viewers of my presentation need to know and what is the best way to display that information? Knowing the answers to these questions will help you create a presentation that gives your audience the information it needs in a way that is interesting. *Why is it important to plan your presentation before creating it?*

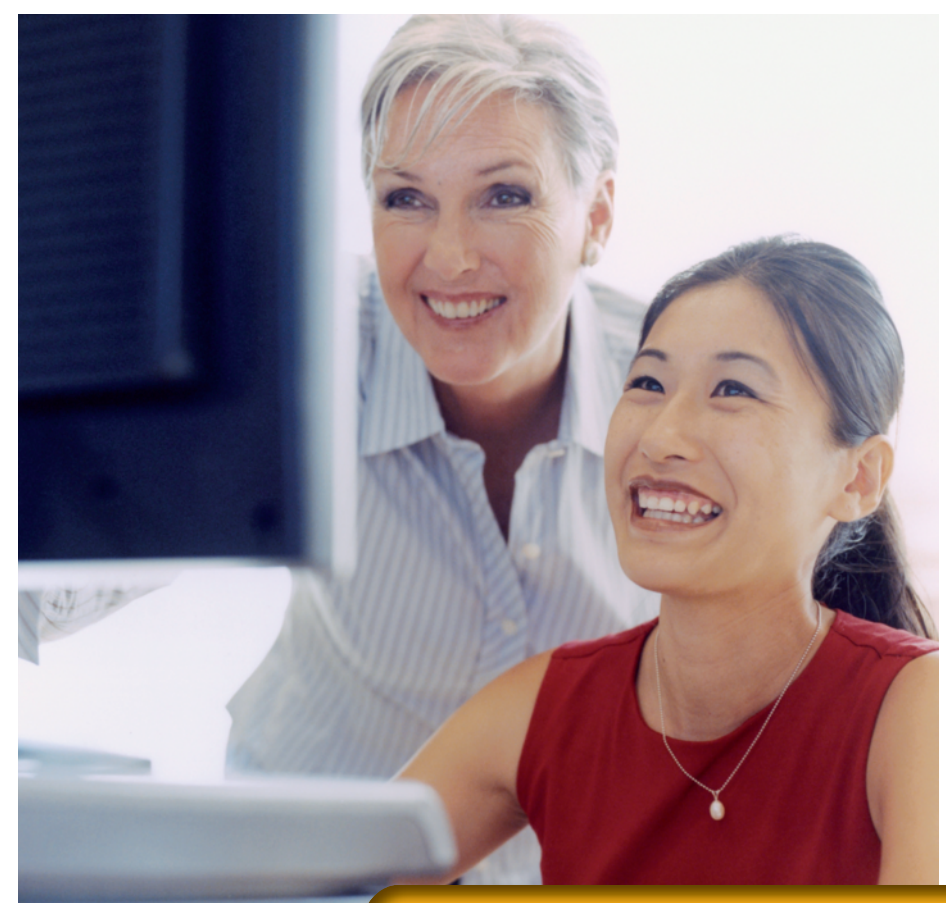

# **LESSON Reading Guide**

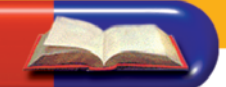

### **Before You Read**

**Prepare a Plan** Before starting the lesson, think about the last time you studied for an exam. How did you prepare for the test? What strategies helped you gather the information you needed to study for the test? Which strategies did not help you remember the information? Make a list of ways to improve your strategies in order to prepare for your next exam.

### **Read to Learn**

- Understand basic principles of planning an effective presentation.
- Explore different ways to emphasize the main points of your presentation.
- Consider how to organize information on a slide using text boxes, SmartArt, tables, and charts.
- Learn how to manipulate and compress images to increase visual impact and reduce file size.

### **Main Idea**

Planning the content and the order in which the slides will be presented can make your PowerPoint presentation more effective and professional looking.

### **Vocabulary**

### **Key Terms**

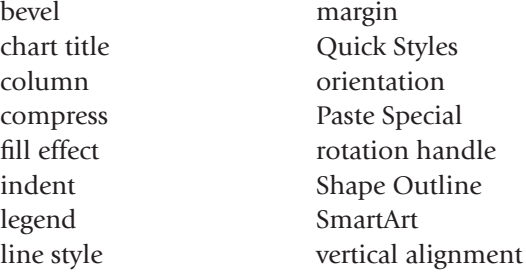

### **Academic Vocabulary**

These words appear in your reading and on your tests. Make sure you know their meanings.

effect highlight organize reflect

# **Quick Write Activity**

**Describe** On a separate piece of paper, describe a presentation that you have seen. What was the message of the presentation? Was the presentation customized to the message? Did the contents of all the slides work together? Was the presentation professional-looking? If so, what do you think made the presentation's appearance and delivery appealing and professional? Include any other details that you remember.

### **Study Skills**

**Create a Plan** If you have trouble sorting through your ideas, try creating a list, outline, or diagram. These tools will help you plan your thoughts so that you can create consistent professional-looking presentations that are easy to follow.

### **Academic Standards**

### **English Language Arts**

- **NCTE 4** Use written language to communicate effectively.
- **NCTE 5** Use different writing process elements to communicate effectively.

 Choose **Start>All Programs>Microsoft Office®>Microsoft PowerPoint 2010**.

 Browse to and open the Garden2.pptx data file. Save the file as: Garden2-[your first initial and last name]. (For example, Garden2-alee).

 Click **Slide 1**. Choose **Insert>Text>Text Box**  A. Click under the text **Community Garden Project** and drag the mouse from left to right.

 In the text box, key: Presented by Anna Lee. Click outside the text box.

**ACHECK** Your screen should look like Figure 1.1.

 Select the text box. The cursor changes to a foursided arrow. Press **DELETE** 

**ACHECK** Your screen should look like Figure 1.2

Click **Undo 1**. The text box reappears. Save your file.

Continue to the next exercise.

Tech Tip

When you select a text box, the cursor turns into a four-sided arrow, or cross.

## **Step-By-Step EXERCISE 1-1 Insert and Remove Text Boxes**

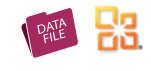

When you create new slides, they contain preset text boxes for the titles, subtitles, and text. Text boxes make organizing information easier. A text box is also a convenient way to add text and images to existing slides. You can move, delete, or modify text boxes to increase the **effect**, or impact, of your message and create a more persuasive presentation. You can also manipulate the shape, outline, or formatting of a text box and then set the current text box formatting as the default for all new text boxes that you create.

### **FIGURE 1.1** Slide with text box inserted

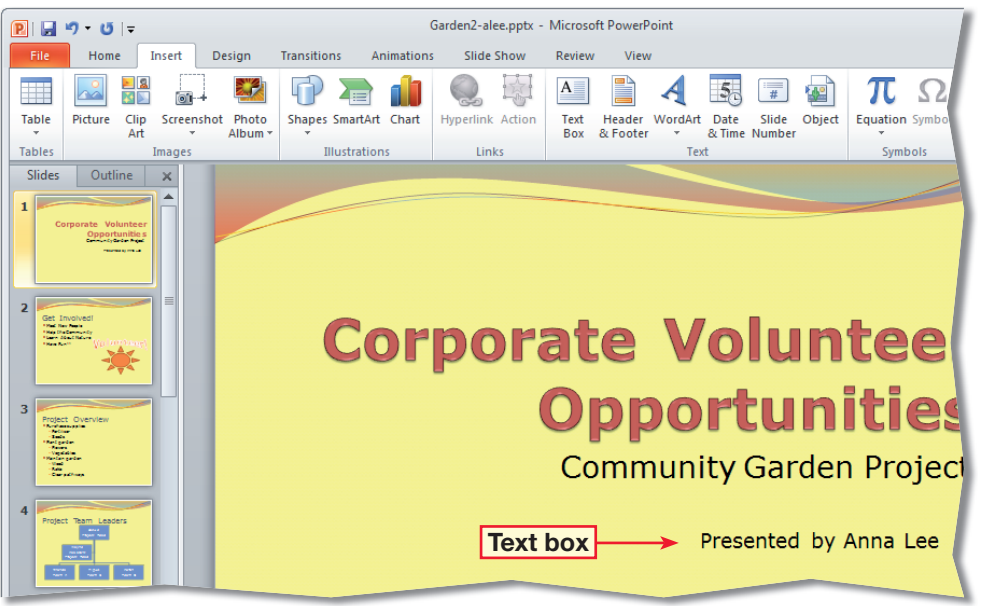

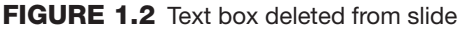

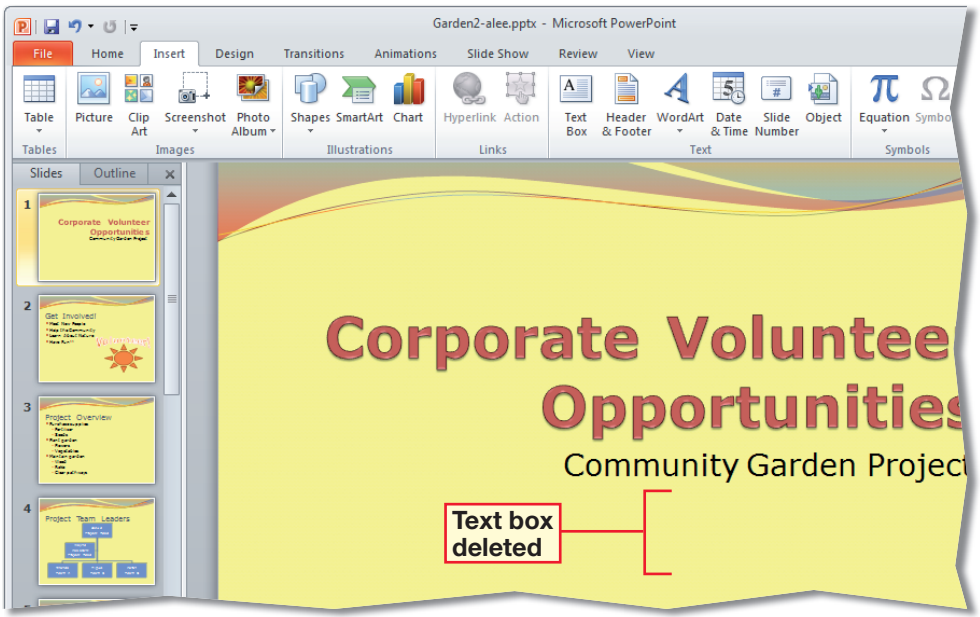

In your Garden<sub>2</sub> file, on **Slide 1**, select the **Presented by Anna Lee**  text box. Choose **Home> Paragraph>Center** .

**OCHECK** Your screen should look like Figure 1.3.

 Click the **Corporate Volunteer Opportunities**  title text box. Choose **Home>Paragraph>Align Text** . Click **Middle**.

Click **Undo | 1**. Click outside the text box. Choose **Insert>Text>Text Box**  $A$ 

 Insert a new text box in the bottom left corner of the slide. Key: www.contoso.com/garden.

 Move your mouse over the rotation handle. Click and drag the handle clockwise. Click **Undo | 9** 

 Choose **Home> Paragraph>Text Direction | | | | | | | | | Select Rotate all text 90º**. Click **Undo** 

*<u>BCHECK</u>* Your screen should look like Figure 1.4. Save your file.

Continue to the next exercise.

# **Step-By-Step EXERCISE 1-2 Format Text Alignment and Direction**

In order to **highlight**, or focus attention on, important information, you can change the position of text in a text box. You can change the **vertical alignment**, or position of the text relative to the top and bottom of the text box. Changing the **orientation**, or direction, of text and graphics in a text box can also improve readability and add variety to a presentation. You can also drag the **rotation handle** in the direction that you want to rotate, or turn, a text box and its contents, change the text formatting, or apply text effects.

### **FIGURE 1.3** Text center aligned in text box

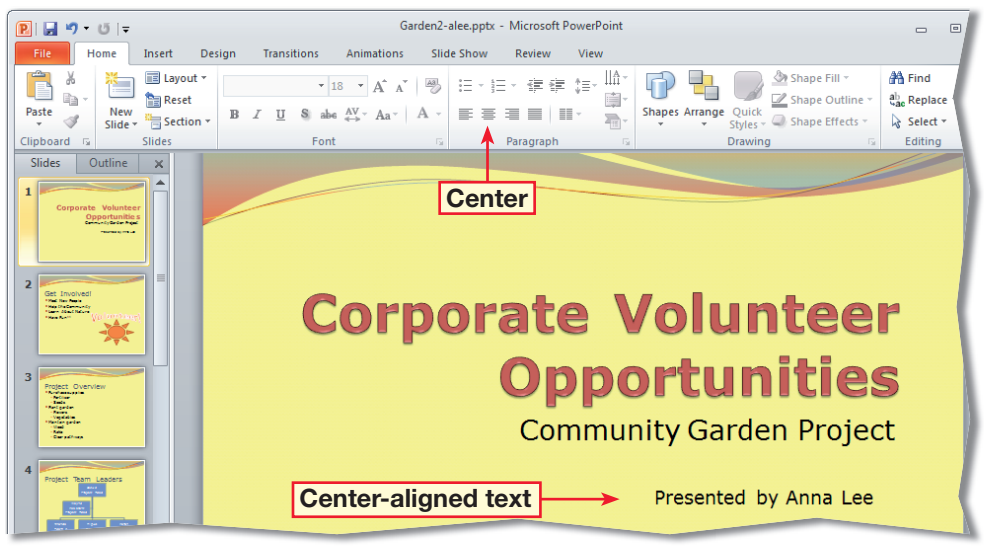

**FIGURE 1.4** URL text box without rotation

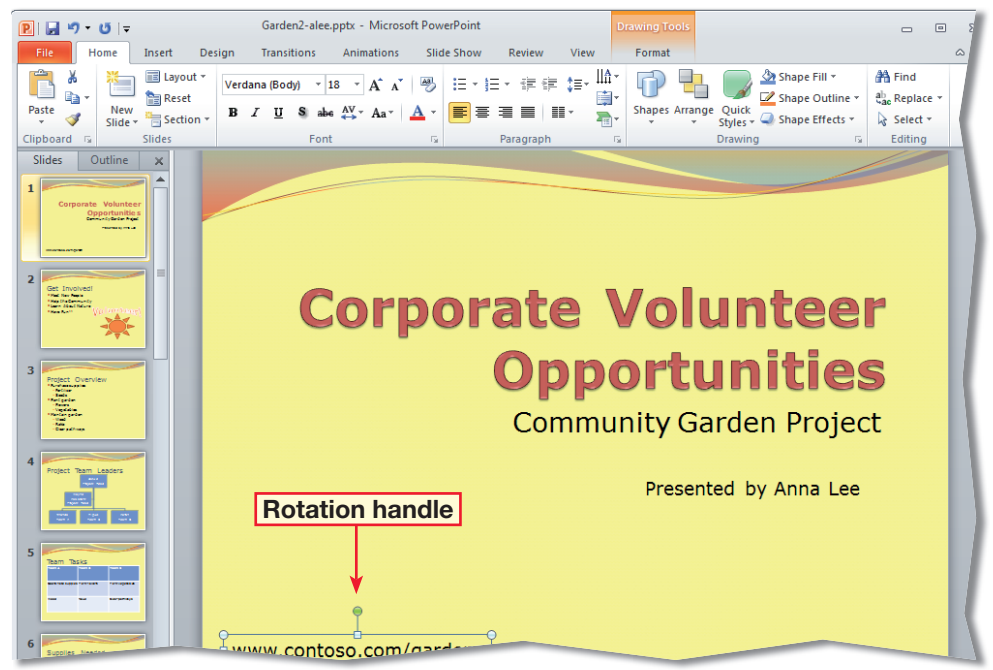

x

- In your **Garden2** file, click **Slide 3**. Click the text box containing the bulleted text.
- Right-click and select **Format Shape 32**. (See Figure 1.5.)
- In the left pane of the **Format Shape** dialog box, click **Text Box**.
- Under **Internal margin**, change the **Left** margin to **1˝**. Change the **Right** margin to **1˝**. Click **Close**.
- Select the two bullets under **Purchase supplies**. Choose **Home>Paragraph** and click the **Paragraph Dialog Box Launcher**.
- In the **Paragraph** dialog box, change the **Before text** indentation to **1˝**. Click **OK**.
- Repeat steps 5 and 6 to change the indentation for the bullets listed under **Plant garden** and **Maintain garden**.
- Click outside the text box.
- **ACHECK** Your screen should look like Figure 1.6.
	- Save your file.

Continue to the next exercise.

# **Step-By-Step EXERCISE 1-3 Set Text Box Margins and Indentation**

Just as you can adjust the amount of space between the text and the edge of a document, you can modify the margins and indentation of the text within a text box to improve the appearance and readability of the slide's text. A **margin** is the amount of space between the text and the edge of the text box. An **indent** is the space between the margin and the text in the text box. You can also change the line spacing of text within a text box using the Line Spacing command.

23

### **FIGURE 1.5** Formatting a text box

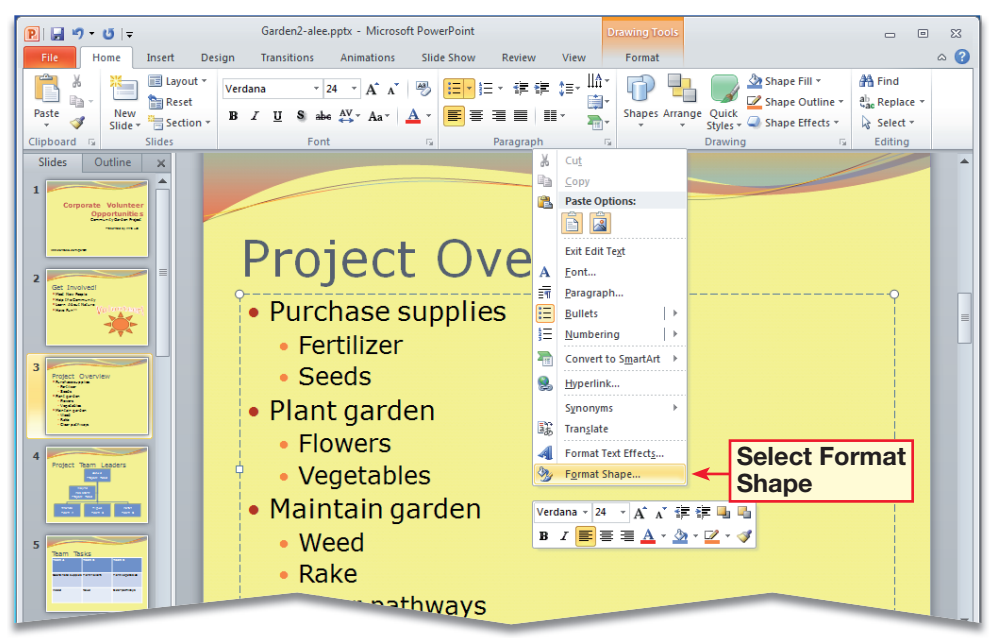

**FIGURE 1.6** Margins and indentation set to 1˝

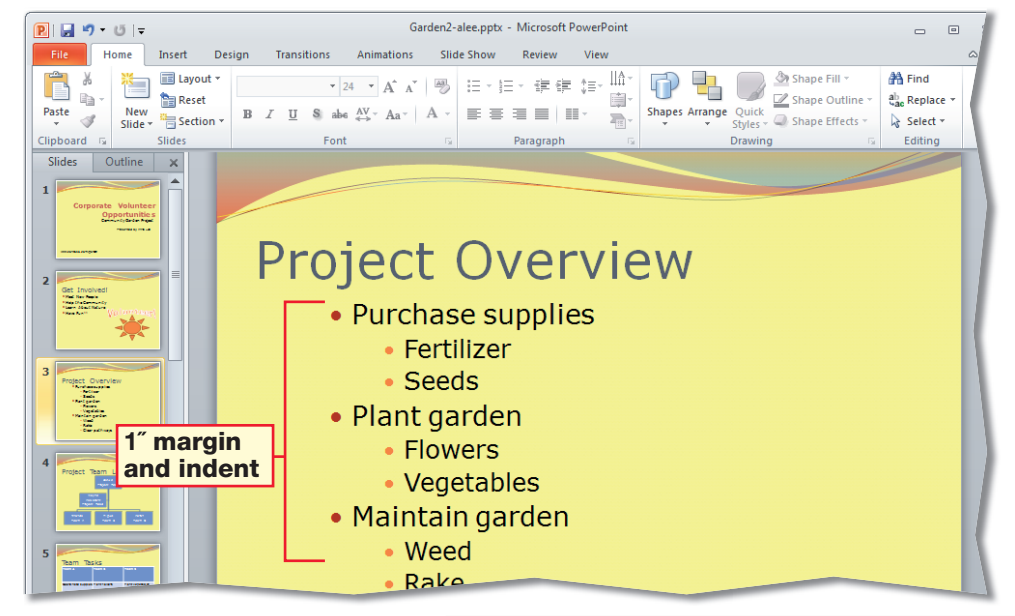

In your Garden<sub>2</sub> file, select **Slide 3**, if necessary.

 Select the text box containing the bulleted text.

 Choose **Home> Paragraph>Columns**  $\left|\equiv\right|$  (see Figure 1.7).

- Note the choices in the drop-down list. Select **Two Columns .** The text in the slide appears in two columns.
- Click in front of the **M** in the word **Maintain**. Press ENTER twice.

**(BCHECK)** Your screen should look like Figure 1.8. Save your file.

Continue to the next exercise.

### ou Should Know

To remove changes you make to column formatting, click **Undo** on the **QAT**, or choose **Home>Paragraph> Columns**  $\boxed{\equiv}$  and select **One Column**.

### Tech Tip

To automatically adjust the size of a text box so that the text fits inside it, rightclick its border and choose **Format Shape>Text Box**. **Under Autofit, click Resize shape to fit text.** 

# **Step-By-Step EXERCISE 1-4**

# **Create Columns in Text Boxes**

Presenting the text in a slide into a **column** format can make your presentation more attractive and professional looking. Columns allow you to **organize**, or arrange, information, vertically. Organizing content into columns can make it more appealing and easier for an audience to follow. PowerPoint enters the information in the first column and then adds the second or third columns as you type.

### **FIGURE 1.7** Columns drop-down list

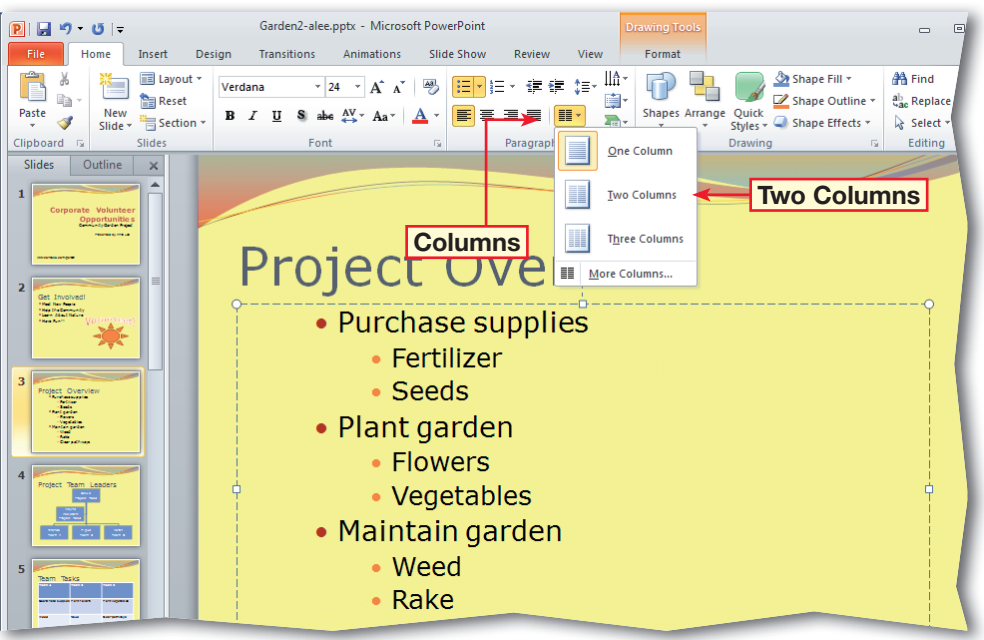

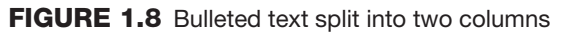

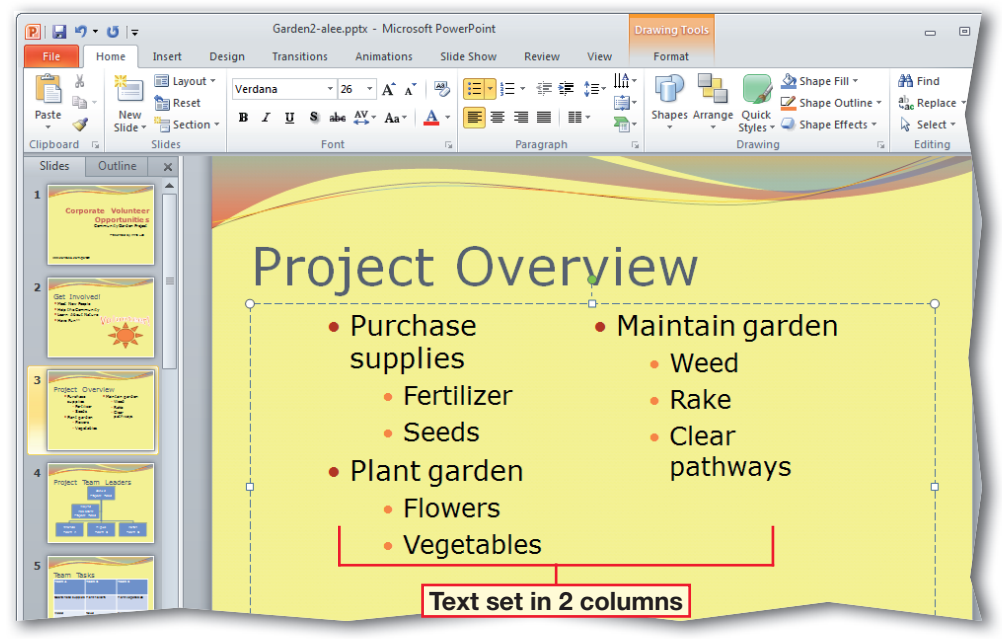

# 53

## **Step-By-Step EXERCISE 1-5**

In your Garden<sub>2</sub> file, select **Slide 7**.

 Select the chart. Click and drag the middle-right sizing handle to the left (see Figure 1.9).

**DCHECK** Your screen should look like Figure 1.9.

 Right-click the chart and click **Edit Data** . **Excel** opens.

- Select cells **A2:B5**. Choose **Home> Clipboard>Cut** . Minimize **Excel**.
- Click outside the chart in the slide. Choose **Home> Clipboard** and click the **Paste** drop-down arrow. Select **Paste Special**.

 In the **Paste Special** dialog box, make sure **Microsoft Excel Worksheet Object** is selected and click **OK**. Close the **Excel** worksheet.

 Click and drag the data box to the right of the chart. Use the sizing handles to increase the size of the data box.

*<u>B</u>CHECK* Your screen should look like Figure 1.10. Save your file.

Continue to the next exercise.

**Use Cut and Paste Special**

**Paste Special** allows you to cut or copy and paste information from another PowerPoint file or from a file from a different Office application. For example, you can paste Excel data into PowerPoint to create a dynamic and effective chart. Use the Paste Special dialog box to specify what format the pasted information will have.

### **FIGURE 1.9** Resized chart

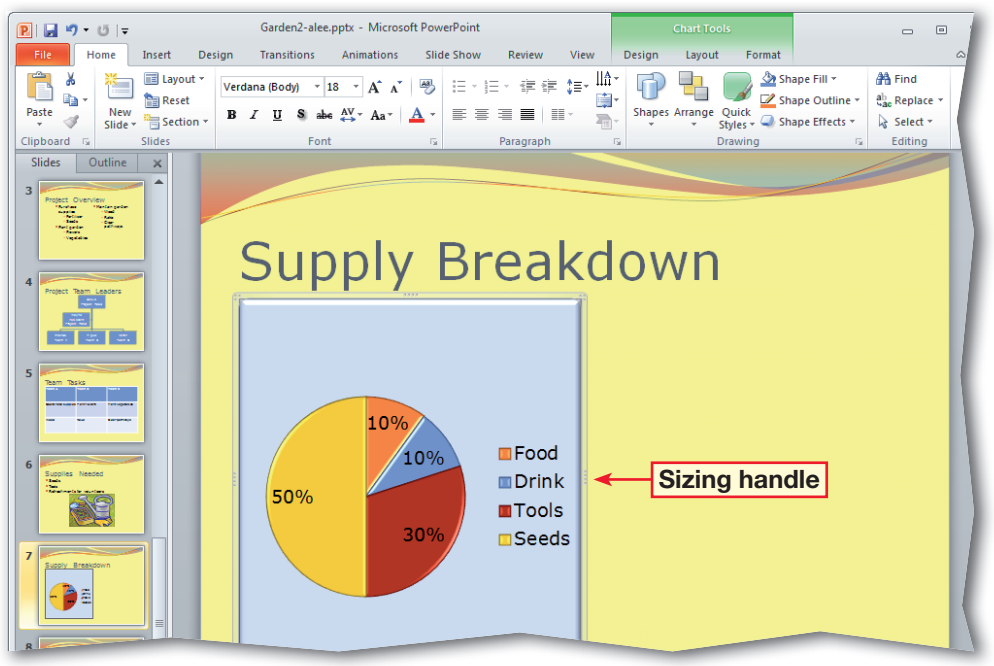

### **FIGURE 1.10** Excel data pasted into PowerPoint slide

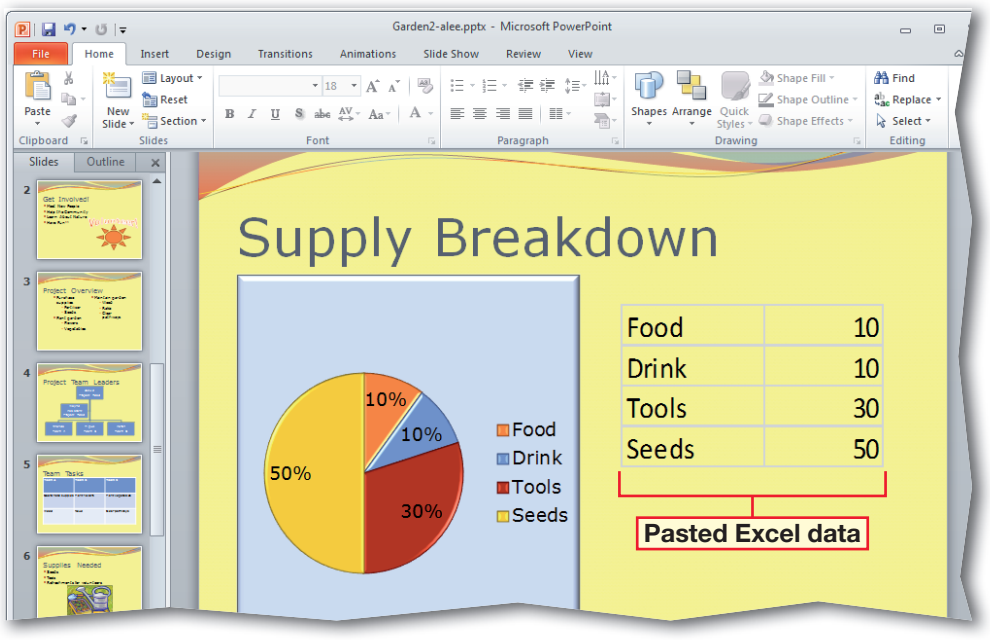

53

In your Garden<sub>2</sub> file, select **Slide 1**.

> Click the **Presented by Anna Lee** text box.

 Choose **Home>Drawing**. Click the **Shape Outline**  $\boxed{\triangleright}$  drop-down arrow.

- Click **Weight**. Move your pointer over the different line sizes. Click **6 pt** (see Figure 1.11).
- With the text box still selected, choose **Home> Drawing**. Click the **Shape Fill b** drop-down arrow.
- Under **Theme Colors**, select **Orange**, **Accent 1**.
- Choose **Home>Drawing> Shape Effects** .
- Select **3-D Rotation**. Under **Parallel**, click **Off Axis 1 Right**. Click outside the text box.

**(CHECK)** Your screen should look like Figure 1.12. Save your presentation.

Continue to the next exercise.

### Tech Tip

When you select fill colors or shapes, consider what the slide will look like when printed, especially in

# **Step-By-Step EXERCISE 1-6 Format and Add Effects to Text Boxes**

As with any document, you can increase the visual impact of a text box by adding a border, applying a background color, or changing the shape or visual effects of the box. The effects you choose should add interest and increase the readability of the presentation without overwhelming your audience. Use Shape Fill to apply a **fill effect** such as a solid color, gradient, picture, texture, or pattern to a selected text box. Use **Shape Outline** to specify the color, weight, and **line style** of the outline of a text box. To add a shadow, **bevel**, glow, or 3-D rotation effects to a text box, use the Shape Effect button.

### **FIGURE 1.11** Line styles

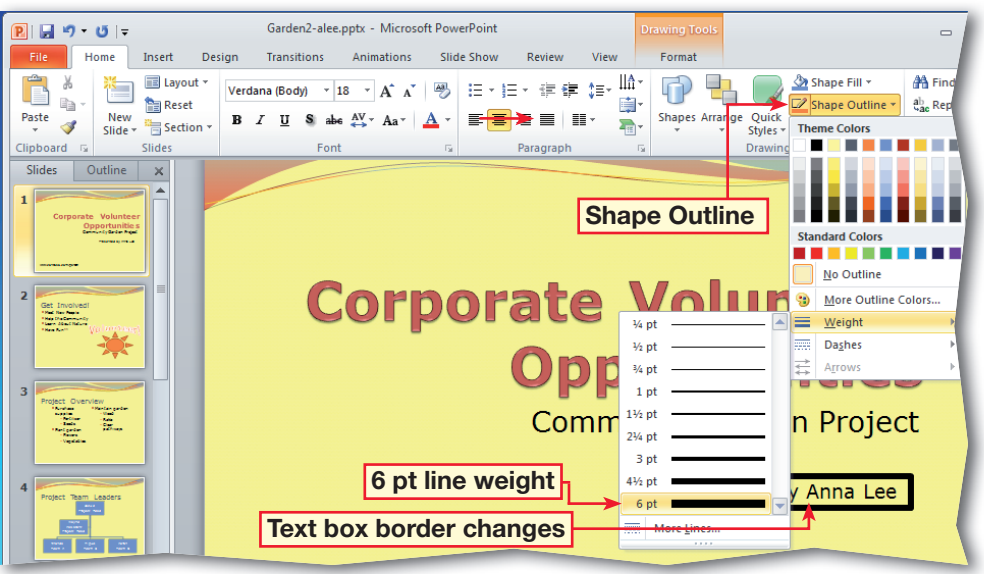

**FIGURE 1.12** Text box with 3-D Rotation effect applied

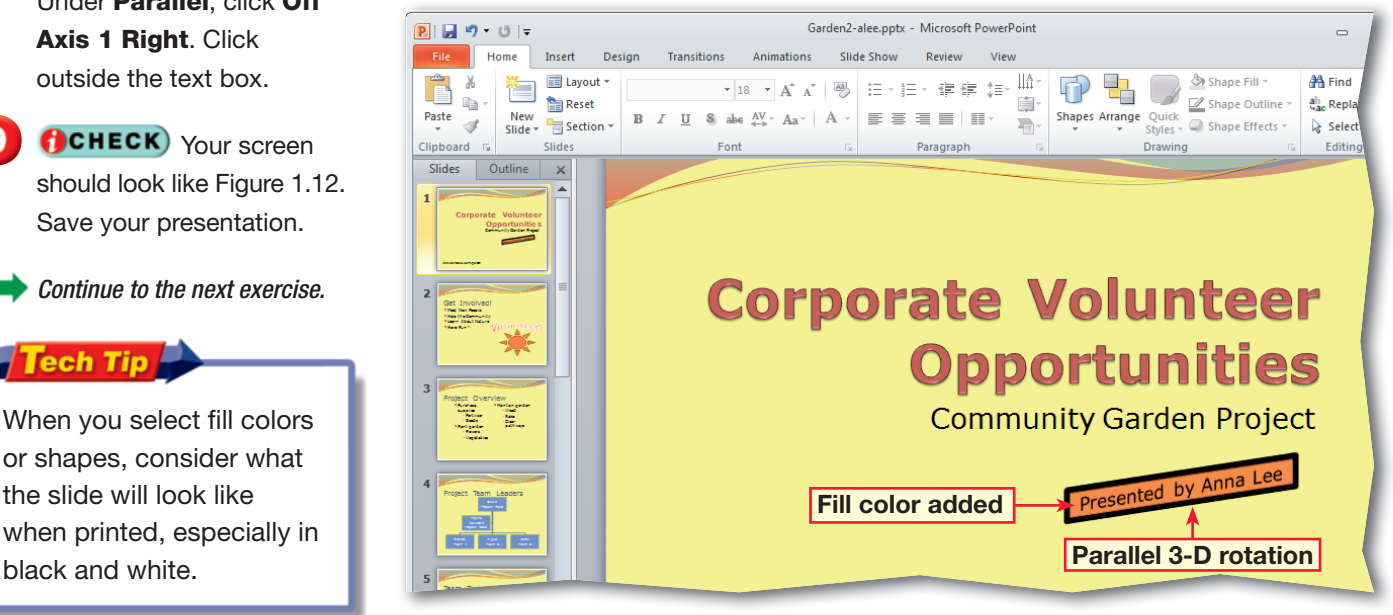

In your Garden<sub>2</sub> file, click **Slide 3**.

 Click the text box and choose **Home>Drawing> Quick Styles | 8.** (See Figure 1.13.)

 Move the pointer over the thumbnail styles. Notice how the text box changes.

 In the second row from the bottom, click **Moderate Effect - Orange, Accent 1**. Click outside the text box.

**ACHECK** Your slide should like Figure 1.14.

Save your presentation.

Continue to the next exercise.

### ou Should Know

To prevent formatting from overpowering your presentation, apply **Quick Styles** to text boxes sparingly.

### **Academic Skills**

The **Quick Style** in step 4 is categorized as **Moderate Effect**. This means it has a stronger effect than a **Subtle Effect**, but a weaker one than an **Intense Effect**.

# **Step-By-Step EXERCISE 1-7 Apply Quick Styles to a Text Box**

53

You can use **Quick Styles** to quickly format the color and style of a text box. Use the Quick Styles Gallery to test various color combinations to make sure that they are easy to read and visually appealing.

### **FIGURE 1.13** Quick Styles Gallery

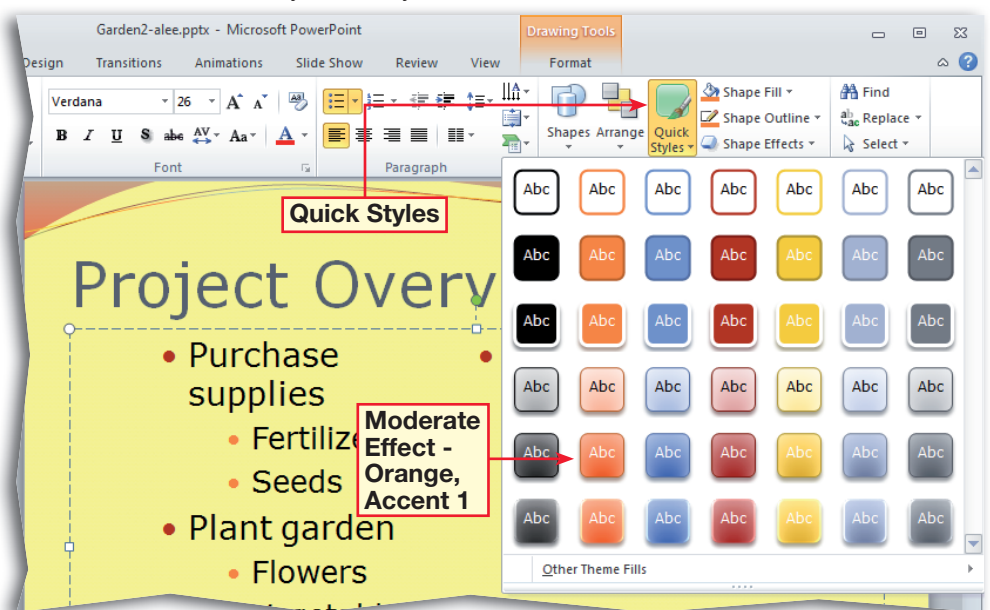

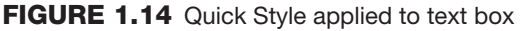

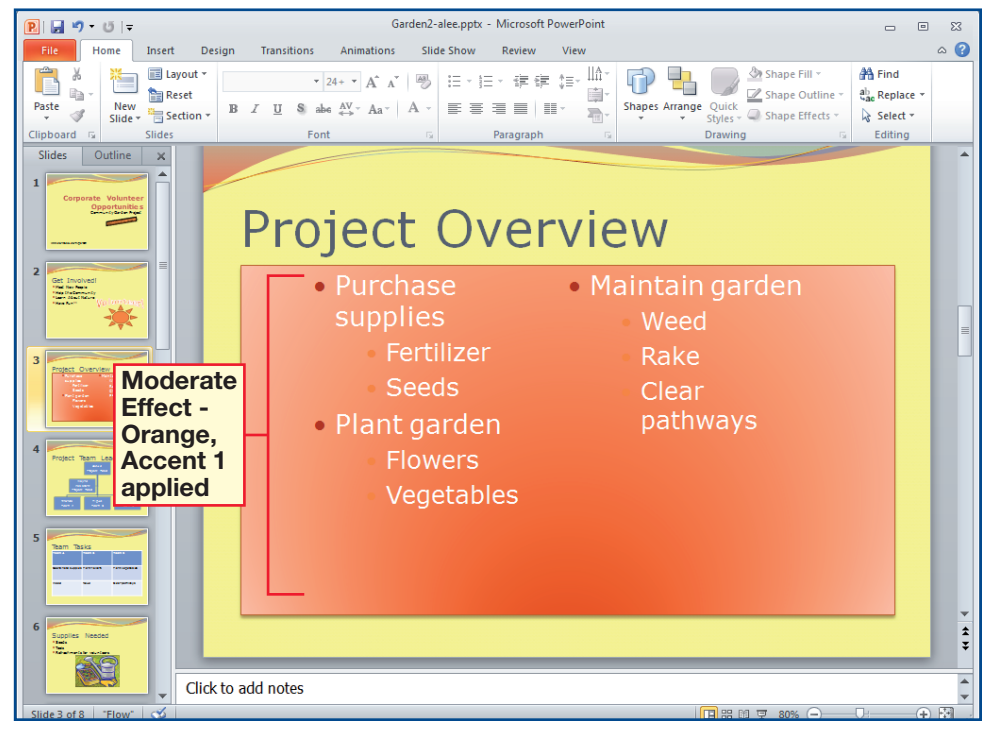

In your **Garden2** file, click **Slide 5**, **Team Tasks**.

 In the table, click in the **Team A** box. Press and hold  $S$ HIFT and click the **Team B** box and **Team C**  box. All three boxes are selected.

 Choose **Home> Paragraph>Center** |  $\equiv$  |

**DCHECK** Your screen should like Figure 1.15.

 Choose **Home> Paragraph>Align Text**   $L$ eft  $|\equiv$ .

 Be sure the three team boxes are still selected. Choose **Home>Paragraph Text Direction**  $\|\|_n^A$ **.** Select **Rotate all text 270°**.

**ACHECK** Your screen should look like Figure 1.16. Click outside the table. Save your file.

> Continue to the next exercise. **Ou Should Know**

To combine two or more table cells in the same row or column, choose **Layout>Merge>Merge Cells ...** To split table cells, choose **Layout>Merge>Split**  Cells **|** 

# **Step-By-Step EXERCISE 1-8 Modify Table Alignment and Orientation**

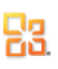

As with text in any text box, you can change the size, alignment, and orientation of text in a table. You can change the orientation of text in a table to vertical or stacked, or rotate it to the desired direction. For example, you can rotate and center align the header of a table to make it stand out from the rest of the table. Moving the text will give you space to add graphics or images to the table.

### **FIGURE 1.15** Text center aligned

**of Table Text** 

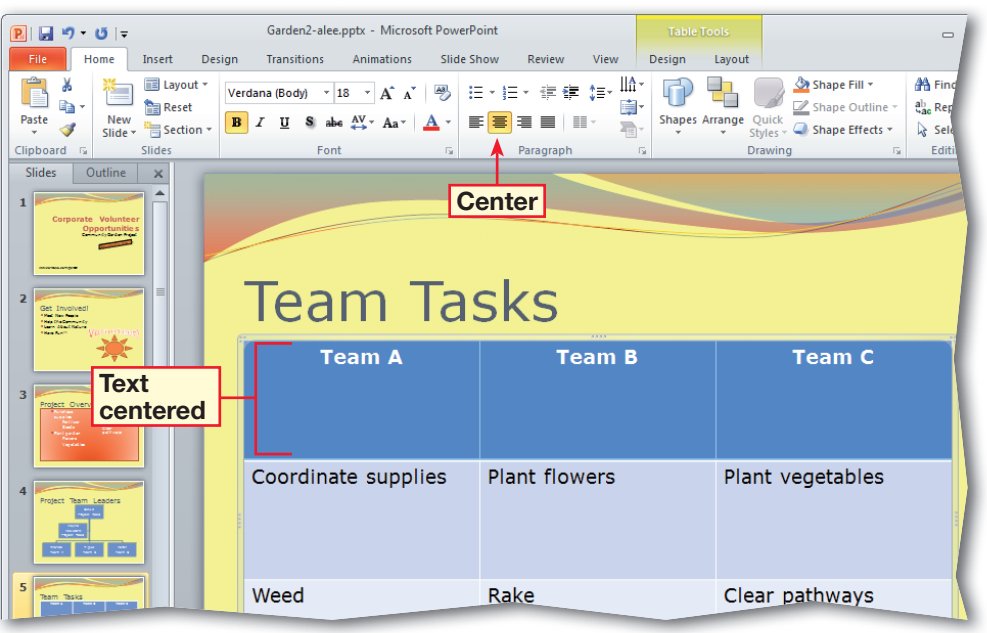

### **FIGURE 1.16** Text left aligned and rotated

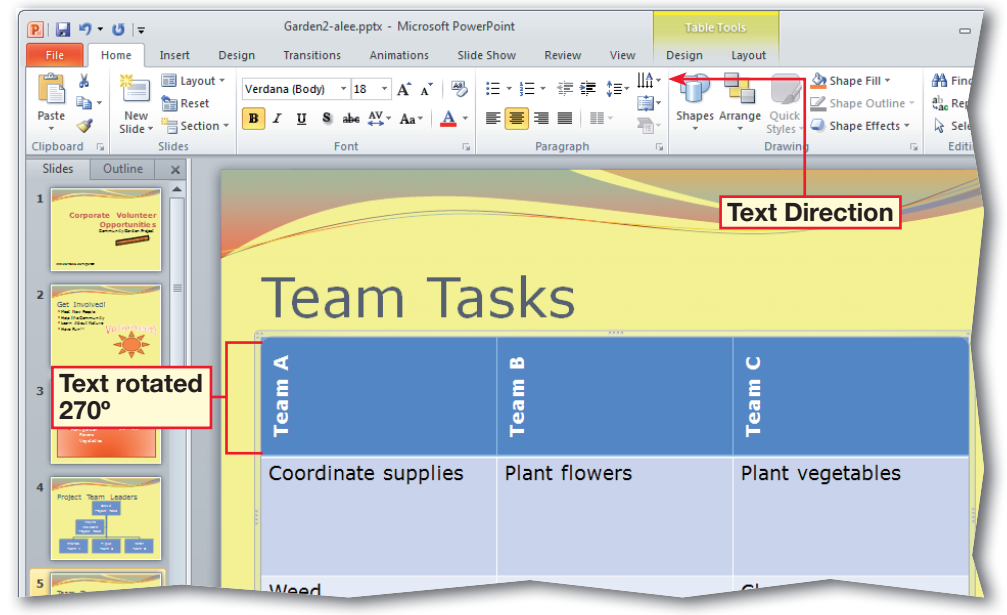

In your Garden<sub>2</sub> file, select **Slide 5**. Click inside the table. Choose **Insert> Images>Picture** . Locate and insert the data file **Plant.ipg**.

- Choose **Format>Adjust> Color** . Select **Set Transparent Color**. Click the image's background.
- Click the image. Resize and move it into the **Plant flowers** box in the table (see Figure 1.17).
- Locate and insert the data file **Rake.jpg**. Repeat step 2. Resize and drag the image into the **Rake** box.

 $H$ old  $\sqrt{C T R L}$  and select the images. Choose **Format> Adjust>Compress Pictures |** . Under **Target output**, select **Screen (150 ppi)**. Click **OK**. Click anywhere in the slide.

**DCHECK**) Your screen should look like Figure 1.18. Save your file.

Continue to the next exercise.

### **Microsoft Office 2010**

Choose **Insert>Images> Photo Album to** create a new presentation based on a set of pictures.

# **Step-By-Step EXERCISE 1-9 Add Images to Tables**

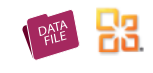

Images add strong visual interest to a slide presentation. You can choose from the Microsoft Clip Art Gallery or add your own images. You may want to modify an image after you have inserted it, or use a different picture altogether. When you have finished adding images to the presentation, you may want to reduce the resolution, or **compress** the size of images, to reduce the presentation's file size. This will discard any unwanted information, such as the cropped parts of a graphic. If you decide that you want to use a different image, choose Format>Adjust>Change Picture. To change the order and visibility of images or other objects in a table, choose Layout>Arrange>Selection Pane.

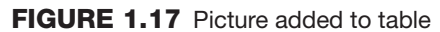

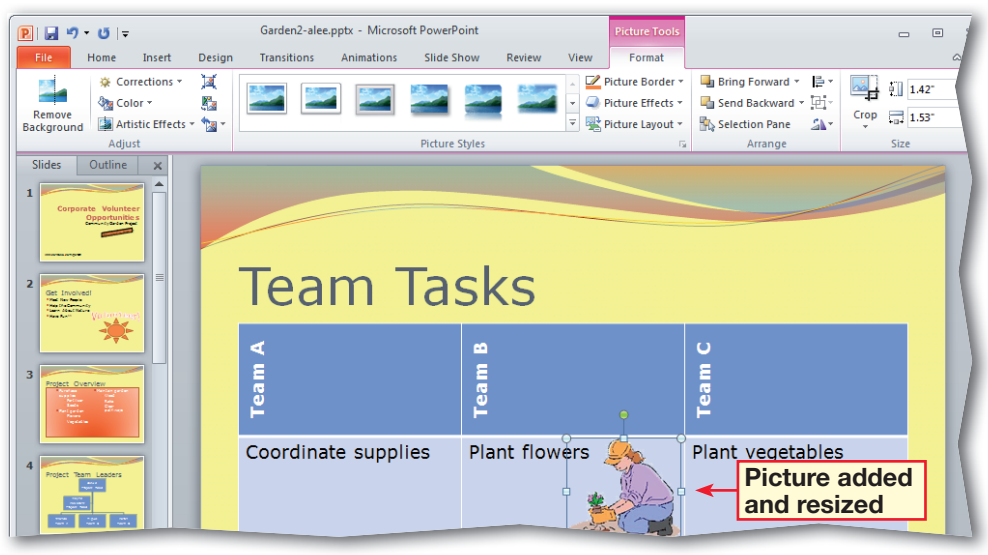

**FIGURE 1.18** Images resized and compressed

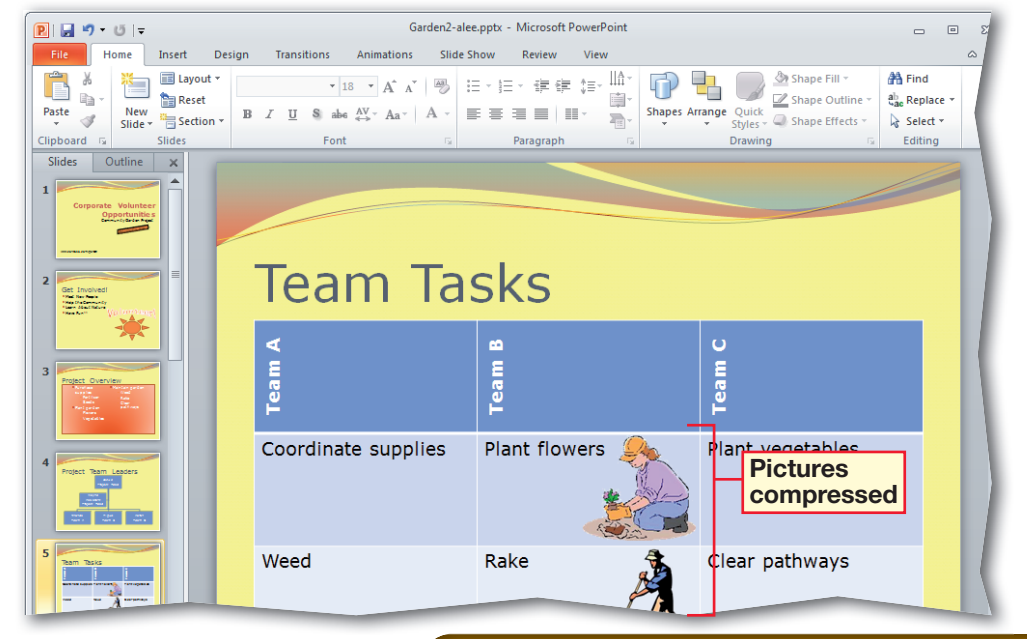

In your **Garden2** file, click **Slide 7**. Click the chart. Choose **Design> Type>Change Chart Type** .

 In the **Change Chart Type** dialog box, click **Column**. Under **Column**, select **3-D Clustered Column**. Click **OK**.

**(BCHECK)** Your screen should look like Figure 1.19. Note that horizontal gridlines are automatically added.

 Delete the text box to the right of the chart. Expand the chart across the slide.

Continued on the next page.

To modify a chart's background, right-click on the chart, select **Format Chart Area**, and click **Fill**.

**Tech Tip** 

**Step-By-Step EXERCISE 1-10 Modify Charts**

> It is important to use a variety of chart types and elements to make sure that the content of your presentation is easy to understand. When you add more information to a chart, the audience will be better informed. For example, adding an element, such as a **chart title** or **legend,** will give your audience more information about the data. Look at the modified chart to be sure the information is clear. You can also hyperlink the chart to another slide, presentation, Web page, or file that offers more information about the data you are providing by choosing Insert>Links>Hyperlink.

Ŗя

### **FIGURE 1.19** Chart type changed to 3-D Clustered Column

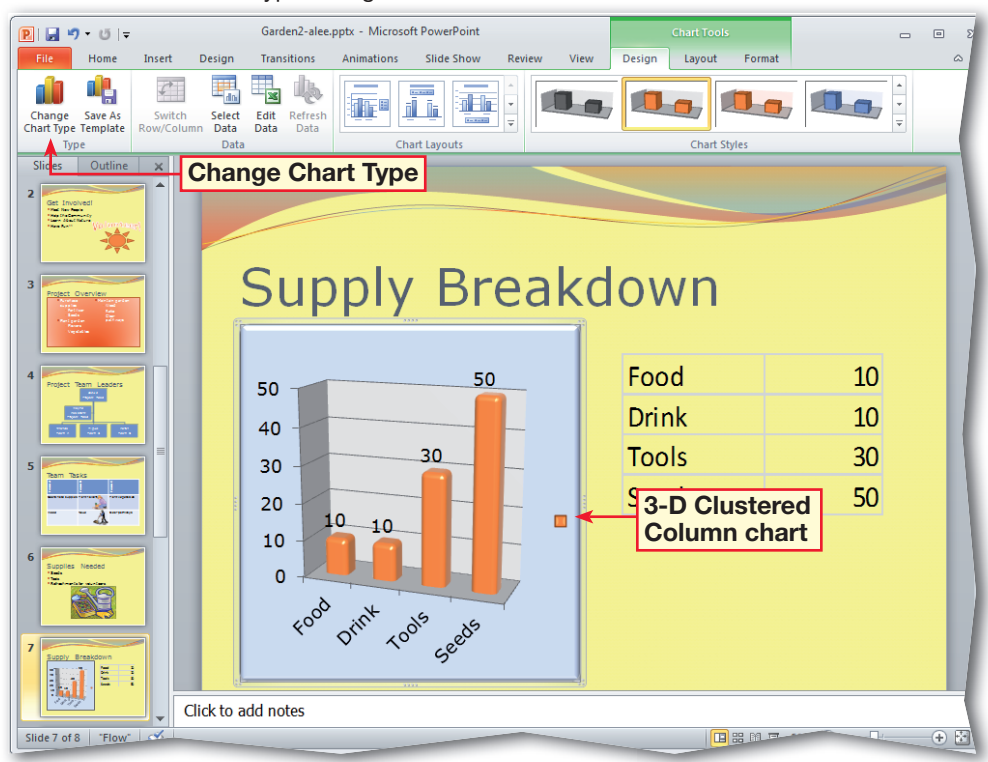

 Choose **Layout>Labels> Chart Title and select None**. Click **Chart Title**   $\boxed{h}$  again and select **Above Chart**. Key: Team Requirements.

- Right-click the data in the chart and select **Format Data Series .** Click **Fill**. Select **Vary colors by point**. Click **Close**.
- In the **Labels** group, click Axis Titles **Ida | Select Primary Vertical Axis Title**. Select **Rotated Title**. Key: Amount. Click outside the chart
- **DCHECK** Your screen should look like Figure 1.20. Format , resize, and arrange the position of chart elements as you see fit.

 Select the chart. Choose **Format>Current Selection>Format Selection <u>b</u>. Click** 

**Border Color** and select **Solid line**. Click **Close**. Save the file.

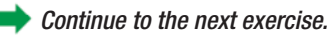

### ech Tir

To turn gridlines on and off, choose **Layout> Axes>Gridlines** using the **Chart Tools**.

# **Step-By-Step <b>EXERCISE 1-10** (Continued) **Modify Charts**

### **FIGURE 1.20** Chart title and axis title inserted

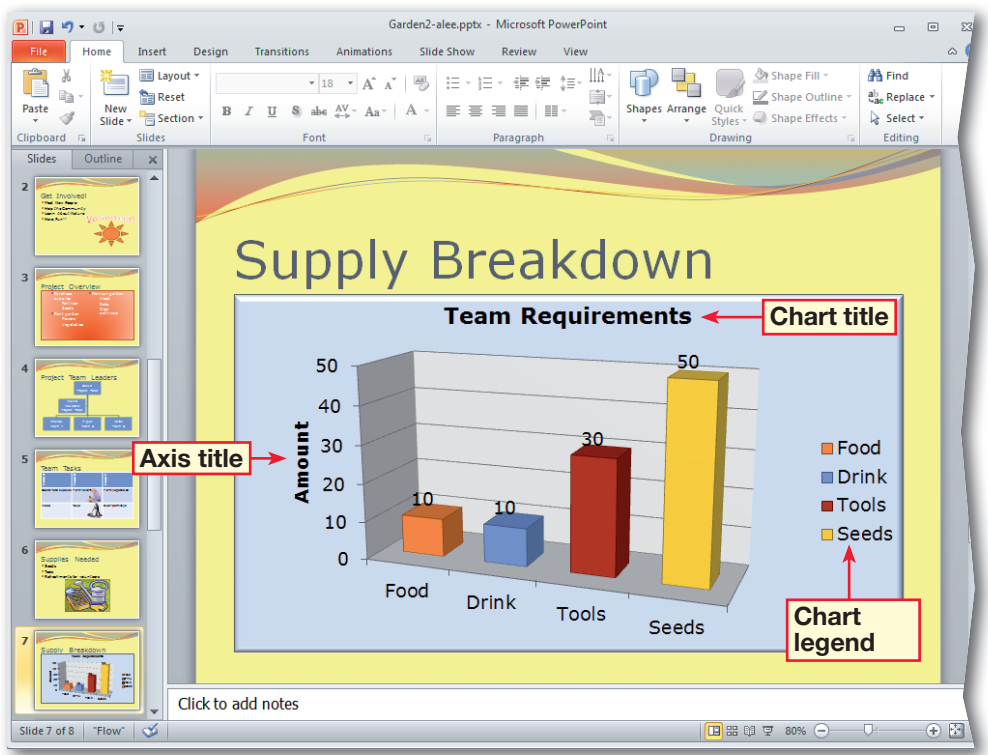

袃

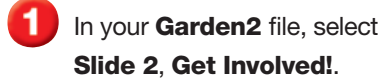

 Click the center of the sun shape.

 Key: We Need You. Press  $CTRL$  +  $\left| A \right|$  to select all the text.

 Choose **Format>WordArt Styles**. Click the **Text Fill**   $\mathbf{A}$  drop-down arrow. Choose **Black, Text 1**.

- 5 **OCHECK** Your screen should look like Figure 1.21.
- With the sun shape still selected, choose **Home>Drawing>Quick Styles** .
- Move your mouse over the thumbnails. Select **Intense Effect - Blue, Accent 2**.
- **OCHECK** Your screen should look like Figure 1.22.

 Select the sun shape, rightclick, and select **Set as Default Shape**. Save your fi le.

Continue to the next exercise.

### **You Should Know**

You can manually modify the fill color, texture, outline, and effects of a shape or illustration and its text by using **Drawing Tools**.

# **Step-By-Step EXERCISE 1-11 Modify Illustrations and Shapes**

53

By adding text to an illustration you can highlight key ideas for your audience. You can also add text or effects to shapes. In addition, you can use the Quick Styles Gallery to modify illustrations. The Quick Styles Gallery allows you to see how the various styles will affect your slide before you make the changes. If you want to set the formatting for the current shape as the default for any new shapes you create, right-click the shape and select Set as Default Shape.

### **FIGURE 1.21** Text added to shape

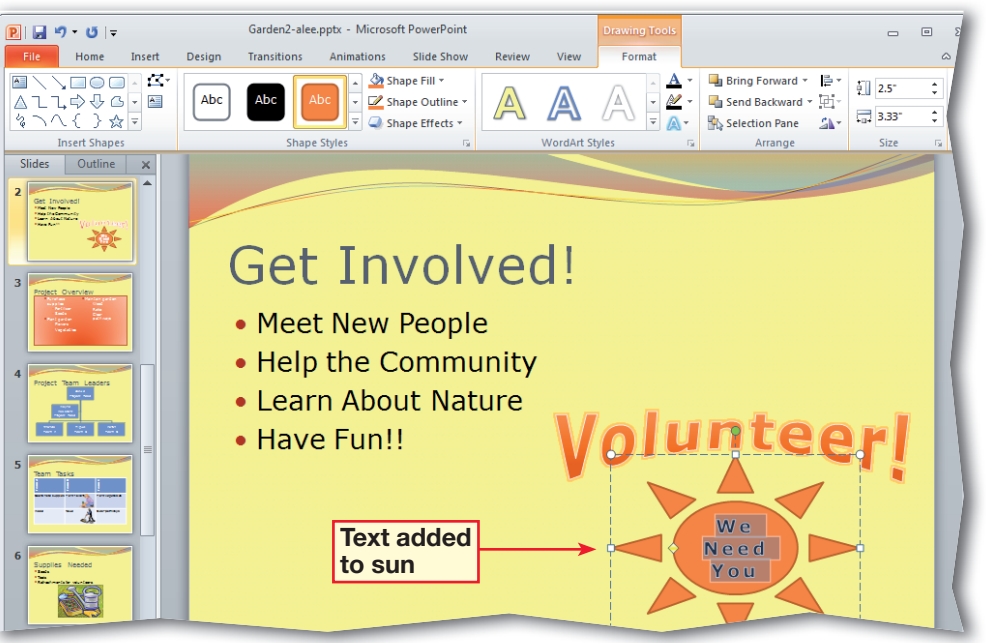

### **FIGURE 1.22** Quick Style applied to shape

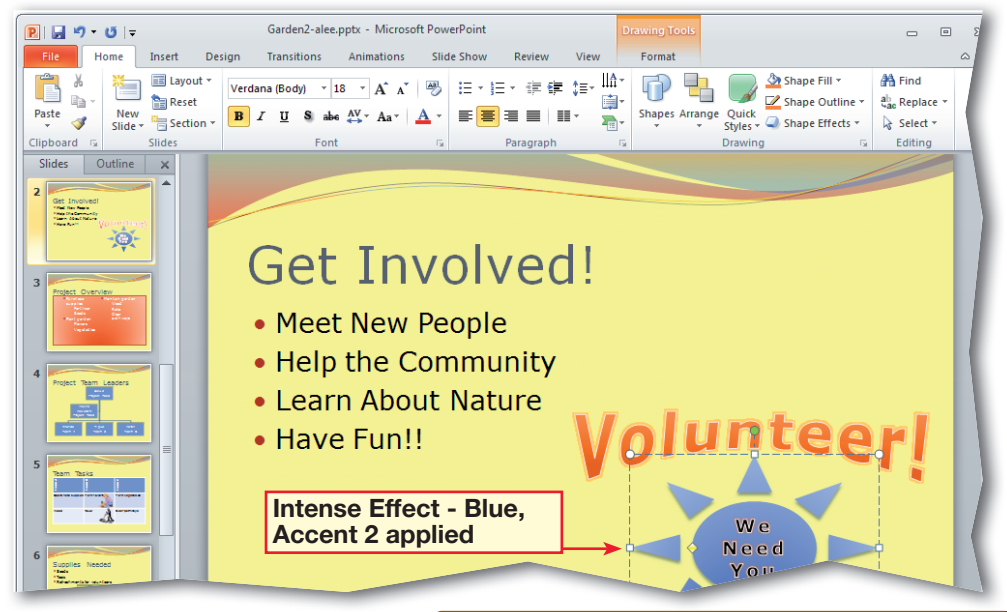

In your Garden<sub>2</sub> file, select **Slide 3**, **Project Overview**. Click the text box that contains the bulleted text.

 Choose **Home> Paragraph>Convert to SmartArt Graphic** .

**CHECK** Your screen should look like Figure 1.23.

 Move your pointer over the **SmartArt** diagram thumbnails. Notice how the bulleted information changes. Click **Vertical Block List**. (See Figure 1.23.)

 If necessary, click the empty text boxes under **Plant garden** and press DELETE .

**ACHECK** Your screen should look like Figure 1.24. Save your file.

Continue to the next exercise.

**Microsoft Office 2010** 

**Microsoft Office 2010** also allows you to convert a text box or **WordArt** to **SmartArt.** Right-click the text box containing the content or the **WordArt** that you want to convert and select **Convert to SmartArt**.

# **Step-By-Step EXERCISE 1-12 Create SmartArt Diagrams from Bullets**

Diagrams can sometimes be more effective at communicating ideas than words alone. **SmartArt** is a customizable diagram that includes text. There are different kinds of SmartArt diagrams to choose from, depending on the information you want to present. For example, a bulleted list on a slide may be easier to read when converted to a Vertical Block List SmartArt graphic. After you have selected a SmartArt graphic, you can customize the graphic by changing its color and style. To convert a SmartArt graphic to shapes or back into text, select the diagram's border, right-click, and choose an option from the menu.

嘂

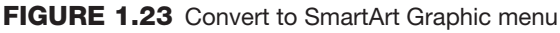

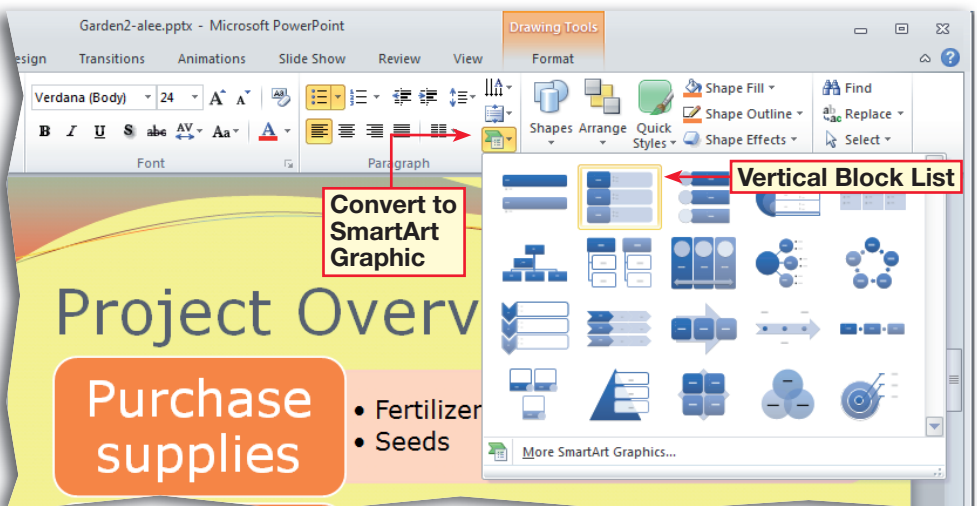

### **FIGURE 1.24** Bulleted list converted to SmartArt graphic

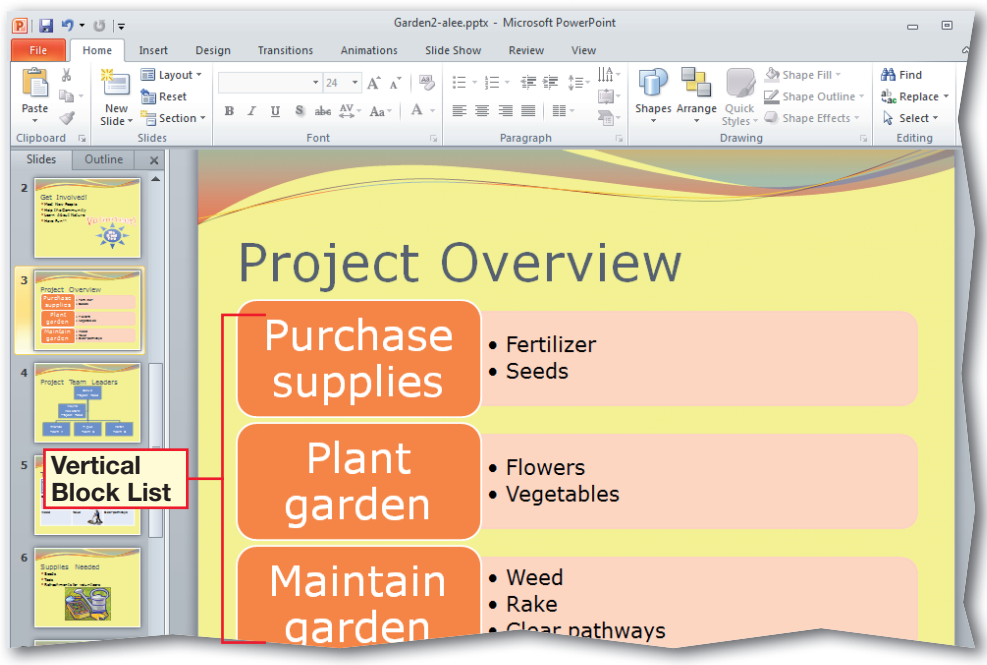

- In your Garden<sub>2</sub> file, click **Slide 4**, **Project Team Leaders**.
- Right-click the text **Jackie Project Head**. The **SmartArt Tools** open.
- Choose **Add Shape > Add Assistant B**. (See Figure 1.25.)

 Right-click the new box and select **Edit Text**. Key: Cameron Assistant Project Head. Click outside the text box.

 Click the edge of the box that contains the text **Wayne Assistant Project Head**. Make sure the cursor is a four-sided arrow. Press **DELETE**.

 Click in the **SmartArt** diagram. Make sure no text boxes are selected. Rightclick and select **Change Layout** .

 In the **Choose a SmartArt Graphic** dialog box, click **Cycle**. Click **Basic Radial**. Click **OK**.

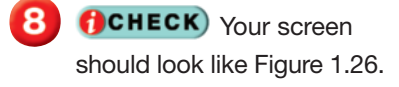

Save and close the file.

Continue to the next exercise.

# **EXERCISE 1-13 Modify SmartArt Graphics**

53

PowerPoint offers many tools that allow you to change and update information very quickly. You may need to edit information to **refl ect**, or demonstrate, changes in your organization, or to update data; add, remove, resize, or reorder shapes, or change the style or layout of a diagram.

### **FIGURE 1.25** Modifying a SmartArt graphic

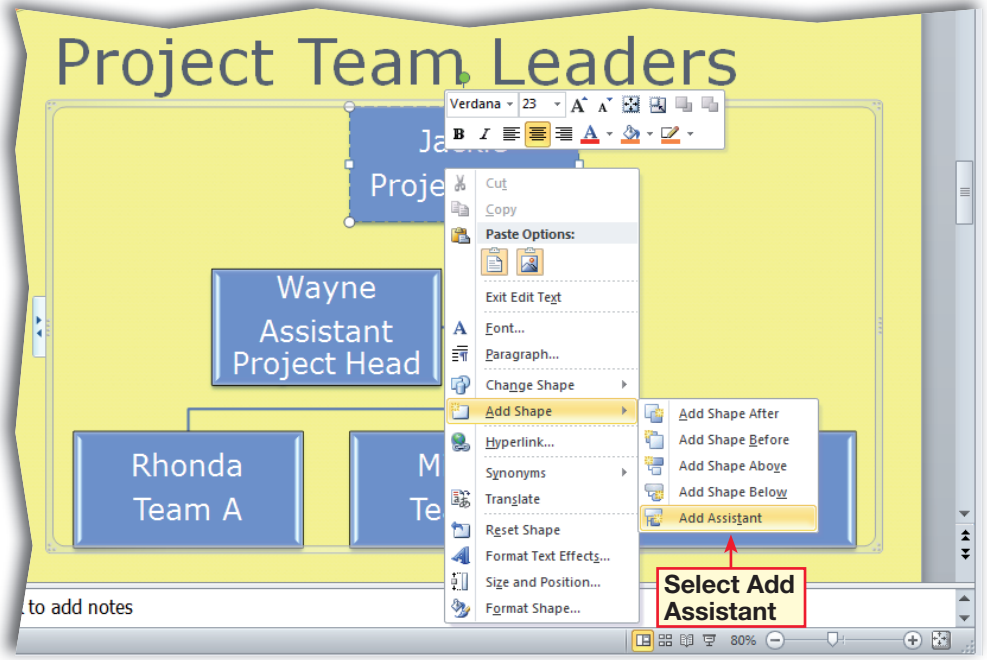

### **FIGURE 1.26** Modified SmartArt graphic

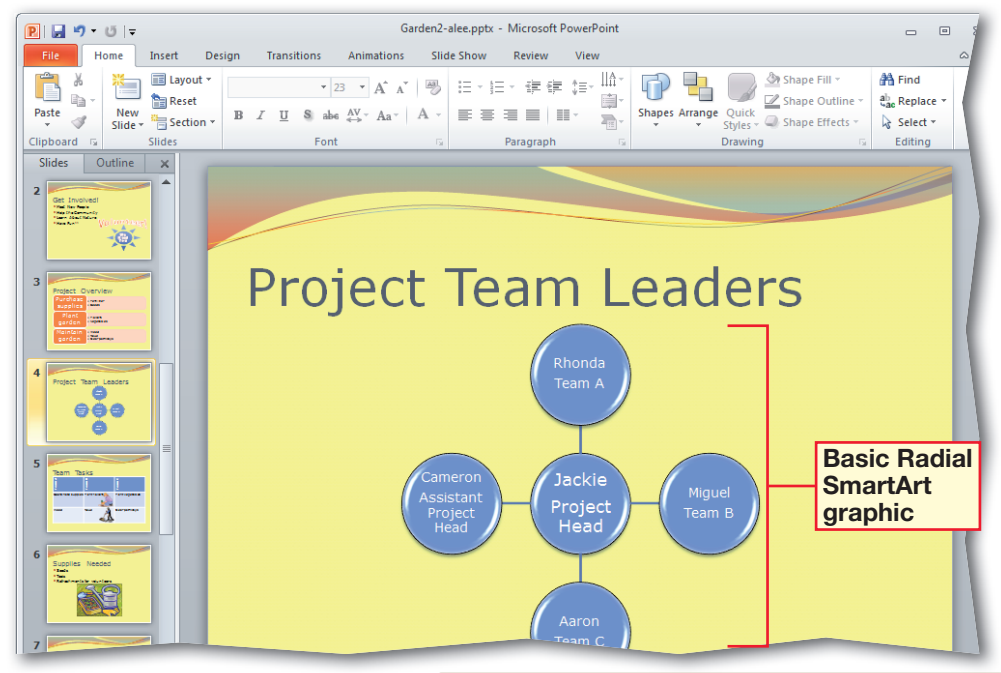

 Choose **File>New**. In **Backstage** view, under **Available Templates and Themes**, click **Sample templates**. Scroll down and click **Quiz Show**. Click **Create**. Save the file as: Quiz-[your first initial and last name].pptx.

- In **Slide 1**, delete the text in the text box at the bottom of the slide. Key: Advanced PowerPoint Techniques. Press ENTER Key: By [your name].
- Press and hold down **CTRL** while clicking **Slides 2** and **3**. Right-click and select **Delete Slide.**
	- Click **Slide 2**. Delete the text **The Sun is a star.** Key: When you give a presentation, it is important to know your audience. (See Figure 1.27.)
- Click **Slide 3**. Delete the text **What is the name of our galaxy?** Key: You can quickly change the colors and style of your presentation using what tool?
- Delete the text **The Milky Way.** Key: Themes.
- **ACHECK** Your screen should look like Figure 1.28.

Continued on the next page.

# **EXERCISE 1-14**

# **Create a Presentation from a Template**

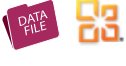

PowerPoint provides several templates, or preformatted slide shows, for creating presentations. You can enter text into placeholder text boxes, or delete placeholders and slides from a template as well as change the layout or other formatting for readability or to improve the design.

**FIGURE 1.27** New text in placeholder text box and slides deleted

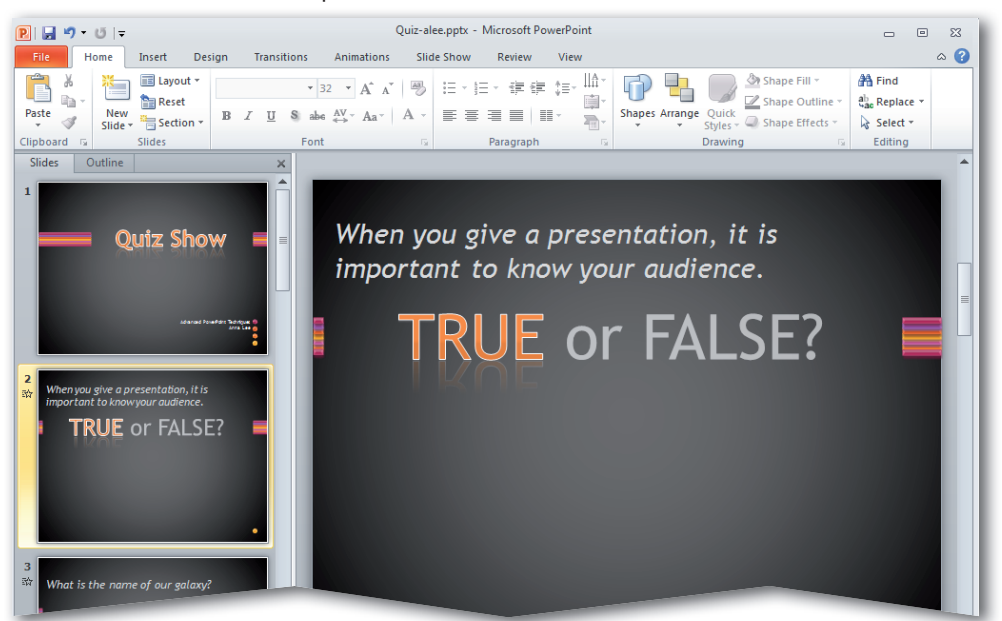

**FIGURE 1.28** Reformatted question and answer

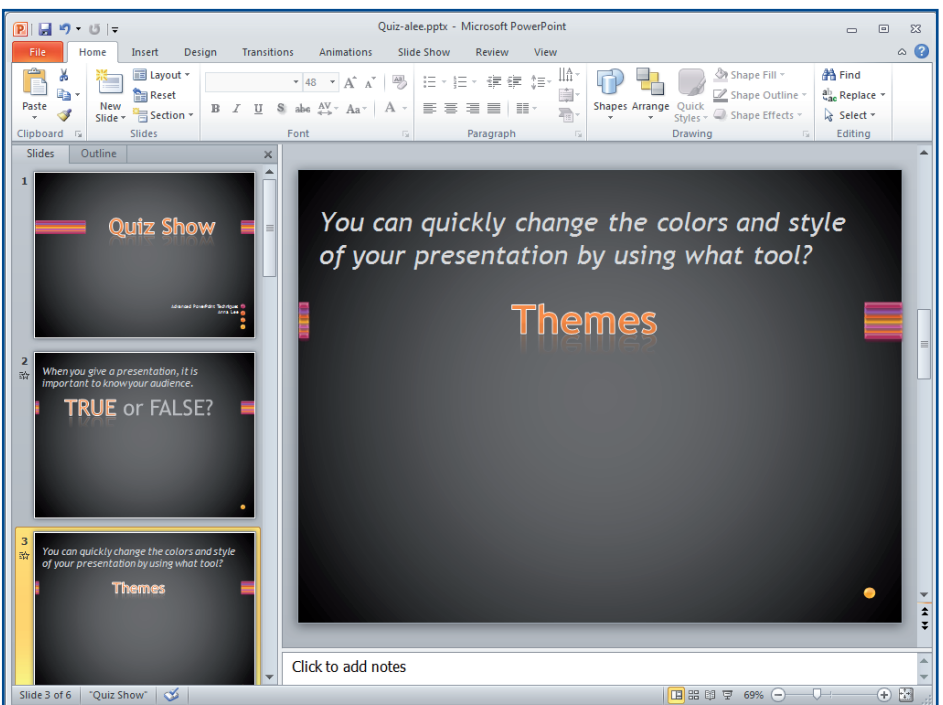

- Click **Slide 4**. Delete the text **How many planets in the solar system have rings?**. Key: How many groups of tools can you find on the Design tab?.
- In the second text box, key: Three. In the third text box, key: Page Setup, Themes, and Background are all located on the Design tab.
- In **Slide 5**, delete the question. Key: What is slide orientation?
- Key the answers shown in Figure 1.29.
	- Open the data file

**Matching.docx**. Copy and paste each item from the list into the text boxes in **Slide 6**. (See Figure 1.30.)

- Adjust the size of each text box to make the text easier to read.
- **ACHECK** Your screen should look like Figure 1.30.

 Choose **Slide Show> Start Slide Show>From Beginning**<sup></sup>

Save and close your file.

Continue to the next exercise.

# **EXERCISE 1-14 (Continued) Create a Presentation from a Template**

PATE R

### **FIGURE 1.29** Multiple-choice slide

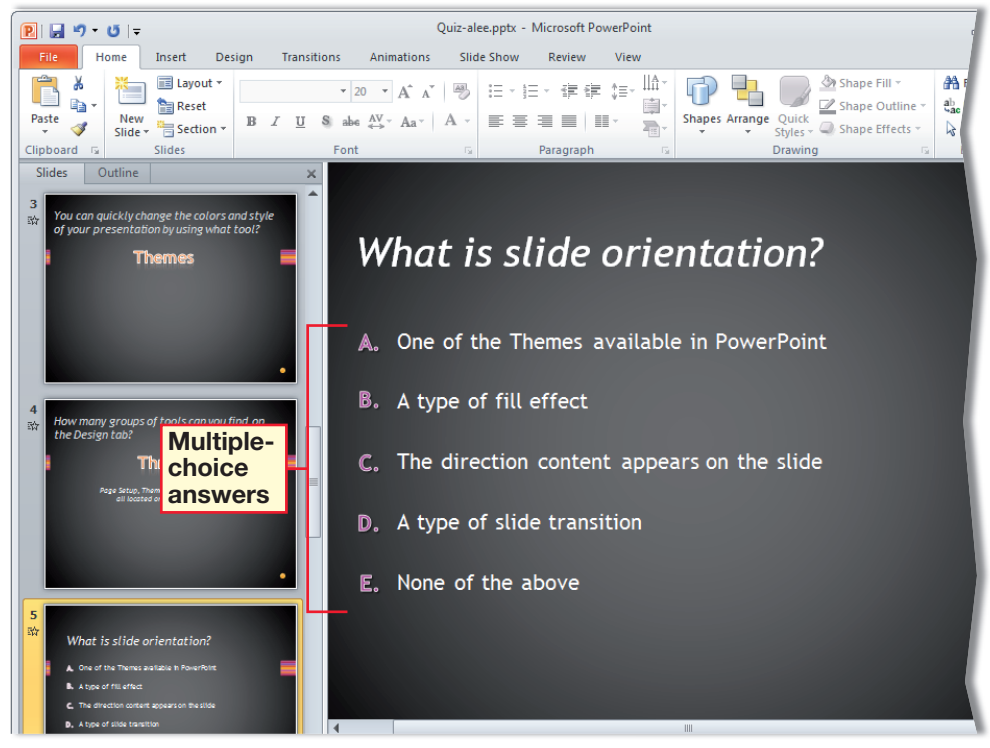

### **FIGURE 1.30** Matching slide

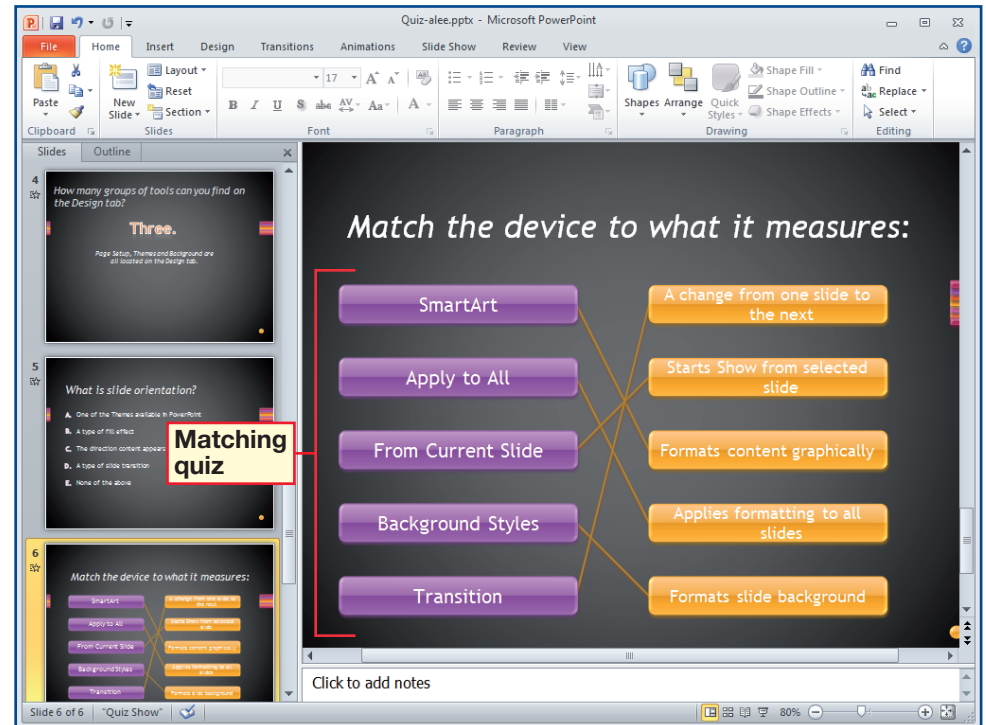

- Open **PowerPoint 2010**. Choose **File>New> Available Templates and Themes**.
- Click **Sample templates**. Select **Contemporary Photo Album** and click **Create**.
- **ACHECK** Your screen should look like Figure 1.31. Click through each slide in the photo album. Read the content on each slide. Choose **File>Close**.
- Choose **File>Insert> Images>Photo Album . The Photo Album** dialog box opens.
	- In the **Photo Album** dialog box, under **Album Content**, click the **File/ Disk** button. Follow your teacher's directions to navigate to the data files in the **Office Party** folder.
- Select the data file **party01. jpg**. Click **Insert**. In the **Photo Album** dialog box, under **Insert text**, click the **New Text Box** button.

Continued on the next page.

# **Step-By-Step EXERCISE 1-15: Create a Photo Album Presentation**

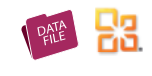

In Microsoft Office PowerPoint 2010, you can create a photo album presentation to display pictures. Office.com provides several photo album templates, or preformatted photo slide shows, for download, or you can create your own presentation based on a set of pictures. When creating a photo album presentation, you can determine how each picture will display on a slide, and add effects like transitions, backgrounds, and themes. You can also add captions, adjust the order and layout of each slide, and add frames around each picture. In this exercise, you will create a photo album presentation to share the pictures taken at this year's office party.

### **FIGURE 1.31** Contemporary Photo Album template in PowerPoint

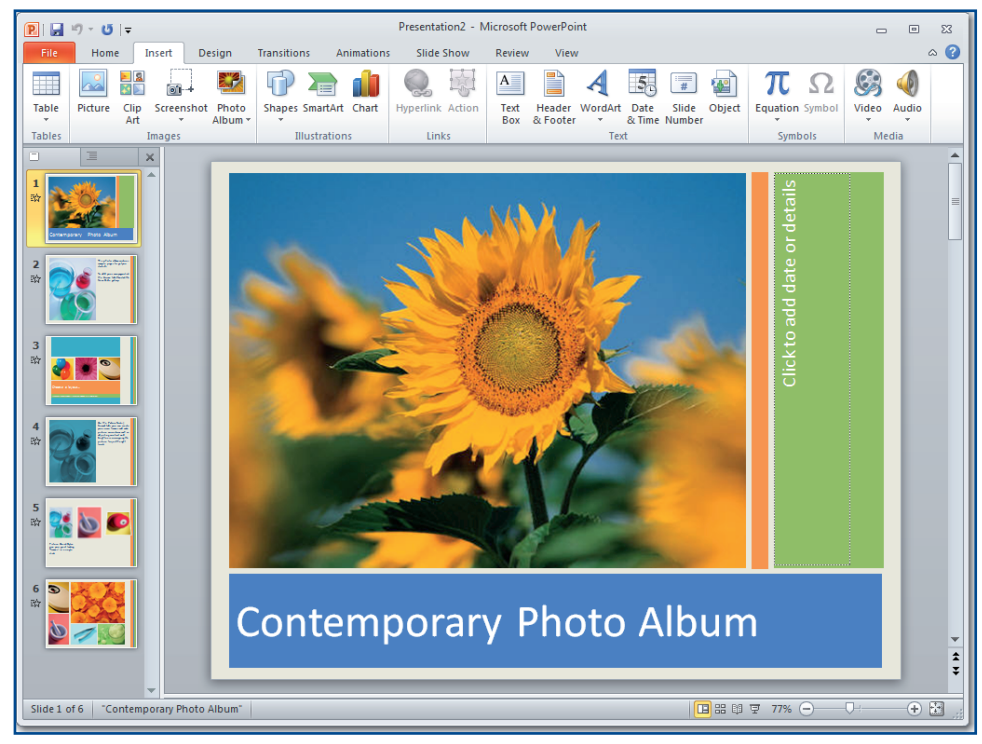

### **You Should Know**

To change the order of pictures in your photo album, open the **Edit Photo Album** dialog box, select a picture in the **Pictures in album** list and the use the up and down arrow buttons to move the picture up or down in the list.

- Under **Album Layout**, click the **Picture layout** drop-down arrow and select **1 picture with title**. Change the **Frame shape** to **Simple Frame, White**.
- 8 Under **Theme**, click **Browse**. Scroll down and select the **Pushpin theme** (**Pushpin.thmx**). Click **Select**.
- Under **Picture Options**, click the check boxes before **Captions below ALL pictures** and **ALL pictures black and white**.
- **CHECK** Your screen 10) should look like Figure 1.32. Click **Create**.
- Click **Insert>Images** and click the **Photo Album** drop-down arrow. Select **Edit Photo Album** .
- In the **Edit Photo Album** dialog box, under **Picture Options**, clear the check box in front of **ALL pictures black and white**. Change the **Picture layout** to **4 pictures**.
- **B** Click the **File/Disk** button and navigate to and select the **party02.jpg** data file. Click **Insert**.
- **(CHECK)** Your screen should look like Figure 1.33.

Continued on the next page.

# **EXERCISE 1-15 (Continued) Create a Photo Album Presentation**

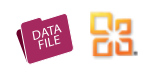

### **FIGURE 1.32** Photo Album dialog box

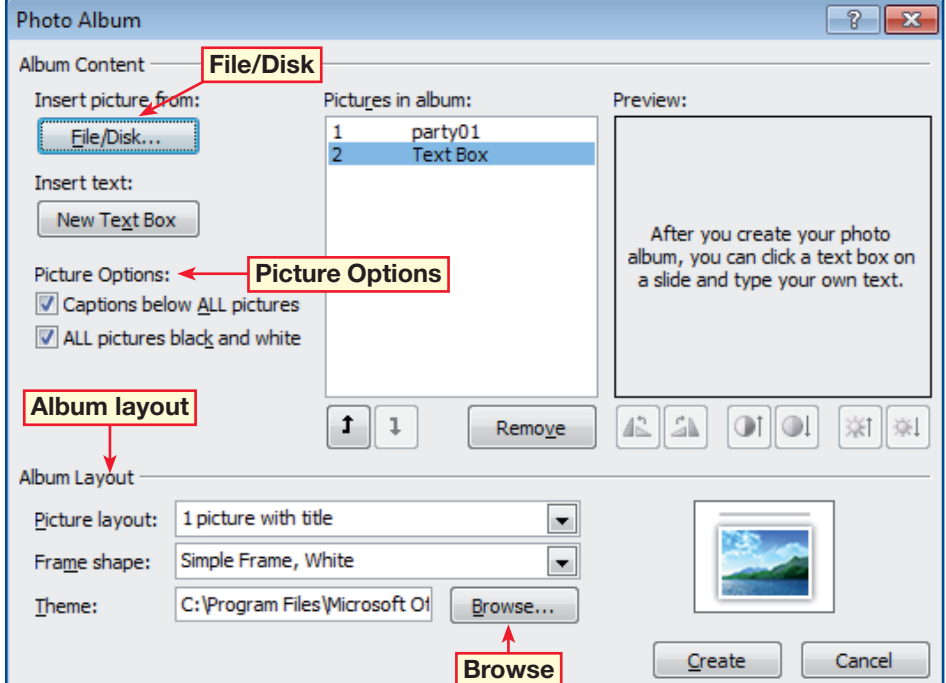

### **FIGURE 1.33** Edit Photo Album dialog box

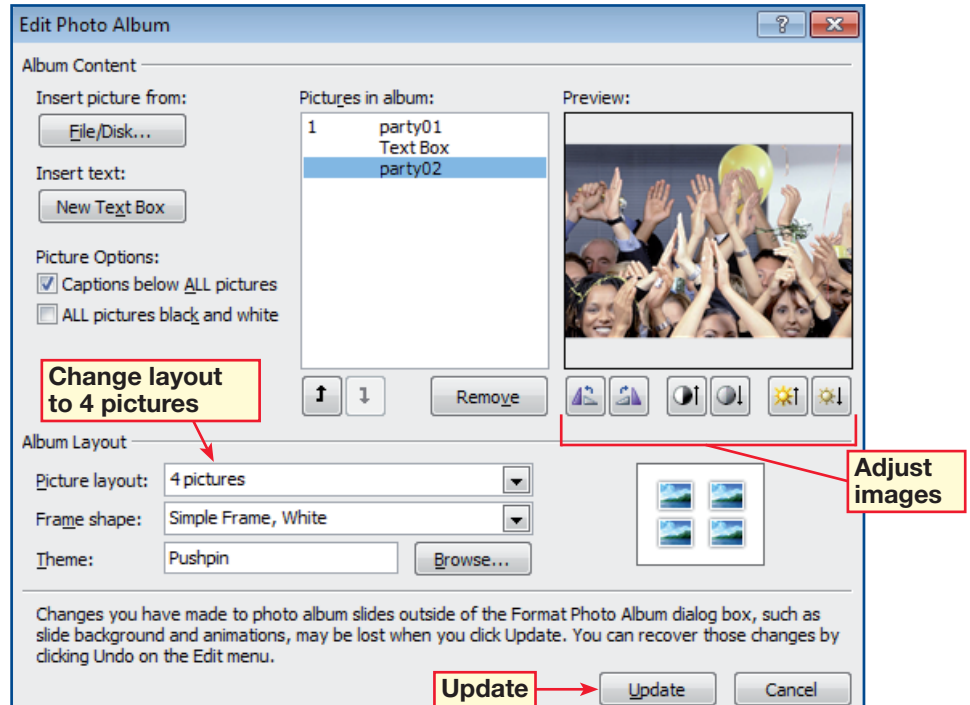

 Under the **Preview** window, use the **Rotation**, **Brightness**, and **Contrast** buttons to adjust each image. Click **Update**.

- $\bullet$  Save the file as: PhotoAlbum-[your first initial and last name]. (For example, PhotoAlbumalee.)
	- **CHECK** Click Slide 2. Your screen should look similar to Figure 1.34.

**18** Use the **Edit Photo Album** dialog box to add the remaining pictures in the **Office Party** folder to the photo album.

> When you are finished, give the photo album a title. Then reorder the images, change the theme or layout, and add captions, effects, and slide transitions as you see fit.

 Carefully preview your photo album. Be sure to proofread each slide. When finished, save and close your file.

### **Tech Tip**

To add your own pages to a photo album template, click the **Home** tab, then click the **New Slide** gallery.

# **EXERCISE 1-15 (Continued) Create a Photo Album Presentation**

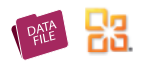

**FIGURE 1.34** Photo Album presentation updated to include pictures on Slide 2

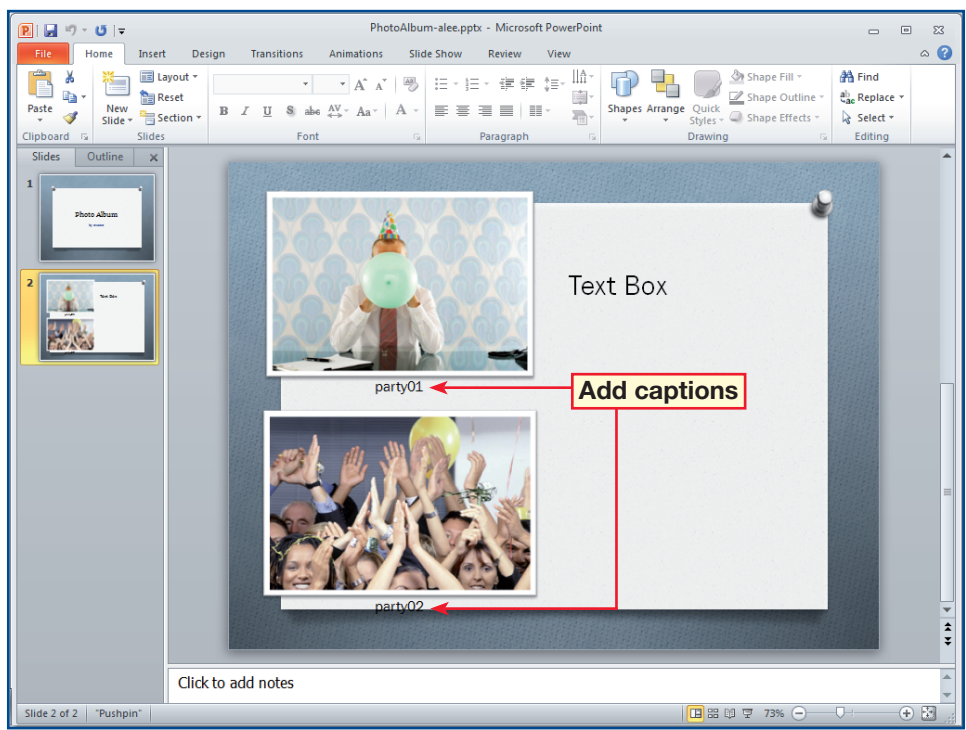

# 21st Century WORKPL

# **Demonstrating Leadership**

essie Chen works for a printer and is responsible for printing the Smyth-Jackson wedding invitations. Two members of Jessie's team are out sick, one of the copiers is being repaired, and the deadline is that day. Jessie pulls two other employees from their current jobs. She calmly explains to them that they will need to pitch in. She encourages her team by having dinner delivered to the office. **J**

What would you have done if you were in Jessie's position? Among other things, leadership means motivating others, and setting an example in stressful situations. New employees learn from more experienced workers. If you have experience, remember that others may be looking to you for leadership.

### **MEET THE MANAGER**

Jeff Ferris is the owner of Ferris Wheel Bike Shop in Boston, Massachusetts. Jeff points out that in a small business, new hires need to learn both the basics of their job and how the whole business works. Gaining leadership skills is part of that learning process. "New employees need to know what they can take care of themselves. And they need to know when to ask a more experienced person for guidance."

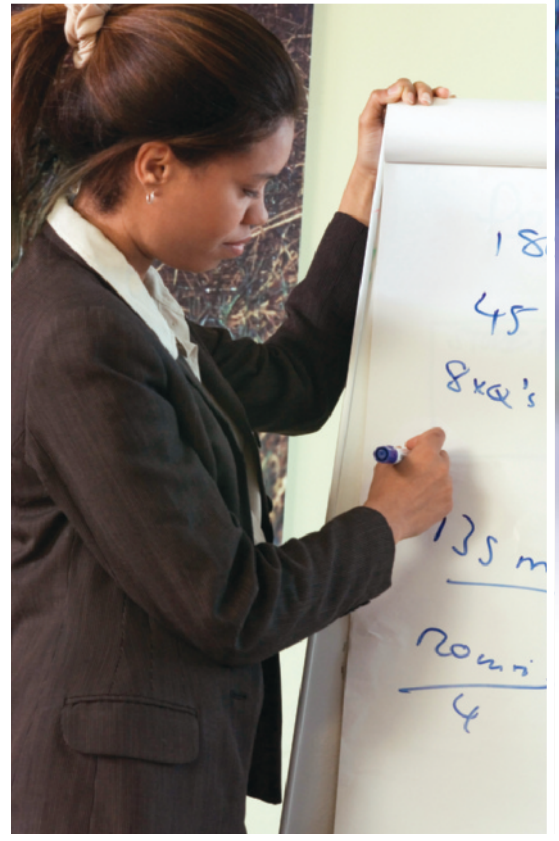

Opportunities to lead may arise suddenly.

### **SKILLBUILDER**

- **1. Identify** Think of the teachers, coaches, parents, classmates, and coworkers that you come in contact with every day. Whom would you label a leader? Whom would you label a follower? Why did you choose those examples?
- **2. Evaluate** Look at your list of leaders. What do you think makes each person on your list a good leader? Why would leadership skills be helpful to an entrylevel employee?
- **3. Design** Create a PowerPoint presentation for employees on the subject of leadership. Your presentation should cover two topics: (1) When should a new employee show leadership? (2) When should a new employee accept the leadership of a higher-level worker?
- **4. Analyze** Use the Internet to research the CEO or manager of a company that interests you. What makes that person an effective leader? Use information from your research to support your answer.

**Lesson 1:** 21st Century Workplace **Advanced PowerPoint 301** 

# **LESSON After You Read**

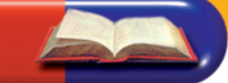

### **Review Vocabulary**

*Complete the following statements on a separate piece of paper. Choose from the Vocabulary list on the left to complete the statements.*

- **1.** The \_\_\_\_\_\_\_\_\_\_\_\_\_\_\_\_\_\_\_\_\_ allows you to add a solid color, gradient, or texture to a text box. (p. 287)
- **2.** Drag the <u>in the direction that you want to rotate</u>, or turn, a text box and its contents. (p. 283)
- **3. i**s another term for text direction. (p. 283)
- **4.** PowerPoint offers several tools that allow you to **important** information that you may want to call attention to in the presentation. (p. 283)
- **5.** A(n) \_\_\_\_\_\_\_\_\_\_\_\_\_\_\_ refers to the amount of space between the text and the edge of the text box. (p. 284)

### **Vocabulary Activity**

 **6.** Key the vocabulary terms from this lesson in the **Quiz Show** template in PowerPoint. Add and delete slides as needed. When you complete the presentation, test yourself and your classmates by running through the presentation and answering all the questions.

### **Review Key Concepts**

*Answer the following questions on a separate piece of paper.*

- **7.** Which of the following refers to the space between the margin and the text in the text box? (p. 284) A. Shape Outline B. Orientation C. Indent D. Margin  **8.** The Columns button is located in which group? (p. 285) A. Editing B. Drawing C. Home D. Paragraph  **9.** Which button would you use to convert a bulleted list to SmartArt? (p. 294) A. Convert to SmartArt Graphic B. Shape Outline C. Shape Effects D. Quick Styles **10.** Which of the following allows you to specify the file format of information you are pasting from another file or application ? (p. 286) A. Paste B. Paste Special C. Compress Pictures D. Paste as Hyperlink **11.** Which of the following allows you to create a presentation based on a set of pictures? (p. 298)
	- A. File>New>New Presentation B. Insert>Images>Photo Album
- C. Insert>Images>Pictures
- D. Insert>Images>Presentation

**Vocabulary**

### **Key Terms**

**bevel**

**chart title**

**column**

**compress**

**fill effect**

**indent**

**legend**

**line style**

**margin**

**Quick Styles**

**orientation**

**Paste Special**

**rotation handle**

**Shape Outline**

**SmartArt**

**vertical alignment**

### **Academic Vocabulary**

**effect**

**highlight**

**organize**

**reflect**

### **1. Remove a Text Box**

Follow the steps to complete the activity.

### **FIGURE 1.35** Volunteer presentation

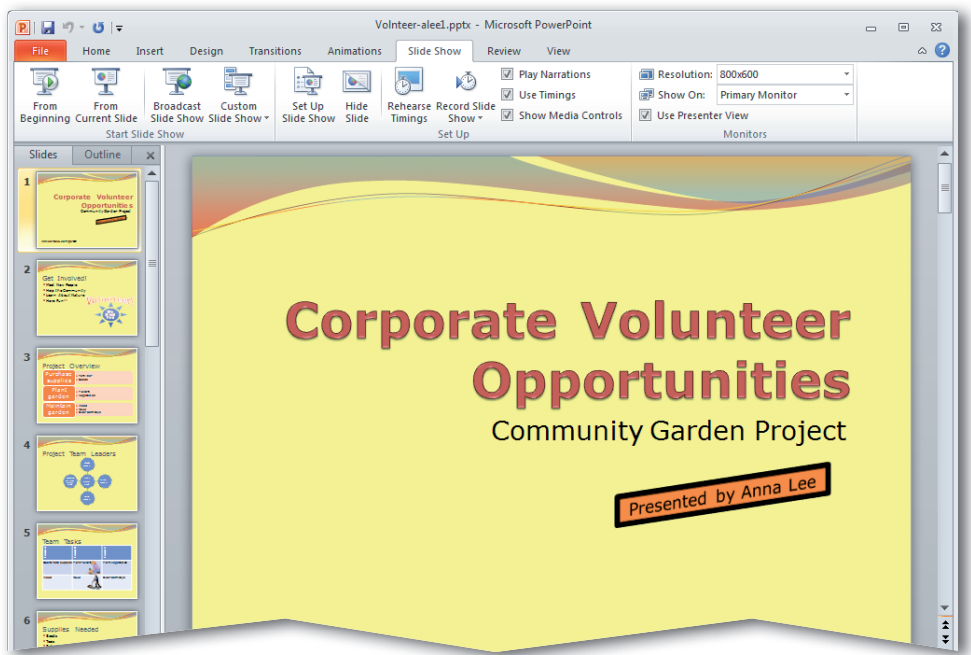

### **FIGURE 1.36** Text box removed

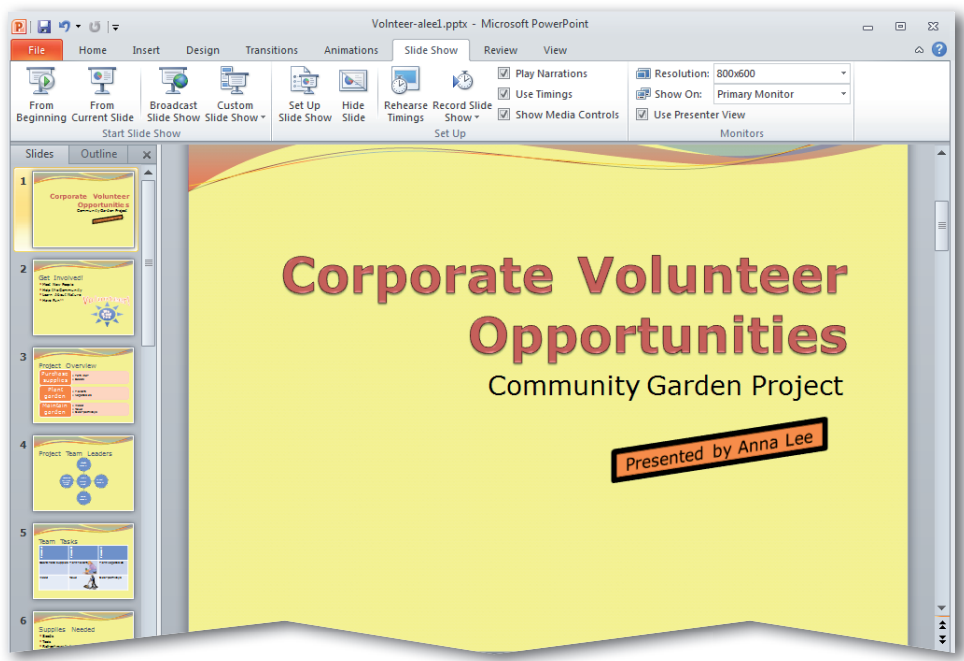

# **Step-By-Step**

- Start **PowerPoint.** Open your **Garden2.pptx** file. Save the file as: Volunteer-[your first initial and last name]1.
- **ACHECK** Your screen should look like Figure 1.35.
- On the **Slides** tab, click **Slide 1**, if necessary.
- On the lower-left corner of the slide, click the text box that contains the URL.

Press **DELETE** 

**(CHECK)** Your screen should look like Figure 1.36.

Save and close your file.

먮

### **2. Insert and Format a Text Box**

Follow the steps to complete the activity. You must complete Practice It Activity 1 before doing this activity.

### **FIGURE 1.37** New text box inserted

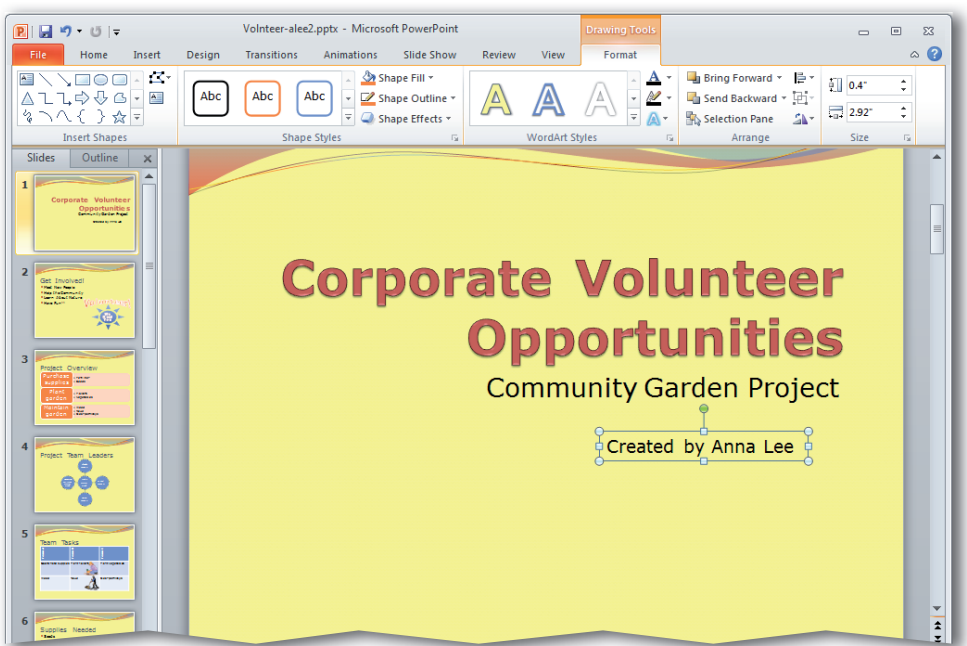

### **FIGURE 1.38** Formatted text box

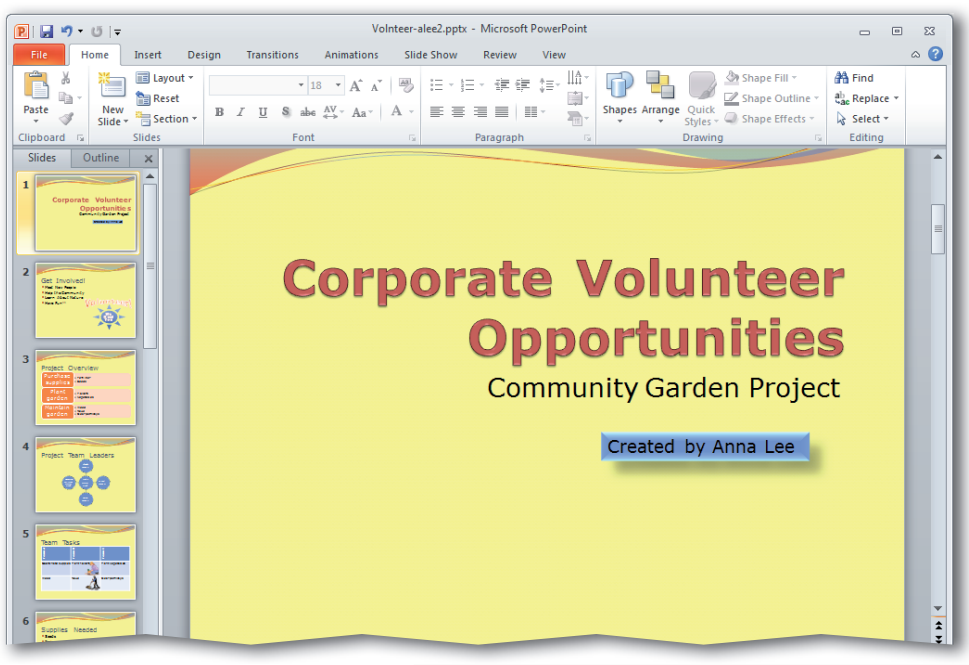

# **Step-By-Step**

- Open your **Volunteer-1 .pptx** file. Save as: Volunteer-[your first initial and last name]2.
- Select **Slide 1**. Click the edge of the **Presented by Anna Lee** text box. Press **DELETE**.
- Choose **Insert>Text> Text Box**  $\boxed{A}$  and insert a new text box below **Community Garden Project**.
- Key: Created by Anna Lee.
- **CHECK** Your screen should look like Figure 1.37.
- Choose **Home>Drawing Shape Fill &**
- Under **Theme Colors**, select **Blue Accent**, **2**.
- Choose **Home>Drawing>Shape Effects** . Select **Preset 4**.
- **ACHECK** Your screen should look like Figure 1.38. Save and close your file.

### **3. Create Columns in Text Boxes**

Follow the steps to complete the activity. You must complete Practice It Activity 2 before doing this activity.

### **FIGURE 1.39** Bullets modified

### Volnteer-alee3.pptx - Microsoft PowerPoint  $\boxed{P}$   $\boxed{H}$   $\boxed{9}$   $\boxed{5}$   $\boxed{7}$  $\Box$  $\overline{a}$ Home Insert Design Transitions Animations Slide Show Review Eorma  $\circ$   $\bullet$ **A - 「 国 Layout - | Verdana (Body) - 26 - A - A - A - A - B - 三 - 「 」 - 字字 = 上 「 」 ロ - 一 日** Shape Fill **44 Find**  $\overline{\phantom{a}}$  $\mathbb{R}_2$ **Reset** 中  $\overline{\mathbb{Z}}$  Shape Outline ab<br>Replace New  $\frac{1}{\sqrt{2}}$  Section  $\frac{1}{2}$  $\begin{array}{ccccc}\n\mathbf{B} & I & \underline{\mathbf{U}} & \mathbf{S} & \text{abe} & \stackrel{\mathbf{AV}}{\leftrightarrow} & \mathbf{Aa}^{\vee} & \underline{\mathbf{A}} & \mathbf{V} & \overline{\mathbf{B}}\n\end{array}\n\end{array} \begin{array}{c}\n\mathbf{E} \\
\mathbf{E} \\
\mathbf{E} \\
\mathbf{E} \\
\mathbf{E} \\
\mathbf{E} \\
\mathbf{E} \\
\mathbf{E} \\
\mathbf{E} \\
\mathbf{E} \\
\mathbf{E} \\
\mathbf{E} \\
\mathbf{E} \\
\mathbf{E} \\
\mathbf{E} \\
\math$ Shapes Arrange Quick<br>
Shape Effects v Paste  $\mathcal{F}$ ☆ Select > e ano. ides Outline  $\mathsf{x}$ **Supplies Needed**  $\bullet$  Seeds Get Involved<br>The Network<br>The Methods  $\dot{\odot}$ • Tools  $\bullet$  Food • Drink  $e\ddot{e}$ e

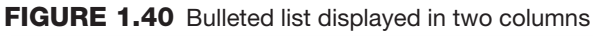

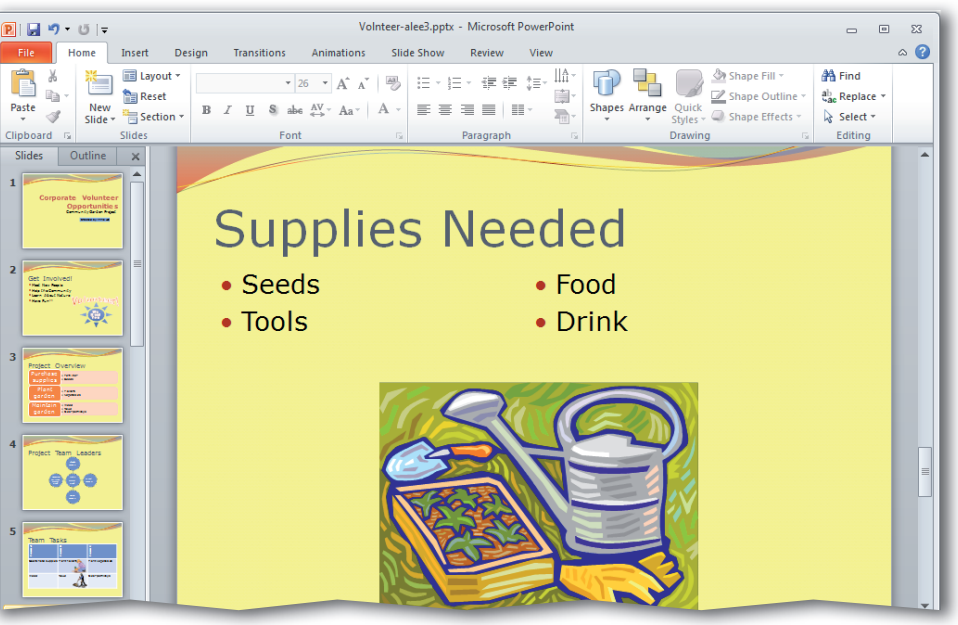

# **Step-By-Step**

- Open your **Volunteer-2** file. Save as: Volunteer-[your first initial and last name]3.
	- Select **Slide 6** on the **Slides** tab.
- Select the text box containing the bulleted text.
- Select the text **Refreshments for volunteers**. Key: Food. Press **ENTER**. Key: Drink.
- **OCHECK** Your screen should look like Figure 1.39.
- With the text box still selected, choose **Home> Paragraph>Columns> Two Columns**
- Click before the **F** in the bullet **Food**. Press until the two bullets are at the top of the second column.
- **OCHECK** Your screen should look similar to Figure 1.40.

Save and close your file.

## **LESSON**

# **Step-By-Step**

- Open your saved **Volunteer-3** file. Save as: Volunteer-[your first initial and last name]4.
	- Select **Slide 6** on the **Slides** tab. Click the bulleted text.
- Convert the list to a **Vertical Block List**  SmartArt graphic.
- **CHECK** Your screen should look like Figure 1.41.
	- Resize the **SmartArt** to half its original size.
	- Center the gardening image to the right of the **SmartArt.** Use the **Picture Tools** to format the graphic as you see fit.
	- With the image still selected, click **Compress Pictures F Compress Pictures** dialog box, make sure the **Target output** is set as **Screen (150 ppi)**: **good for Web pages and projectors**. Click **OK**.
	- **ACHECK** Your screen should look similar to Figure 1.42. Save and close your file.

# **You Try It Activities**

### **4. Create SmartArt from Bulleted Text and Format and Compress an Image**

Your manager reviewed your presentation for the Community Garden Project and suggested some changes. You first need to create a SmartArt graphic for the bulleted text on Slide 6. Your manager then wants you to format the image and then compress the image's file size to reduce the file size of the presentation.

### **FIGURE 1.41** Bulleted list converted to SmartArt

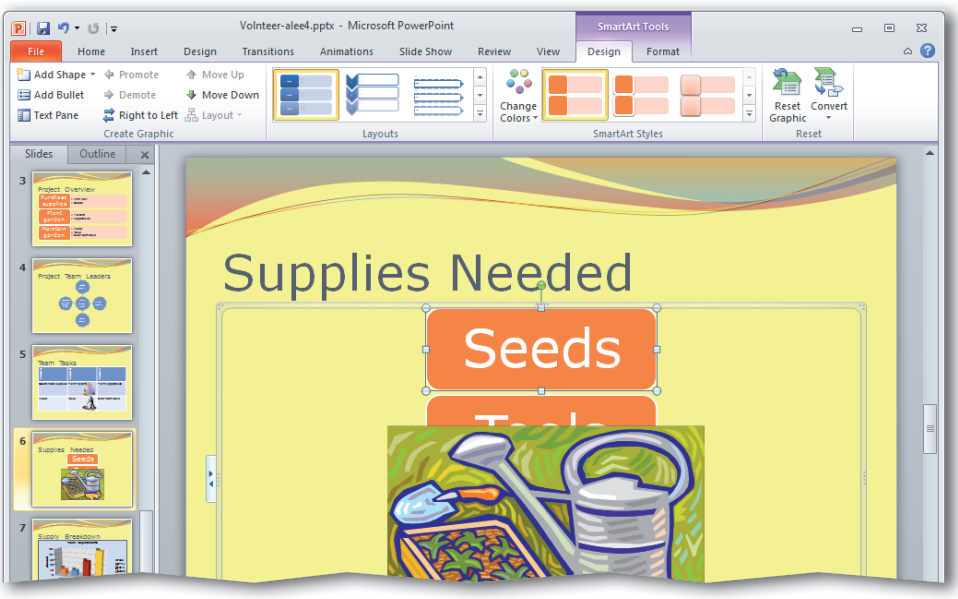

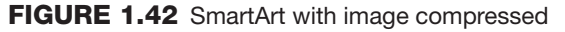

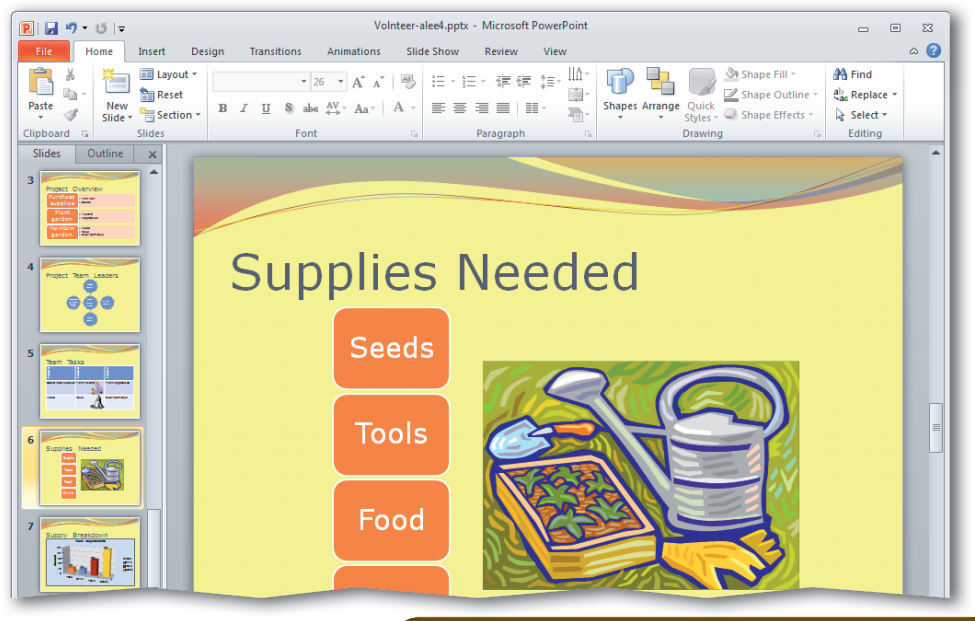

# **LESSON**

# **You Try It Activities**

### **5. Update and Modify a SmartArt Graphic**

Your manager has also asked you to update and modify the SmartArt graphic in Slide 4 of your presentation.

### **FIGURE 1.43** New shape added to SmartArt

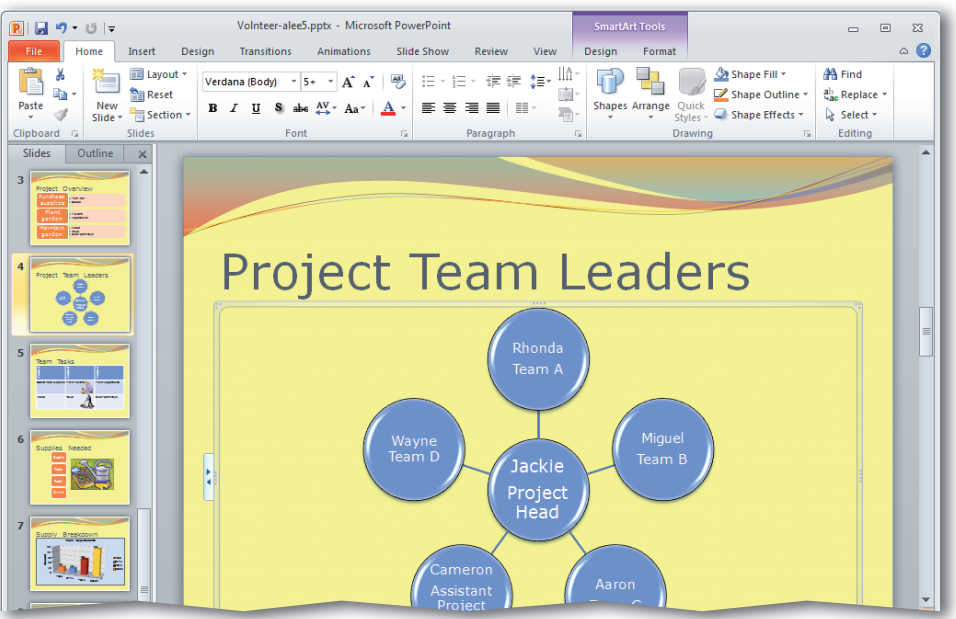

### **FIGURE 1.44** Modified SmartArt graphic

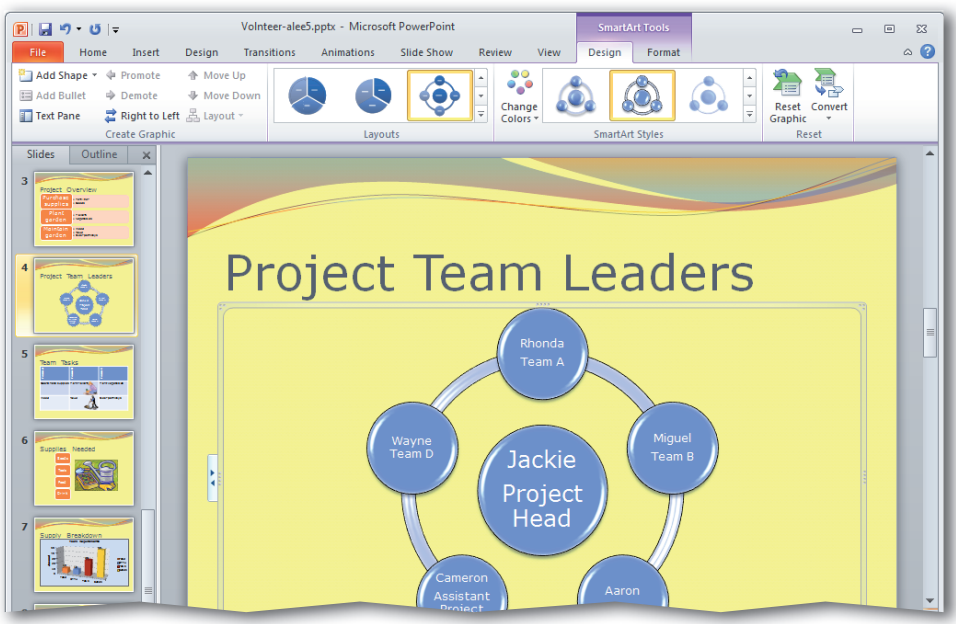

# **Step-By-Step**

- Open your saved **Volunteer-4** presentation.
- Save the file as: Volunteer-[your first initial and last name]5.
	- Select **Slide 4** on the **Slides** tab. Right-click the shape in the center of the **SmartArt** graphic that contains the text **Jackie Project Head**. The **SmartArt Tools** open.
- Choose **Add Shape>Add Shape Below**
- Key: Wayne Team D. Click outside the shape.
- **OCHECK** Your screen should look like Figure 1.43.
- With the graphic still selected, click the **Design** tab. In the **Layouts** group, click More  $\vert \equiv \vert$  and select **Radial Cycle**.
- **fCHECK**) Your screen should look like Figure 1.44.
	- Save and close your file. Exit **PowerPoint**.

# **LESSON Critical Thinking Activities**

### **6. Beyond the Classroom Activity**

**Language Arts: Set Career Goals** Think about a career that interests you. Research the career and detail the skills and knowledge you would need in order to pursue it. Open a Word document and key three paragraphs:

- Identify the career you have chosen and why. Use the Internet or the classified section of a newspaper to help you locate job descriptions.
- Describe three skills needed for the career you have chosen.
- List three personal skills or qualities you think will help you succeed in this career.

Save your work as: adv-p1rev-[your first initial and last name]6.

### **7. Standards at Work Activity**

**Microsoft Office Specialist Correlation PowerPoint 3.4** *Manipulate SmartArt.*

**Create a Diagram** Images are an important way to highlight key information. Your teacher has asked you to document your career research using a SmartArt graphic.

- Using what you wrote in your **adv-p1rev-6** file, create a slide that outlines the skills needed for your chosen career.
- Add a Title and format the information in a bulleted list.
- Convert the bulleted list to a SmartArt Graphic.
- When finished, with your teacher's permission, print the first page of your presentation.

Save your file as: adv-p1rev-[your first initial and last name]7.

### **8. 21st Century Skills Activity**

**Set Career Goals** Plan a PowerPoint presentation that highlights how you plan to develop the skills needed for the career you have chosen.

- Include one or two lines of text on each slide that explain how you will reach your goal of acquiring each skill.
- Format your presentation so that it will make a good impression on an audience.
- Insert at least one chart, SmartArt graphic, or image into your presentation. Use the skills you learned about adding a hyperlink to a chart to link the graphic or image to your original **adv-p1rev-6** file.

Save your work as: adv-p1rev-[your first initial and last name]8.

# **LESSON Challenge Yourself Projects**

Have a Plan To develop a good presentation, you need to plan what you want to include before you create each slide. These projects teach you how to plan an informative presentation.

**Reflect** Once you complete the projects, open a Word document and answer the following questions:

- **1.** Which steps must you complete in the presentation planning process?
- **2.** When you were "planning," which skills did you discover you already use on a daily basis? How can you use these skills in a classroom setting?
- **3.** What is the hardest part of planning a presentation?

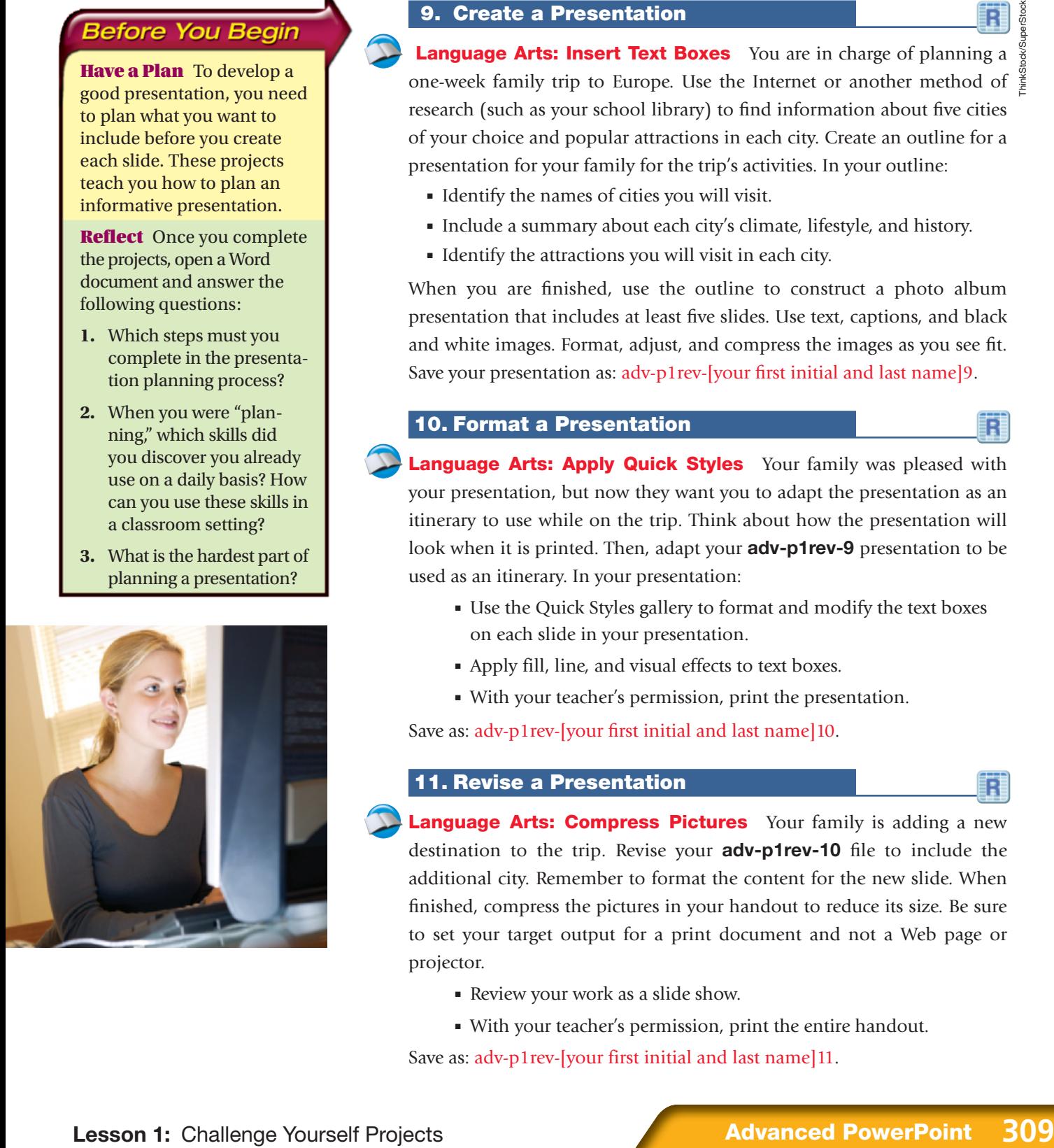

### **9. Create a Presentation**

**Language Arts: Insert Text Boxes** You are in charge of planning a one-week family trip to Europe. Use the Internet or another method of  $\frac{3}{2}$ research (such as your school library) to find information about five cities of your choice and popular attractions in each city. Create an outline for a presentation for your family for the trip's activities. In your outline:

- Identify the names of cities you will visit.
- Include a summary about each city's climate, lifestyle, and history.
- Identify the attractions you will visit in each city.

When you are finished, use the outline to construct a photo album presentation that includes at least five slides. Use text, captions, and black and white images. Format, adjust, and compress the images as you see fit. Save your presentation as: adv-p1rev-[your first initial and last name]9.

### **10. Format a Presentation**

**Language Arts: Apply Quick Styles** Your family was pleased with your presentation, but now they want you to adapt the presentation as an itinerary to use while on the trip. Think about how the presentation will look when it is printed. Then, adapt your **adv-p1rev-9** presentation to be used as an itinerary. In your presentation:

- Use the Quick Styles gallery to format and modify the text boxes on each slide in your presentation.
- Apply fill, line, and visual effects to text boxes.
- With your teacher's permission, print the presentation.

Save as: adv-p1rev-[your first initial and last name]10.

### **11. Revise a Presentation**

**Language Arts: Compress Pictures** Your family is adding a new destination to the trip. Revise your **adv-p1rev-10** file to include the additional city. Remember to format the content for the new slide. When finished, compress the pictures in your handout to reduce its size. Be sure to set your target output for a print document and not a Web page or projector.

- Review your work as a slide show.
- With your teacher's permission, print the entire handout.

Save as: adv-p1rev-[your first initial and last name]11.

### **Key Concepts**

- Insert placeholders
- Apply animation and set presentations to loop
- Broadcast presentations
- Save slides as images
- Add digital signatures to a presentation
- $\bullet$  Mark a presentation as final

### **Standards**

The following standards are covered in this lesson. Refer to pages xxv and 715 in the Student Edition for a description of the standards listed here.

### **ISTE Standards Correlation**

**NETS•S** 2a, 2b, 2d, 3b, 5a, 6a, 6b

**Microsoft Office Specialist**

**PowerPoint**

**1.2, 2.2, 2.4, 2.5, 2.6, 5.1, 5.2, 5.3, 5.4, 7.1,**  83. **7.2, 7.3, 7.4, 8.2** 

# **LESSON Advanced Presentation Management**

PowerPoint is especially useful when you want to share information between applications. For example, you may want to make slides available for use in Word documents, Web pages, or photo editing applications. In this lesson, you will learn skills for managing presentations. You will save a presentation as a Web file and save slides as images so that they can be made available for use in other applications. You will also learn to fine-tune animation and set presentations to loop continuously to make your presentation more engaging and easier to understand.

### **21st CENTURY SKILLS**

**Present Your Ideas** Every group, organization, and business improves and grows because of new ideas. For example, one of the volunteers at a soup kitchen might have an idea about recruiting volunteers. An employee at a travel agency might have creative ideas about ways to bring in new customers. Everyone's ideas are important—from the newest employee to the president of the company. Think about when you are in a group and someone asks for ideas. Do you make a suggestion? Or, do you usually keep your ideas to yourself because you are apprehensive about public speaking? As with any skill, practice can help you feel more comfortable and become a better public speaker. *Why is it important to feel comfortable when presenting your ideas to others?*

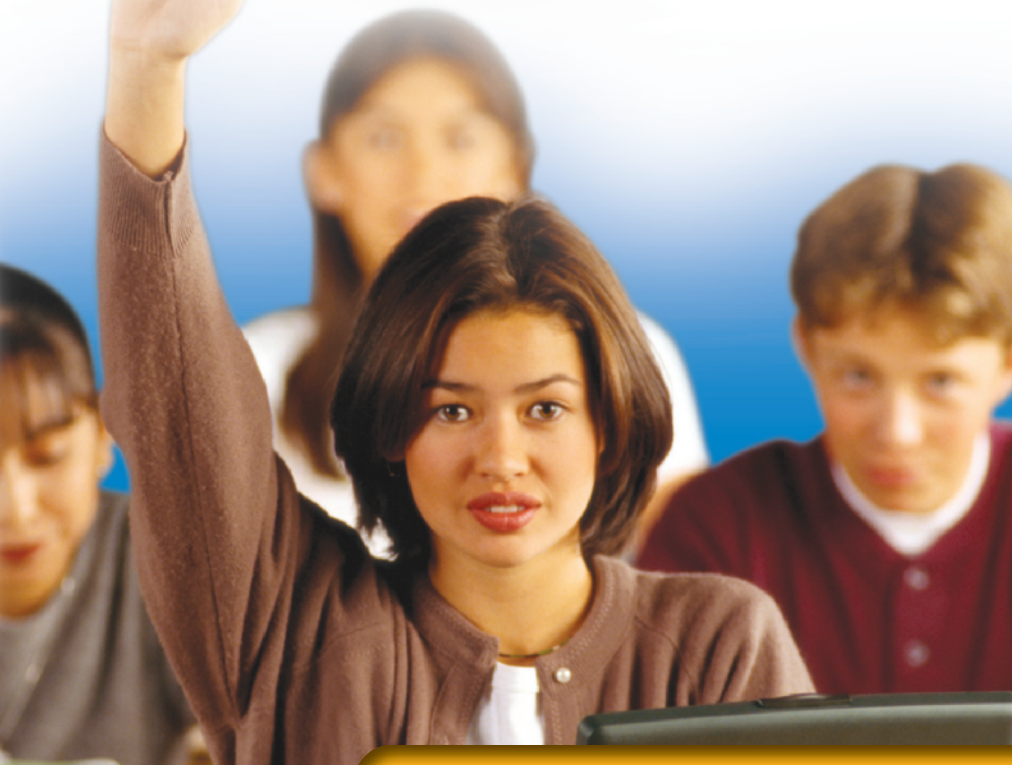

# **LESSON BEADING GUIDE**

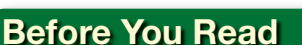

**Interact with the Audience** Before starting the lesson, think about the last time you gave a presentation. Did you interact with the audience? Did you provide any notes or handouts to the audience? How did you customize the information you needed for that particular audience? Make a list of ways to increase your interaction with the audience to prepare for your next presentation.

### **Read To Learn**

- Understand basic principles of giving an effective presentation.
- Explore the different ways to manage the authenticity and integrity of your presentation.
- Consider how to format and customize information in a handout.
- Learn how to make your presentation accessible to others by saving it in different file formats and broadcasting it over the Web.

### **Main Idea**

Customizing and managing the content in your PowerPoint presentation can make your slide show more effective and increase its impact.

### **Vocabulary**

### **Key Terms**

broadcast digital certificate digital signature exit effects handout master

loop link password placeholder

### **Academic Vocabulary**

These words appear in your reading and on your tests. Make sure you know their meanings.

convey incorporate verify

### **Quick Write Activity**

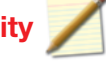

**Describe** On a separate piece of paper, describe a presentation that you viewed recently. How was the presentation delivered? How well did the presentation's appearance match its message? How was the presentation customized to the message? How well did the contents of all the slides work together? Did the formatting match the goals of the presentation? What aspects of the presentation made it look professional? Include any other details that you remember.

### **Study Skills**

**Speak Up** When you are in a group and someone asks for ideas, speak up. Before long, this practice will become habit and your public speaking skills will improve. You will be amazed at how easy it will be to share your ideas with others.

### **Academic Standards**

### **English Language Arts**

**NCTE 4** Use written language to communicate effectively.

- **NCTE 5** Use different writing process elements to communicate effectively.
- **NCTE 12** Use language to accomplish individual purposes.

 Start **PowerPoint**. Open the data file **Habits.pptx**. Save as: Habits-[your first initial and last name]. (For example, Habits-alee.)

 Choose **View>Master Views>Slide Master** .

 Choose **Slide Master> Master Layout** and click the **Insert Placeholder**  $\Box$  drop-down arrow. Select **Content** 

 Click and drag in the lowerleft corner of the slide to insert the placeholder (see Figure 2.1). Click **Close Master View X** 

 Click **Slide 1**. Choose **Home>Slides>Layout E.** Select Title Slide.

 In the content placeholder, **click the Clip Art icon ...** 

 In the **Clip Art** task pane's **Search for** box, key: health. Click **Go**. Choose an image similar to the one shown in Figure 2.2. Click the image. Close the task pane. Click the slide.

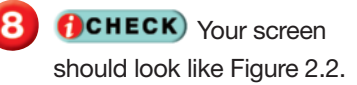

Save your file.

Continue to the next exercise.

# **Step-By-Step EXERCISE 2-1 Insert a Placeholder**

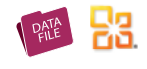

The **placeholder** is a special box that will hold text, images, and objects. Blank slides have placeholders built into them, or you can add your own. The placeholder makes room for the text or other content you will add.

### **FIGURE 2.1** Inserted content placeholder

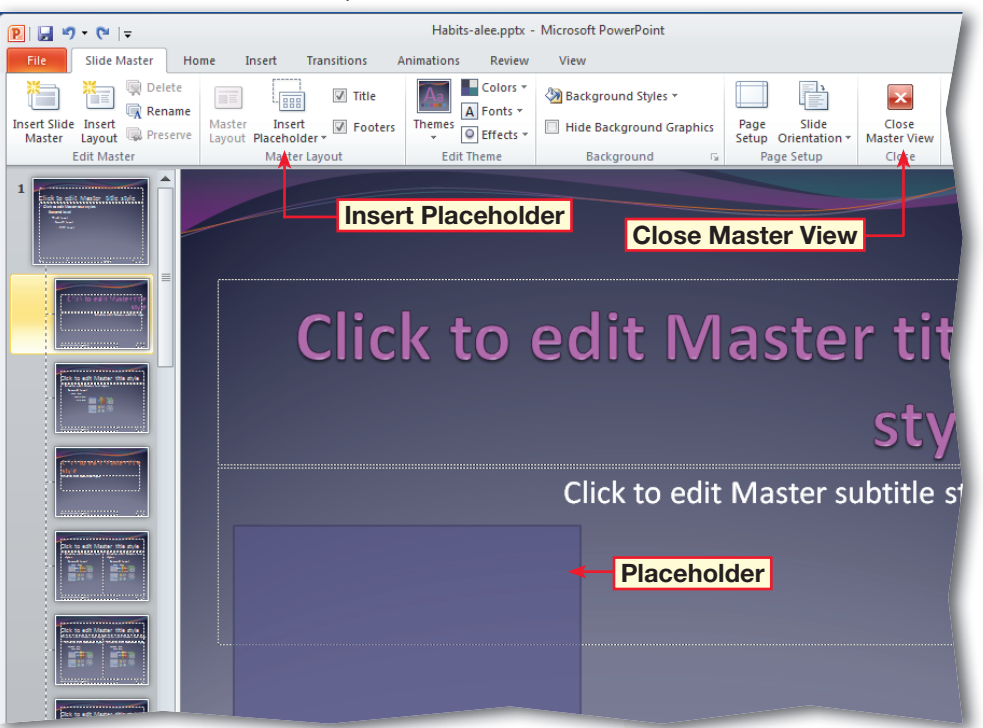

### **FIGURE 2.2** Clip Art added to the title slide

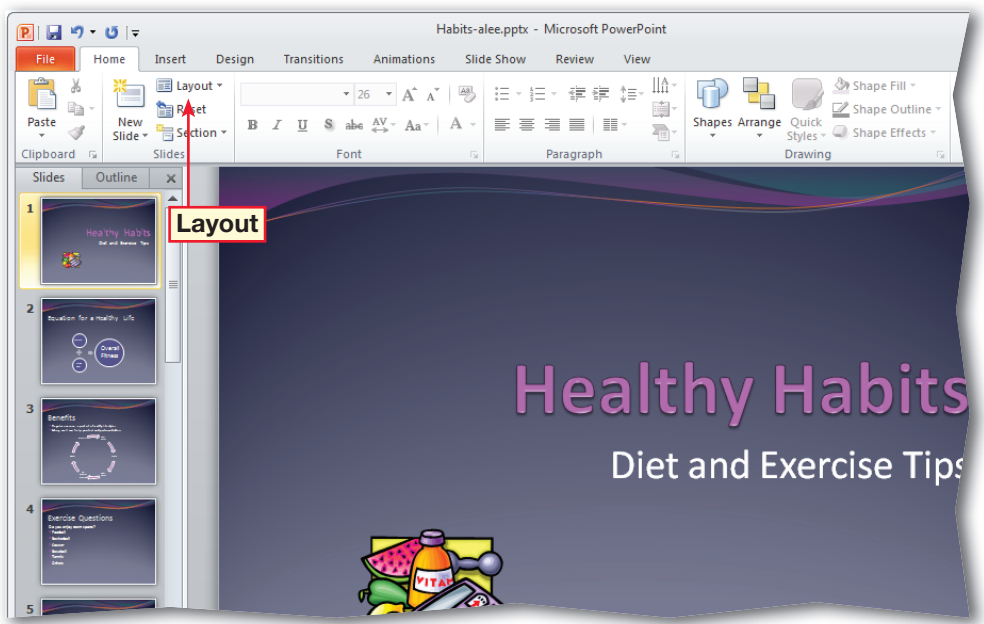

 Click **Slide 2** and click the **SmartArt** graphic placeholder.

 Choose **Animations> Advanced Animation> Add Animation** .

 In the drop-down menu, under **Exit**, select **Fly Out** (see Figure 2.3). Click **Preview 3.** The object exits at the bottom of the slide.

 Choose **Animations> Animation>Effect Options All.** Under **Direction**, click **To Right**  .

 In the **Advanced Animation** group, click **Animation Pane 1** Click the drop-down arrow for the animation. Select **Timing** and change the duration, or speed, to **3 Seconds (Slow)**.

**CHECK** Your screen should look like Figure 2.4.

 Click **OK**. Click **Play**. Close the task pane. Save your presentation.

Continue to the next exercise.

### ou Should Know

You can animate each individual shape in a **SmartArt** graphic. For example, you can make one shape fly in quickly and another slowly fade in.

# **Step-By-Step EXERCISE 2-2 Insert Exit Effects**

Just as you can apply animation effects to individual elements on a slide, such as connectors and pictures, so can you **incorporate**, or add, entrance and **exit effects** to a slide presentation. You can add entrance and exit animation to individual elements or slides to increase the "wow" factor of your slide show. You can also use the Advanced Animation group to add more entrance, emphasis, and exit effects, or motion paths. However, you should avoid using too many effects in your presentation. You want to keep your audience focused on your message, not distracted by too much animation.

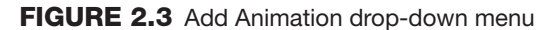

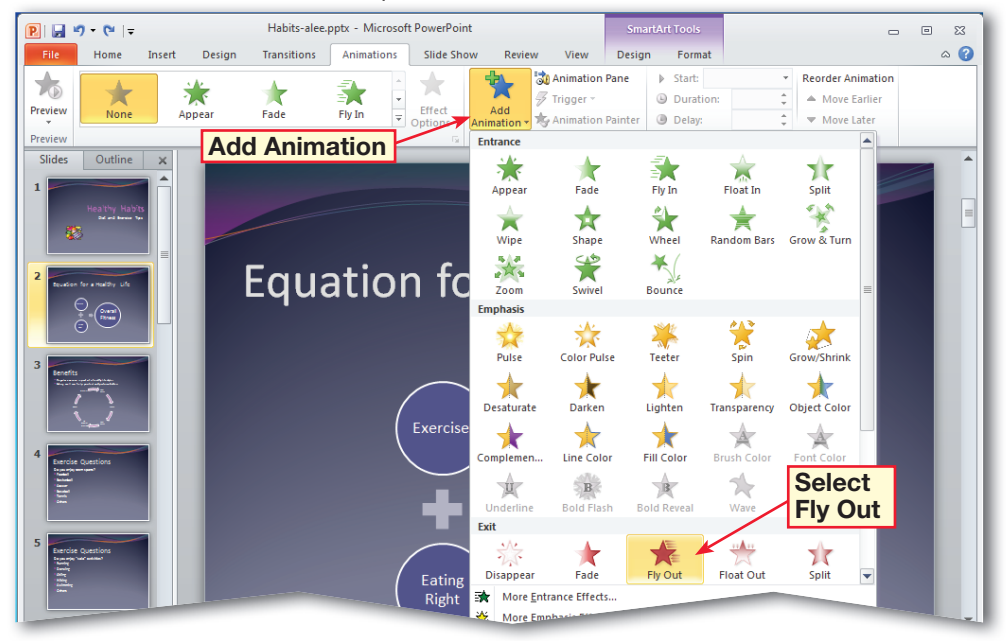

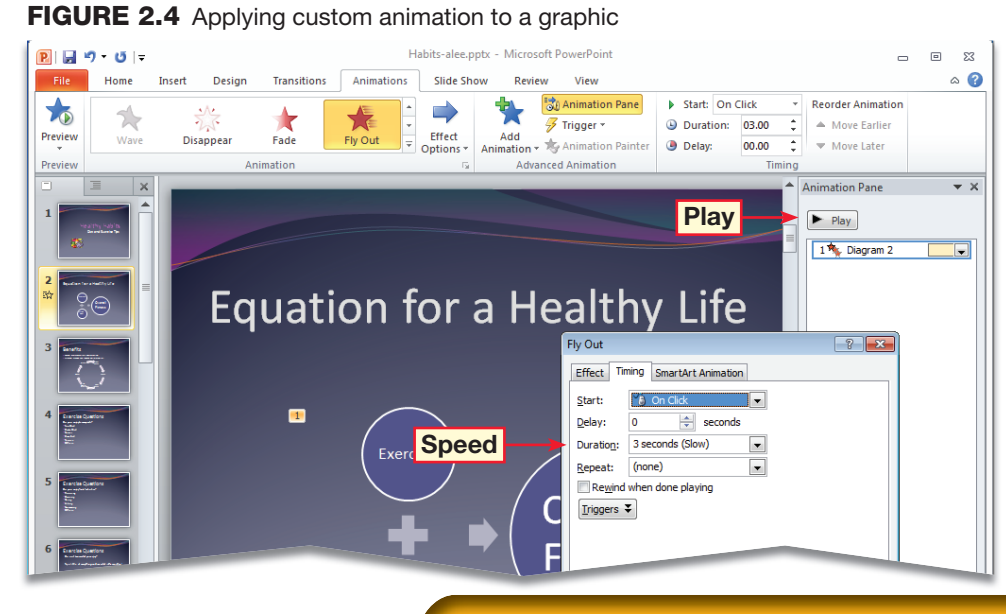

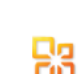

 Select **Slide 1**. Choose **Transitions>Timing**. Under **Advance Slide**, uncheck **On Mouse Click**.

 In the **After** box, key: 00:03 (see Figure 2.5). Press . Click **Apply To All** .

 Choose **Slide Show> Set Up>Set Up Slide Show** .

 In the **Set Up Show** dialog box, under **Show type**, click **Browsed by an individual (window)**.

 Under **Show options**, click **Loop continuously until 'Esc'**.

**CHECK** Your dialog box should look like Figure 2.6. Click **OK**.

 Choose **Slide Show> Start Slide Show>From Beginning 5**. Watch the presentation and press  $\left|\mathsf{esc}\right|$ Save and close the presentation.

Continue to the next exercise.

### **Tech Tip**

To view presentations side-by-side and work with presentation windows simultaneously, choose **View>Window>Arrange All** .

**Step-By-Step EXERCISE 2-3 Set Presentations to Loop**

> Microsoft Office PowerPoint allows you to set your presentation to run and advance automatically. By using automatic slide timings, you can set your slide show to move through the show and **loop**, or start over again, continuously. This feature can be useful at a conference booth, when a presenter may not be available. You may also want to loop a presentation if you will be using it in a situation such as a science fair. This allows people to view your presentation as they pass.

53

### **FIGURE 2.5** Timing group on Transitions tab

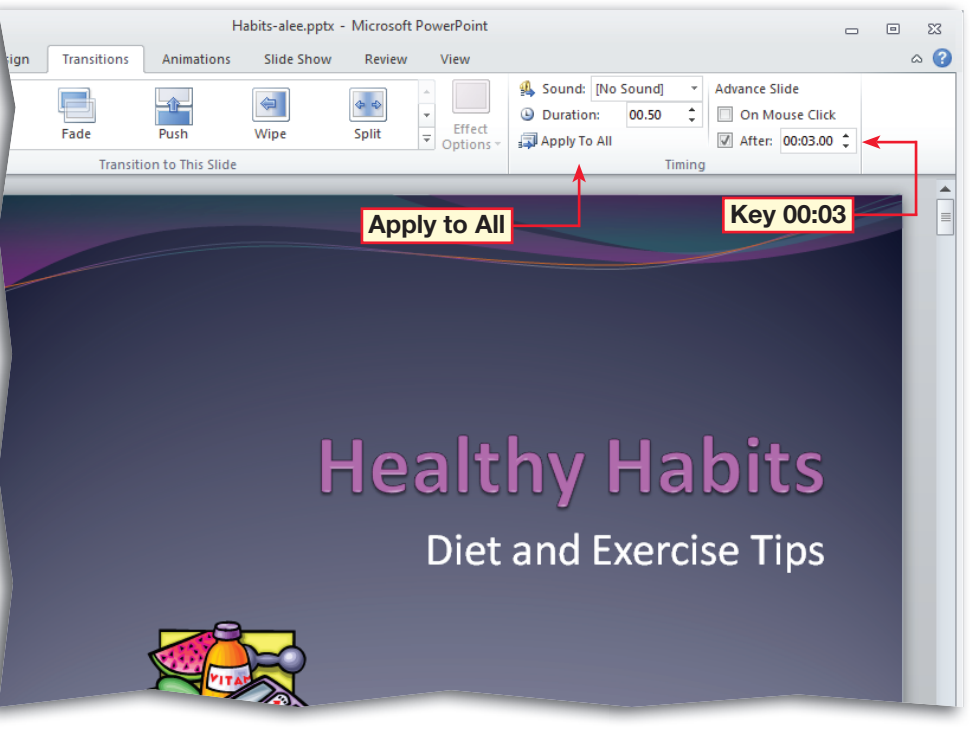

### **FIGURE 2.6** Set Up Show dialog box

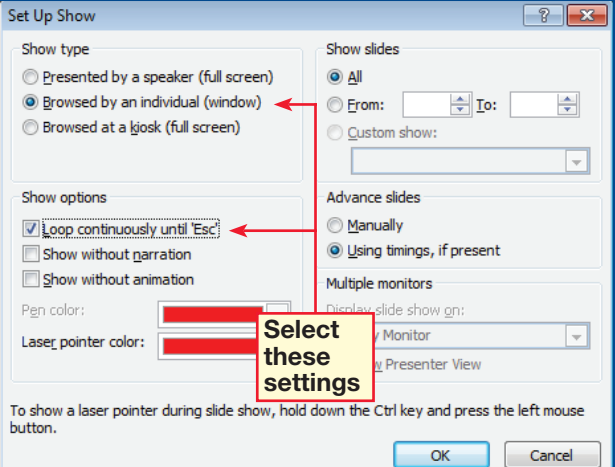

Open your **Habits** file. Choose **Slide Show> Start Slide Show> Broadcast Slide Show**.

*<u>BCHECK</u>* Your dialog box should look like Figure 2.7.

 Follow your teacher's instructions for logging into **Windows Live**. In the **Broadcast Slide Show** dialog box, click **Start Broadcast**.

 Click **Send in e-mail**. Notice the information that is automatically inserted into the e-mail message.

**OCHECK** Your screen should look similar to Figure 2.8.

 In the **To** box, key your teacher's e-mail address. With your teacher's permission, click **Send**.

 When your teacher receives the URL for the slide show, and gives you permission, click **Start Slide Show** to begin your broadcast. After you finish the broadcast, press **Fox** and click **End Broadcast**. Click **End Broadcast** again**.**

Continue to the next exercise.

# **Step-By-Step EXERCISE 2-4 Broadcast Presentations Over the Web**

Slide shows can also be broadcasted to remote viewers who can watch the presentation in a Web browser while you present the slide show in PowerPoint. To **broadcast**, or transmit, the slide show over the Internet, you must have a network service, such as PowerPoint Broadcast Service, to host the slide show. Once you have a network service to host the slide show, you can send a **link**, or URL, to make it available to your target audience. When the link is opened, the slide show is displayed in a Web browser. Never broadcast anything over the Web without your teacher's permission.

Ŗя

### **FIGURE 2.7** Broadcast Slide Show dialog box

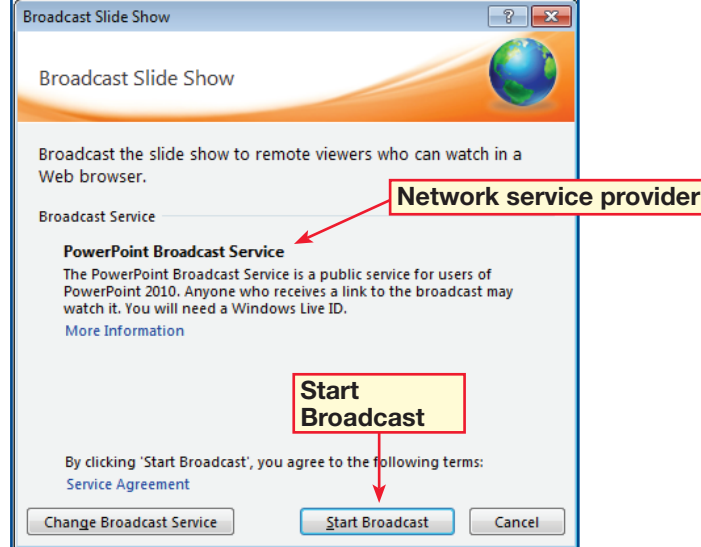

### **FIGURE 2.8** Sending a link to view a slide show broadcast by e-mail

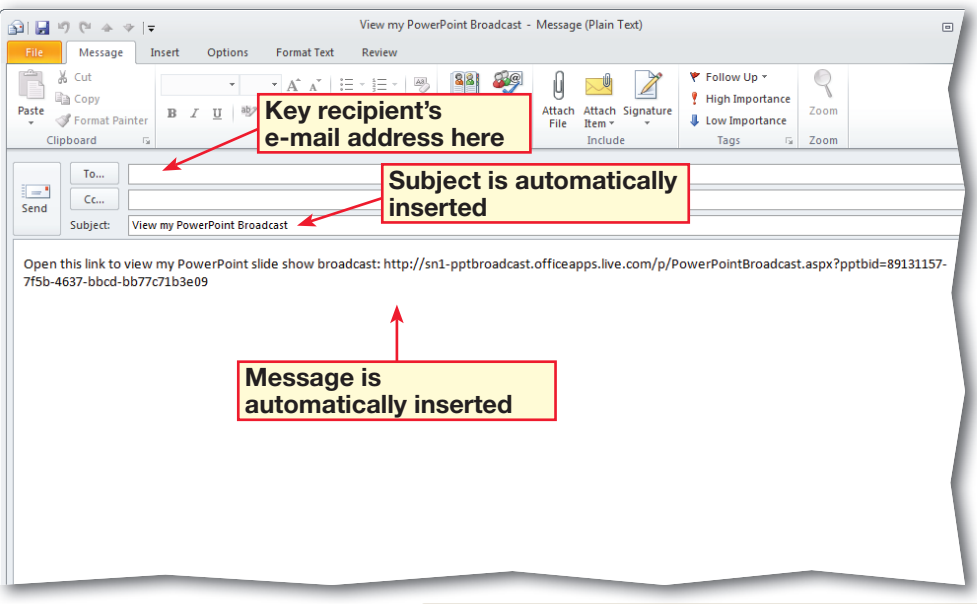

- In your **Habits** file, choose **Design>Page Setup> Page Setup** . In the **Page Setup** dialog box, under **Slides sized for**, select **35mm Slides**. Click **OK**.
- Choose **File>Save & Send>Change File Type**. Under **Image File Types**, select **JPEG File Interchange Format (\*.jpg)**.
- **CHECK**) Your screen should look like Figure 2.9.
- Ask your teacher where you should save your file.
- Click **Save As**. Click **Save**. In the dialog box, click **Every Slide**. In the information box that opens, click **OK**. Minimize your **PowerPoint** window.
- Navigate to the folder where you saved the file and open the **Habits** folder. Click **Slide1.jpg**.
- In your folder, click the **More options** drop-down arrow for **Change your view**. Select **Extra Large Icons**.
- **ACHECK** Your screen should look like Figure 2.10. Close the window. Maximize **PowerPoint**.

Continue to the next exercise.

# **Step-By-Step EXERCISE 2-5 Save Slides As Images**

You can use the PowerPoint slides you create for your presentation as images for other applications and situations. You can save a slide as a graphic and include it in Word documents or Web pages, or work with it in photo editing applications. You can save individual slides or the entire presentation as GIF, JPG, PNG, TIF, or BMP files for later use. In this exercise, you will also change the size of the slides to make them into 35 mm slides.

### **FIGURE 2.9** Export to the JPEG image file type

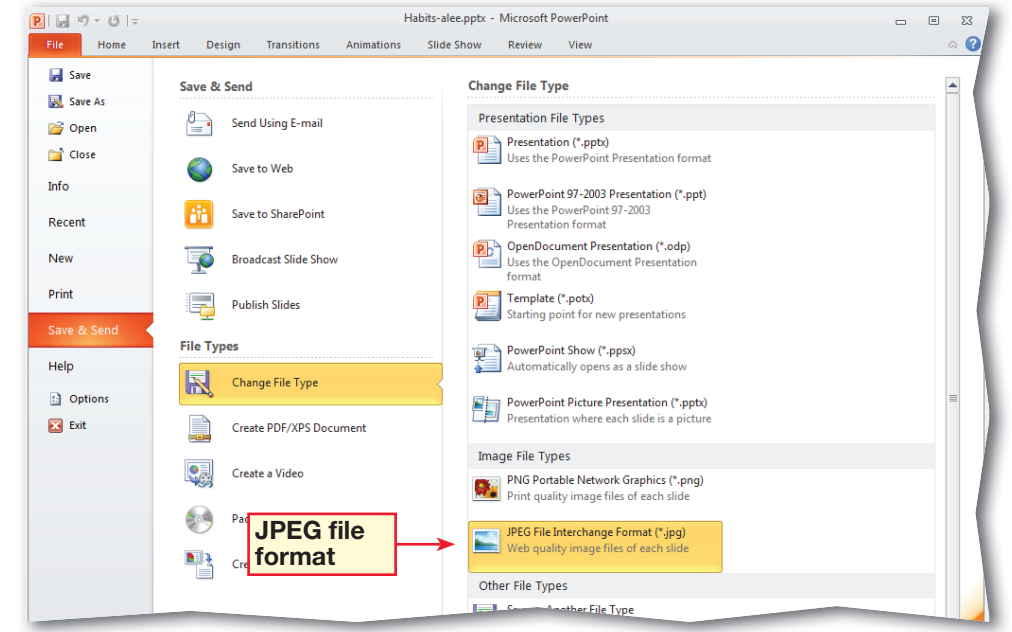

### **FIGURE 2.10** Exported slide image files

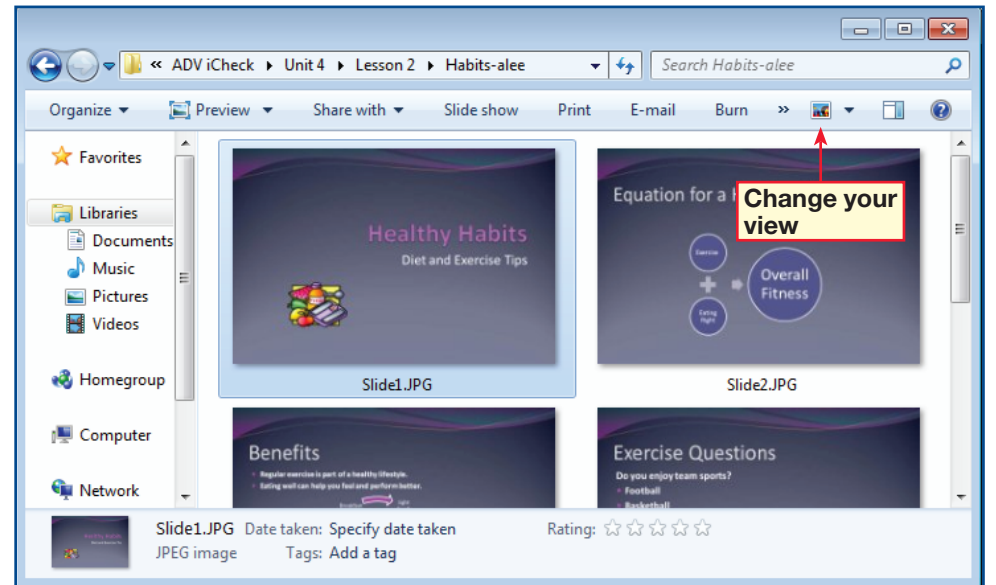

In your **Habits** file, select **Design>Page Setup>** Page Setup **.** Under **Slides sized for**, select **On-screen Show (4:3)**.

- Click **OK**. Click **Slide 1**. Choose **File>Info**. Under **Permissions**, click **Protect Presentation**. Select **Add a Digital Signature** . Click **OK**.
- **8** CCHECK Your dialog box should look like Figure 2.11. Click **Sign**. Click **Yes**. Click **OK**.
- Click the **Home** tab. Click the digital signature icon **R** in the lower left corner of the screen.
- **(BCHECK)** Your screen should look like Figure 2.12.
- In the task pane, select the drop-down arrow for the signature. Click **Remove Signature**. Click **Yes**. Click **OK**.
	- Close the task pane. Choose **File>Save As**. Click **Tools**. Select **General Options**. In the **Password to open** box, key: dolphin2. Click **OK**. Re-key the password. Click **OK**. Click **Save**. Click **Yes**. Close the presentation.

Continue to the next exercise.

# **Step-By-Step EXERCISE 2-6 Add Digital Signatures and Passwords to a Presentation**

53

You can attach an invisible **digital signature** to a presentation to **verify**, or confirm, who created the presentation and to ensure that the presentation has not been altered by someone else. You must first obtain a **digital certificate**, which is an attachment that verifies the identity of the sender. The presentation is locked after a digital signature is added. It cannot be altered unless the signature is removed. Another way to keep users from editing a presentation is to set a **password**. No user can open the file without the password. If a presentation has a digital signature, you cannot add or modify a password. If a presentation is protected by a password, you can add a digital signature..

### **FIGURE 2.11** Sign dialog box

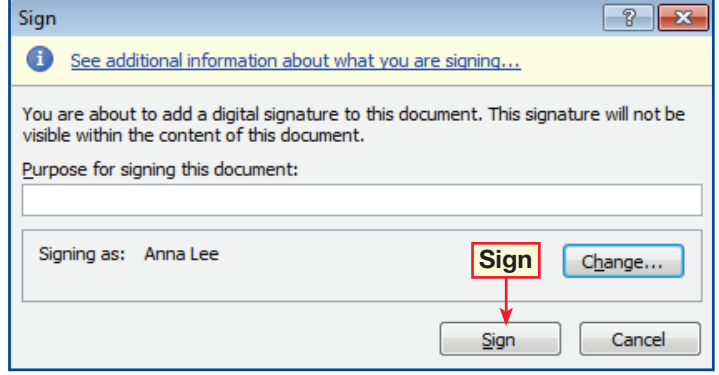

**FIGURE 2.12** Presentation after adding digital signature

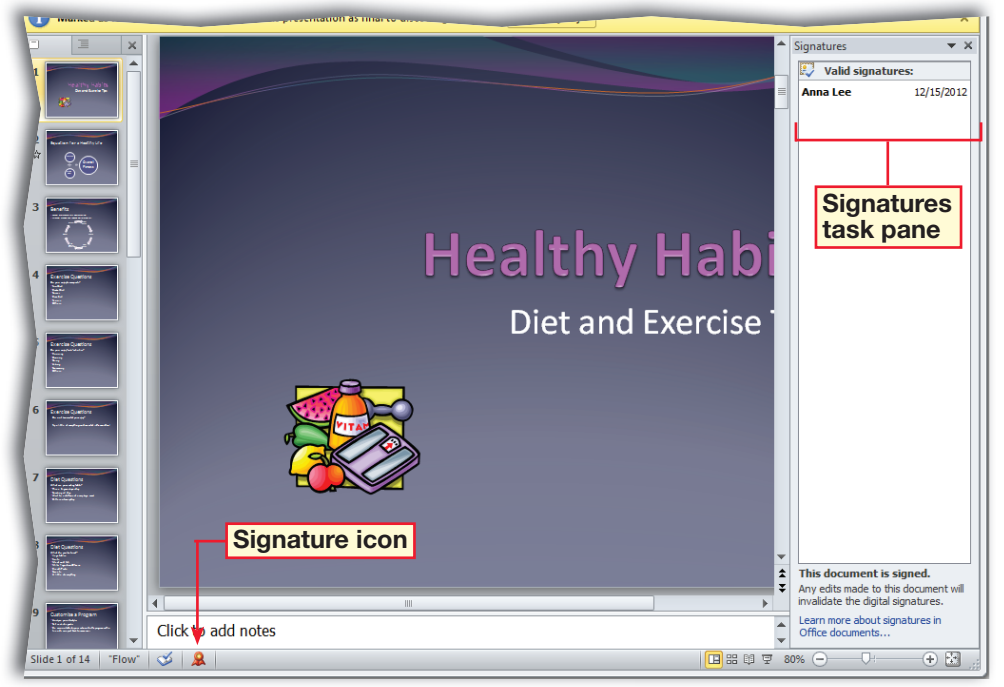

- Open your **Habits** file. Enter the password you created in Exercise 2-6. Click **OK**. In your **Habits** file, click **Slide 1.**
- Choose **File>Info**. Under **Permissions**, click **Protect Presentation**  and select **Mark as Final .** Click **OK**. Read the next dialog box and click **OK**. Click the **Home** tab.
- **CHECK** Your screen should look like Figure 2.13.
- Select the words **Healthy Habits**. Try keying text. You are unable to add text
- To unlock the presentation, choose **File>Info**. Click **Protect Presentation**  and select **Mark as Final .** Click the **Home** tab.
- 6 **CHECK** Your screen should look like Figure 2.14. Save the presentation.
	- Continue to the next exercise.

ou Should Know

Anyone who receives a document marked as final can "unlock" the read-only version and edit the document after removing the **Mark as Final** status. **Mark as Final** is not a security feature.

# **Step-By-Step EXERCISE 2-7 Mark a Presentation As Final**

When a presentation is designed and edited, you can prevent unnecessary changes to a final version of the presentation by using the Mark as Final command. The presentation is protected because it becomes read-only. Because it cannot be edited, you **convey**, or communicate, to others that this is the final version of the document. No one who views a presentation that has been marked as final can add comments or make changes to the file.

**FIGURE 2.13** Marked as Final icon in the status bar

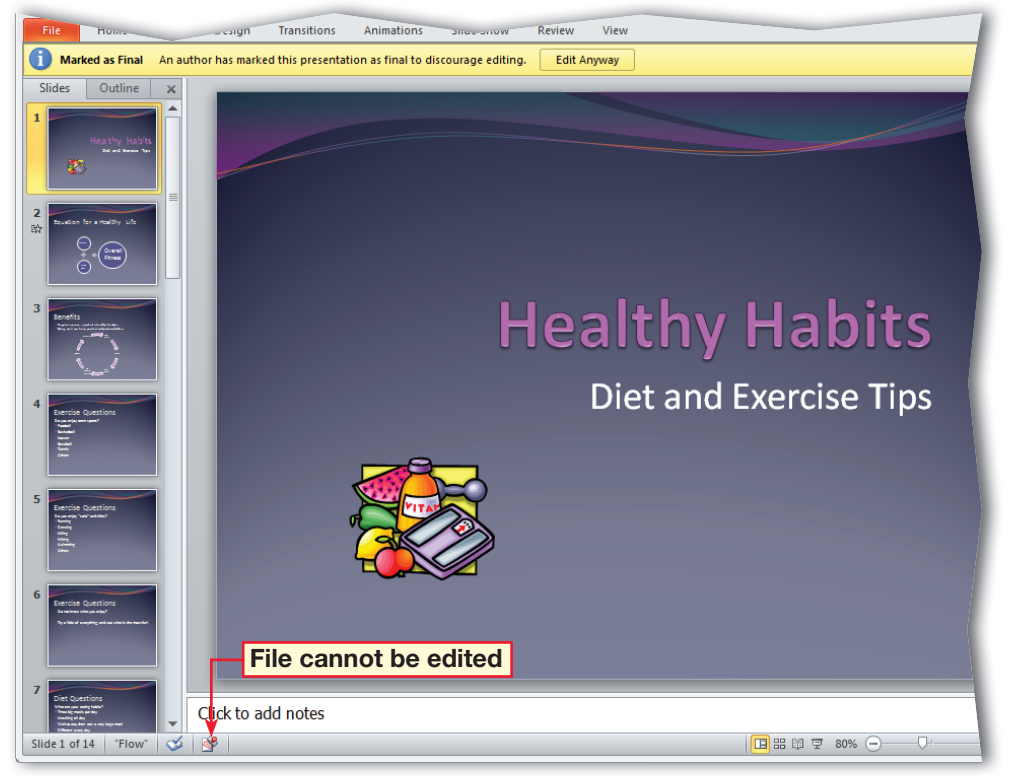

**FIGURE 2.14** Marked as Final icon removed

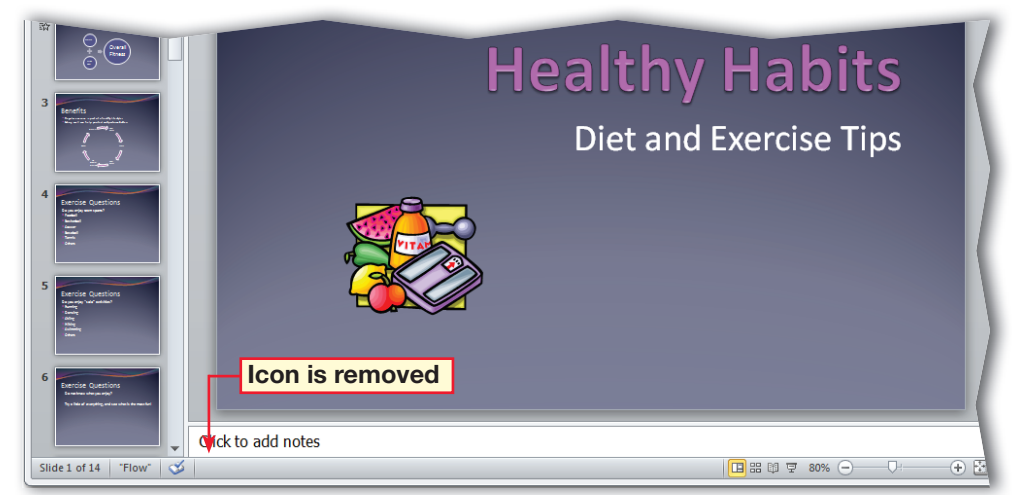

# 53

In your **Habits** file, choose **View>Master Views> Handout Master** . Click **Insert>Text> Header & Footer** | | In the **Header and Footer** dialog box, select **Date and time**.

 Click **Header**. Key: Healthy Habits. Select **Page number**. Click **Footer**. Key: Habits-[your first initial and last name]. Click **Apply to All**.

**ACHECK** Your screen should look like Figure 2.15.

 Choose **Insert>Text>Text Box**  $\boxed{\mathbf{A}}$  . Insert a text box between the header and slides (see Figure 2.16).

 Key: Healthy Teens. Choose **Home>Drawing>Quick Styles** . Click **Subtle Effect - Indigo, Accent 2**. **Click Shape Outline** Select **Purple**.

 Choose **File>Print> Settings**. Under the **Slides** box, click the first drop-down arrow. Under **Handouts**, select **3 slides**  (per page).

**OCHECK**) Your screen should look like Figure 2.16. Click **Close Master View X**. Save your presentation.

Continue to the next exercise.

# **Step-By-Step EXERCISE 2-8 Apply Quick Styles to Handout Masters**

If you present your work to different audiences, you can customize your handouts for each presentation. Just as you can edit the slide master to change the formatting for all slides in a presentation, so can you edit the **handout master**. PowerPoint allows you to make changes to the handout master to customize headers, footers, page orientation, and the number of slides to print per page for your presentation handouts.

Ŗя

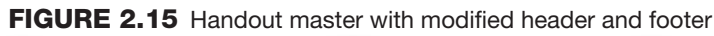

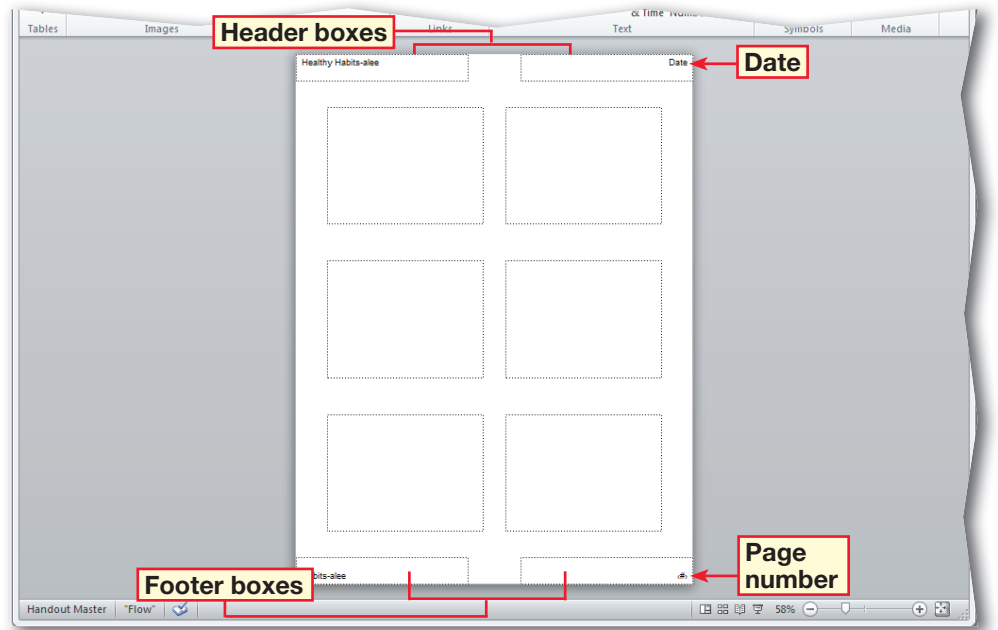

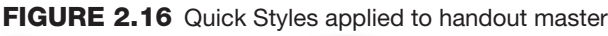

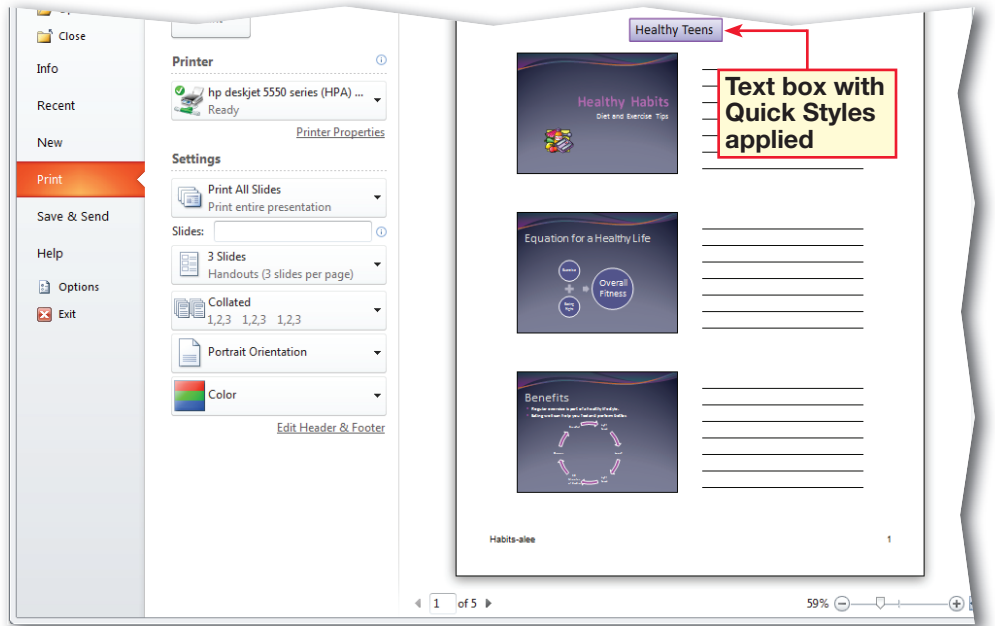

In your **Habits** file, click **Slide 1**.

 Choose **Home>Drawing**. Click **Shapes o** or click **More**  $\vert$  = to reveal additional shapes. Under **Lines**, click **Line**. Create a line under the text **Diet and Exercise Tips**.

- Choose **Home>Drawing> Shape Outline 2.** Under **Theme Colors**, select **Gray-25%, Text 2**. Click **Shape Outline 2.** Under **Weight**  $=$ , select 6 pt.
- **CHECK**) Your screen should look like Figure 2.17.

 Choose **File>Save & Send>Create Handouts.**  Click **Create Handouts**.

- In the **Send To Microsoft Word** dialog box, click **Blank lines next to slides**. Click **OK**.
- Save your file as: Habits-Handouts-[your first initial and last name].

**DCHECK** Your screen should look like Figure 2.18. Close the files. saving the changes to your **Habits** file. Exit **PowerPoint** and **Word**.

### ou Should Know

Presentations may take a few moments to convert into **Word** files when you prepare custom handouts.

# **Step-By-Step EXERCISE 2-9 Export a Presentation to Microsoft Word**

Handouts are an important part of an effective presentation. The audience may want to take notes and have a printed copy of your presentation to refer to later. You can also create an outline document that you can use as a guide when delivering your presentation. PowerPoint allows you to export a presentation to Microsoft Word. To increase the impact of the printed text, you can add different shapes to the slide. In this exercise, you will add a line under the title text and format the color and size to match the title. You will then export your presentation to create a handout in Word.

盟

### **FIGURE 2.17** Line added under text

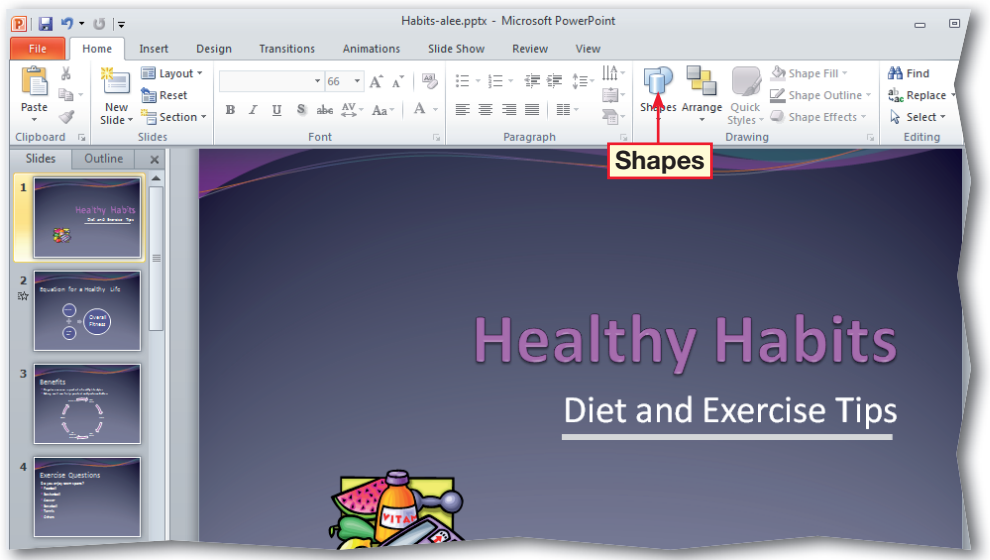

### **FIGURE 2.18** Custom handouts opened in Microsoft Word

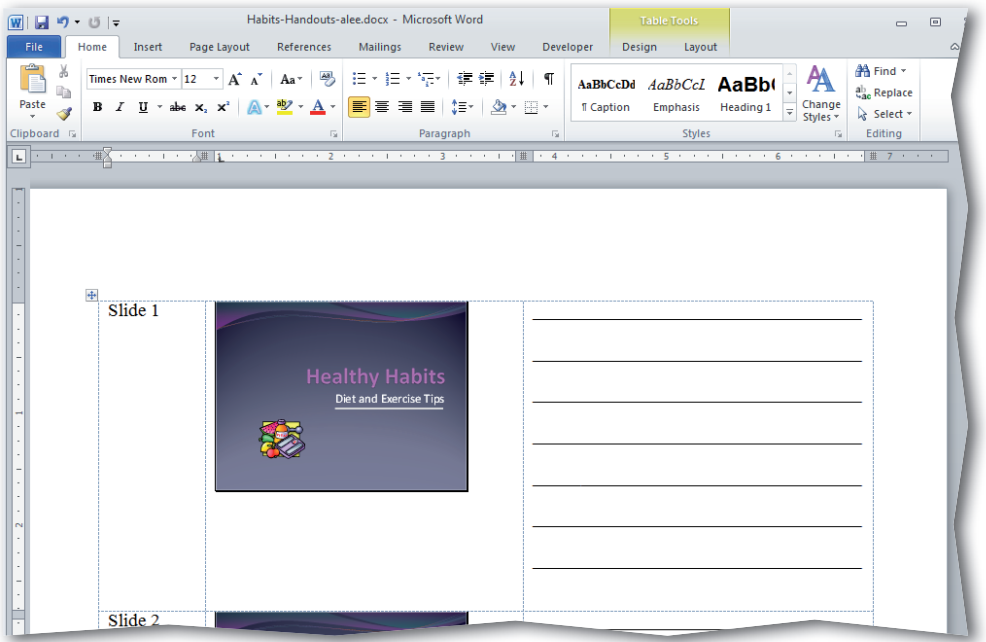

**Lesson 2:** Exercise 2-9 **Advanced PowerPoint 320**

# 21st Century WORKPL

# **Reach Your Goals**

**B** eth wants to do her job well. However, she feels that she is under too much pressure. She also does not believe that she will ever get promoted, and wonders, "Why should I bother to push myself?"

Marco has the same job as Beth. However, he knows that working hard will help him get promoted, so he decides to give the job his best effort. Setting high goals for yourself does not mean you have to be an overachiever. It means you have to do the best you canand believe in yourself. Following these guidelines can help you set and reach your goals:

- Be specific about what you want to accomplish. Try breaking your goal into smaller tasks which can bring you closer to meeting your larger goal.
- Be realistic. If a goal requires skills or resources that you do not have, determine how to acquire these skills, or revise your goal.
- Be consistent. If you decide to run a mile every day, follow a plan. Do not run the first day and then give up because your feet hurt. To be successful, set goals and always try your

### **MEET THE MANAGER**

At first, Jeffrey Cohen sold kitchen cabinets for someone else's company. When Jeff became the top salesman for that company, he knew he could follow his dream to be his own boss. Now, Jeff is the co-owner and manager of Cuisine Cabinetry in Scottsdale, Arizona. In Jeff's experience, setting high goals for himself enabled him to open his own kitchen shop. Jeff says, "When setting goals, you need to set a plan and just stick to it."

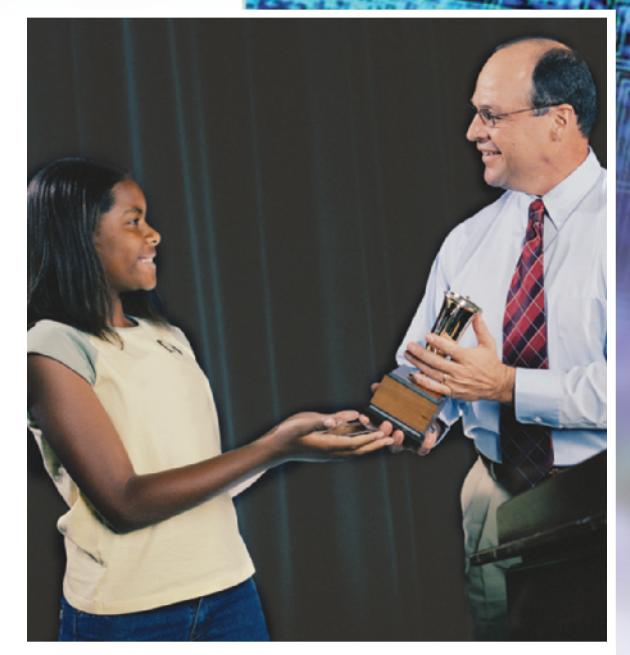

best to achieve them.

### **SKILLBUILDER**

- **1. Identify** Why is it important to set goals for yourself?
- **2. Predict** What are some of your goals for the future? How do you think you will achieve these goals?
- **3. Evaluate** What makes a goal realistic or unrealistic? Give an example of a goal that you think you can achieve. Then, identify a goal that you probably would not be able to achieve. Explain why one goal is realistic, and the other is unrealistic.

# **LESSON After You Read**

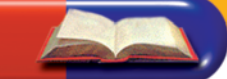

### **Review Vocabulary**

*Complete the following statements on a separate piece of paper. Choose from the Vocabulary list on the left to complete the statements.*

- **1.** You can <u>a slide show to remote viewers who can watch the</u> presentation in a Web browser. (p. 315)
- **2.** You can edit the <u>equal to change the formatting for all slides in a</u> handout at one time. (p. 319)
- **3.**  $A(n)$  is a special box that will hold text, images, and objects. (p. 312)
- **4.** PowerPoint allows you to mark a presentation as final to  $\equiv$ that it is the final version and to prevent any inadvertent changes. (p. 318)
- **5.** You can attach  $a(n)$  \_\_\_\_\_\_\_\_\_\_\_\_\_\_\_\_\_\_ to a presentation to show who created the presentation and to ensure that the presentation has not been altered by someone else. (p. 317)

### **Vocabulary Activity**

- **6.** Key a short paragraph for three of the vocabulary terms for this lesson. Each paragraph should include:
	- A. A description of the vocabulary.
	- B. An explanation of how to use each vocabulary term in a project. (For example, explain how to add a digital signature to a presentation.)
	- C. Exchange your paragraphs with a classmate. Use your classmate's feedback to revise your work.

### **Review Key Concepts**

*Answer the following questions on a separate piece of paper.*

- **7.** Which of the following allows you to use automatic slide timings to move through a slide show continuously? (p. 314)
	- A. Add Effect B. Animation C. Loop D. Advance Slide
- **8.** The Insert Placeholder button is located in which group? (p. 312)
	- A. Edit Master C. Background
	- B. Page Setup D. Master Layout
- **9.** Which command would you use to so that anyone with a Web browser can view a presentation? (p. 315)
	- A. Broadcast Slide Show B. Save As C. Set Up Slide Show D. Publish
- **10.** Which refers to an attachment that verifies the identity of the sender? (p. 317)
	- A. password C. digital signature D. placeholder
	- B. digital certificate

## **Lesson 2:** After You Read **Advanced PowerPoint 322**

### **Vocabulary**

### **digital signature**

**exit effects**

**Key Terms broadcast**

**handout master**

**digital certificate**

- **link**
- **loop**
- **password**
- **placeholder**

### **Academic Vocabulary**

**convey**

- **incorporate**
- **verify**

### **1. Apply and Modify Exit Effects**

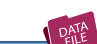

Follow the steps to complete the activity.

### **FIGURE 2.19** Add Animation drop-down menu

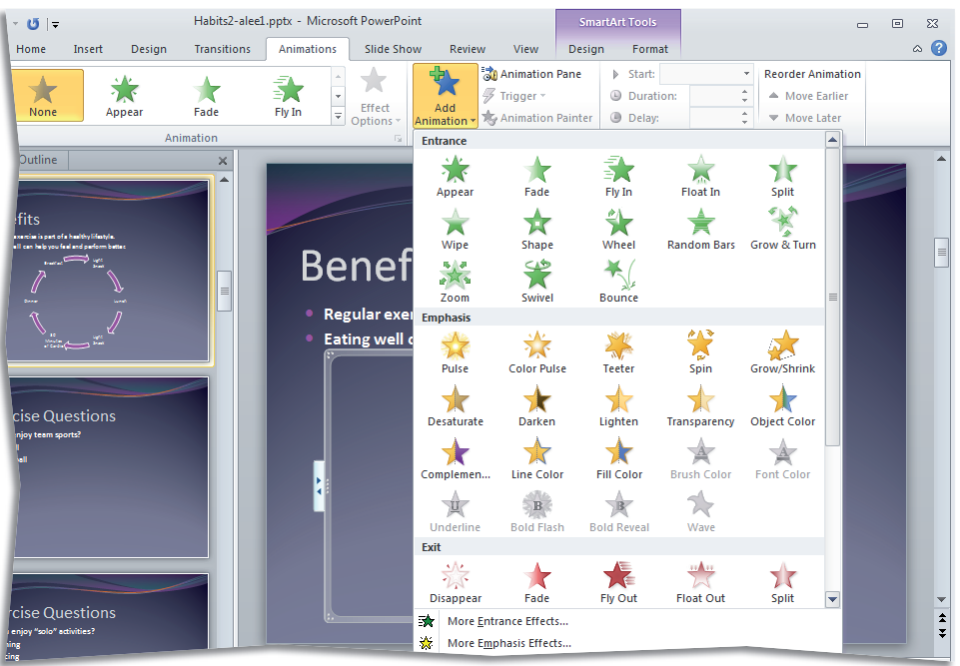

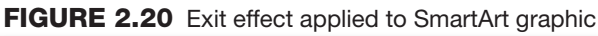

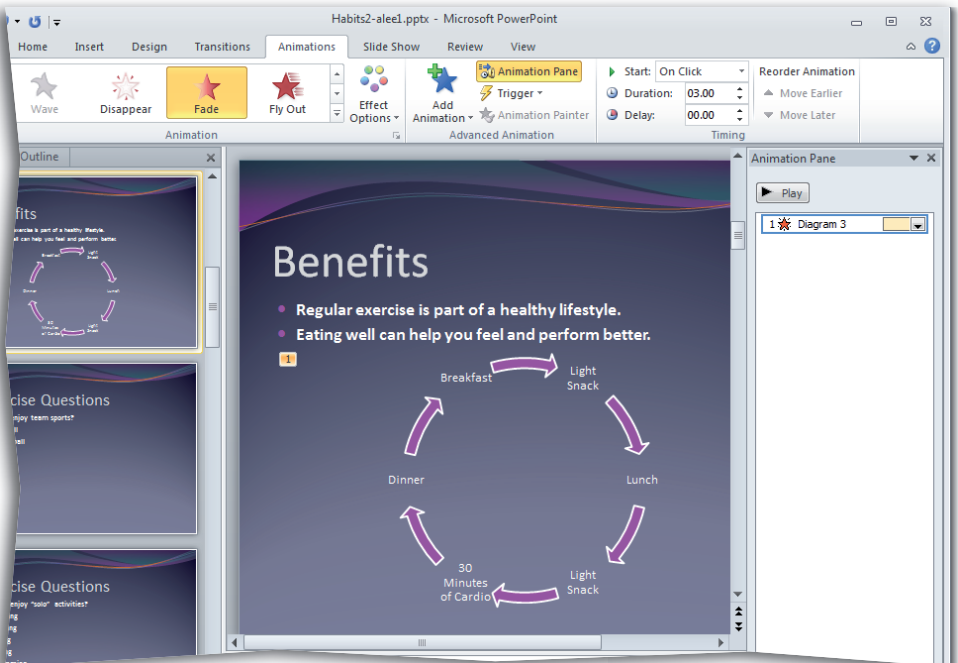

# **Step-By-Step**

- Start **Microsoft PowerPoint 2010**.
- Open your **Habits** file. Save the file as: Habits-[your first initial and last name]1.
- Click **Slide 3**. Click the **SmartArt** placeholder.
- Choose **Animations> Advanced Animation> Add Animation**
- **CHECK** Your screen should look like Figure 2.19.
- In the menu, click **More Exit Effects <del>x</del>**.
- Under **Subtle**, click **Fade**. Click **OK**.
	- Choose **Animations> Advanced Animation> Animation Pane** . Click the animation dropdown arrow and select
		- **Timing**. Change the **Duration** to **3 seconds (Slow)**. Click **OK**.
- **CHECK** Your screen should look like Figure 2.20.
	- Close the **Animation Pane**. Save your presentation.

### **2. Save As an Image**

Follow the steps to complete the activity. You must complete Practice It Activity 1 before doing this activity.

### **FIGURE 2.21** Save current slide as image

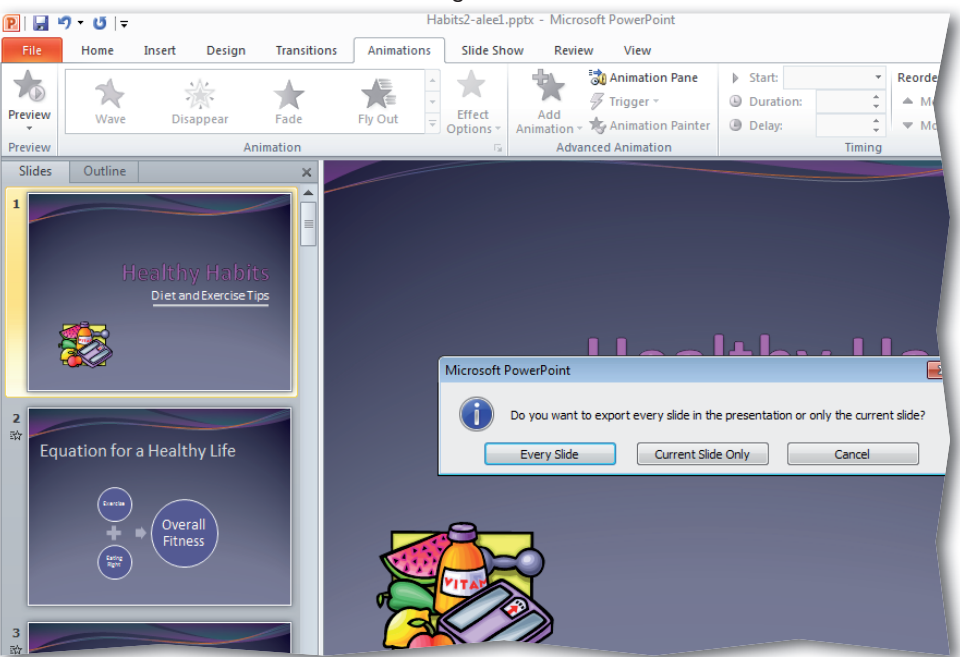

### **FIGURE 2.22** Image file

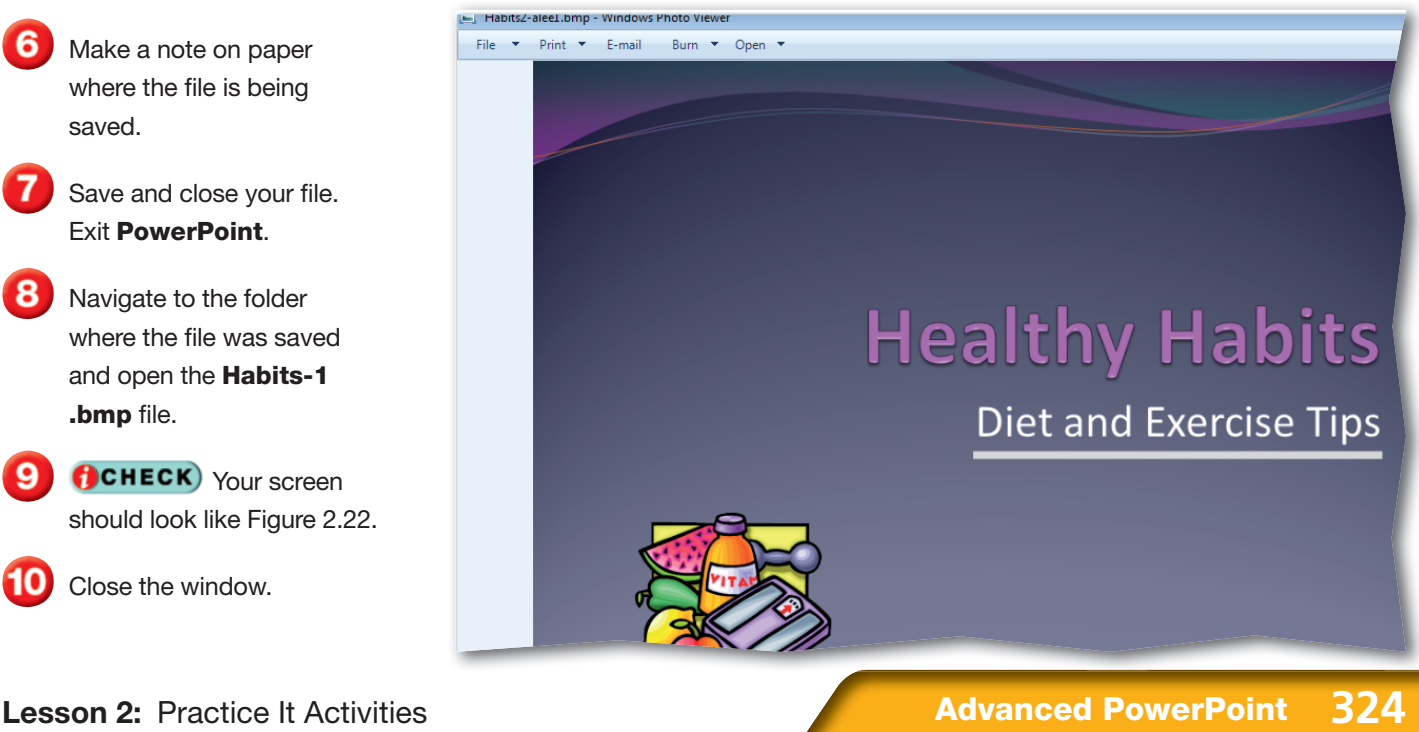

# **Step-By-Step**

- In your **Habits-1** file, make sure **Slide 1** is selected. Choose **File>Save As**.
- In the **Save As** dialog box, click the **Save as type** drop-down arrow and select **Device Independent Bitmap (\*.bmp)**. In the **File name** box, key: Habits-[your first initial and last name]2.
- Click **Save**.
- **OCHECK** Your screen should look like Figure 2.21.
- In the dialog box, click **Current Slide Only**.
- Make a note on paper where the file is being saved.
- Save and close your file. Exit **PowerPoint**.
- Navigate to the folder where the file was saved and open the **Habits-1** .bmp file.
	- **ACHECK** Your screen should look like Figure 2.22.

Close the window.

### **3. Add a Digital Signature**

Follow the steps to complete the activity. You must complete Practice It Activity 1 before doing this activity.

### **FIGURE 2.23** Sign dialog box

![](_page_47_Picture_208.jpeg)

### **FIGURE 2.24** Digital signature added to presentation

![](_page_47_Picture_7.jpeg)

# **Step-By-Step**

- Open your **Habits-1** file. Save as: Habits-[your first initial and last name]3.
- Select **Slide 1** on the **Slides** tab.
- Choose **File>Info> Permissions** and click **Protect Presentation**. Click **Add a Digital Signature** .
- In the dialog box, click **OK**.
- **ACHECK** Your dialog box should look like Figure 2.23.
- Click **Sign**. Click **Yes**. Click **OK**. Click the **Home** tab. Click the signature icon  $\left| \mathbf{Q} \right|$ .
- **CHECK**) Your screen should look like Figure 2.24.
- On the **Signatures** task pane on the right side, move your pointer over the signature date and click the drop-down arrow. Click **Remove Signature**.
	- Click **Yes** and then click **OK**. Close the **Signatures** task pane.

Close your file.

# **LESSON You Try It Activities**

### **4. Set Slide Size and Mark as Final**

Your teacher has reviewed your diet and exercise tips and has suggested that you change the slide size before you give your presentation. Your teacher then wants you to mark the presentation as final.

### **FIGURE 2.25** Slide size changed

![](_page_48_Picture_5.jpeg)

**FIGURE 2.26** Presentation marked as final

![](_page_48_Picture_7.jpeg)

# **Step-By-Step**

- Open your saved **Habits-3** file. Save as: Habits-[your first initial and last name]4.
- Click **Slide 1**. Click **Design>Page Setup> Page Setup** .
- In the **Page Setup** dialog box, click the **Slides sized for** drop-down arrow and select **On-screen Show (16:9)**. Click **OK**.
- *<u>B</u>CHECK* Your screen should look like Figure 2.25.
	- With **Slide 1** still selected. choose **File>Info> Permissions**. Click **Protect Presentation** and select **Mark as Final .** Click **OK** in the dialog box.
- Read the next dialog box and click **OK**. Click the **Home** tab.
- **(CHECK)** Your screen should look like Figure 2.26.

Close your file.

# **LESSON You Try It Activities**

### **5. Prepare Handout Masters in Word**

Your teacher has now asked you to prepare handout masters in Word for your diet and exercise tips. She has asked that you include blank lines below each slide so that the audience can take notes or answer questions during the presentation.

### **FIGURE 2.27** Send To Microsoft Word dialog box

![](_page_49_Figure_5.jpeg)

### **FIGURE 2.28** Handout in Microsoft Word

![](_page_49_Picture_7.jpeg)

# **Step-By-Step**

![](_page_49_Picture_9.jpeg)

 Select **Slide 1** on the **Slides** tab.

 Choose **File>Save & Send>Create Handouts**. Click **Create Handouts**.

**CHECK** Your dialog box should look like Figure 2.27.

 In the **Send To Microsoft Word** dialog box, click **Blank lines below slides**. Click **OK**.

**(BCHECK)** Your screen should look like Figure 2.28.

Save your file as: Habits-[your first initial and last name]5.

Close both files. Exit **PowerPoint**. Exit **Word**.

# **LESSON Critical Thinking Activities**

### **6. Beyond the Classroom Activity**

**Language Arts: Apply Skills** You have been asked to write this month's Tech Tip column for your company's internal newsletter. Your supervisor tells you that your first story will be about helpful Microsoft PowerPoint skills, such as how to broadcast a slide show to remote viewers. Choose three skills that you learned in Lesson 2.

Open a Word document and key a paragraph telling coworkers how to perform each skill. Provide a useful tip for each skill. Remember that newsletters have limited space. Write clearly, but be concise.

Save the file as: adv-p2rev-[your first initial and last name]6.

### **7. Standards at Work Activity**

- **R3** Microsoft Office Specialist Correlation
	- **PowerPoint 7.2** *Share presentations.*

**Create Presentation Handouts** Your supervisor has suggested turning the content of your Tech Tip column into a presentation. Create a presentation based on your **adv-p2rev-6** file. Include a title slide and at least three other slides. Create handouts for your audience to use as they view your presentation and save the presentation as an outline that you can use as a guide when delivering your presentation.

- Pick colors and styles that will look good when printed in grayscale.
- Add headers and footers to your handout.
- Customize the handout master.

Save your file as: adv-p2rev-[your first initial and last name]7. With your teacher's permission, use the skills you learned to broadcast the slide show to your classmates.

### **8. 21st Century Skills Activity**

**Present Your Ideas** Now that your supervisor has asked you to create a presentation, you decide to brush up on your presentation skills. As with any skill, practice can help you improve your ability to give effective presentations. Key a step-by-step plan that outlines what you would do to become a better public speaker. Keep your steps short. As you develop your plan, ask yourself these questions: What do I need to do to complete Step 1? Step 2? Is there a better place to start? Can I break these steps down into smaller parts? Save your file as: adv-p2rev-[your first initial and last name]8.

# **LESSON Challenge Yourself Projects**

Communicate Effectively Information is useful only if it is presented in a way that makes sense. These exercises will give you the skills to give presentations that are useful to your audience.

Reflect Once you complete the projects, open a Word document and answer the following:

- **1.** How did your formatting changes make the information in the handout easier to understand?
- **2.** Why would you need to save information in different formats? What type of audience would benefit from handouts?

![](_page_51_Picture_7.jpeg)

### **9. Customize Animation**

**Language Arts: Develop a Presentation** You work for a high-tech sales organization. Your supervisor wants you to create a presentation that outlines how to use custom animation for a staff meeting. First, identify at  $\frac{3}{5}$ least five different effects you would like to include in your presentation. Create a 10-slide presentation. In your presentation:

- Include at least one slide with an advanced entrance or exit animation applied to **SmartArt**.
- Add at least one slide that demonstrates how to modify an existing entrance or exit effect (attach a sound, change direction, select text options, or reorder animation).
- Provide a brief explanation of how each effect works.

Save your presentation as: adv-p2rev-[your first initial and last name]9.

### **10. Apply Quick Styles to Handout**

- **Language Arts: Format a Presentation** Your supervisor was pleased with your presentation, but now she would like you to adapt the presentation to use as a handout for the audience. In your handout:
	- Use Quick Styles to format and modify the handout master.
	- Apply fill, line, and visual effects to the handout master to improve the readability of your handout.
	- Include helpful tips about how and when to use animation.
	- Print the presentation and save your work.

Save as: adv-p2rev-[your first initial and last name]10.

### **11. Save Slides As Images**

![](_page_51_Picture_24.jpeg)

**Language Arts: Revise a Presentation** Your supervisor wants to post your presentation on the company Web site. She has asked you to include the helpful tips you added to the handout and add any new formatting that will improve the presentation. Revise the **adv-p2rev-9** file to include the helpful tips you added to the handout. Remember to format the content for the presentation. Read through your handout and make any other edits that you think will improve your presentation.

When finished, save the presentation's slides as images that can be used on the company Web site's Web pages. Be sure to make a note on paper where the files are being saved. With your teacher's permission, print the entire presentation.

Save as: adv-p2rev-[your first initial and last name]11.

![](_page_52_Picture_0.jpeg)

**In this activity, you will use your research skills to create a presentation.** 

# **Create a Visitor's Guide**

You work for the Office of the City Manager. The city is updating its Web site and would like to include a presentation that can be used as a virtual visitor's guide. You will research information on five events or destinations in your home town and create a PowerPoint presentation to post on the city's Web site.

- **Think about the most interesting places and events** within your city, such as local sporting events, museums, or historic properties. Gather the following information for five different destinations:
	- Name and brief description
	- Location and contact information
- 2 Create a presentation that contains seven slides.
- On slides 2 through 6 introduce a separate destination and include a visual (photograph or other image).
- **4** On Slide 2, modify the vertical alignment and the orientation of text and graphics in a text box. (p. 283)
- **5** On Slide 3, change the text box margins. (p. 284)
- On Slide 4, add effects to a text box. (p. 287)
- **On Slide 5, add a table that includes visitor tips for the** destination. Add an image to the table. (p. 290)
- 8 On Slide 6, insert a shape. Add text to the shape and add exit effects. (p. 293).
- **9** On Slide 7, include a chart that shows how many people visited each location last year. Format the background and chart elements as you see fit. Link the chart to your data source. With your teacher's permission, broadcast your presentation. (p. 315)

![](_page_52_Picture_15.jpeg)

Yellow Dog Productions/Getty Images

You can use a PowerPoint presentation to organize and present information, such as local sporting events.

# **UNIT Ethics in Action**

# **Making Decisions on Ethical Issues**

Making decisions on ethical issues can be very difficult work. Sometimes it is necessary to step back and give yourself both time and room to think through the questions. If you make a decision too quickly, you might regret it later. When considering whether an action is ethical or unethical, take the time to answer the following questions:

- Is it against the law? Does it violate company policies?
- What would happen if everyone did this?
- Am I giving up a long-term benefit for a short-term goal?

The problem-solving and decision-making processes you have learned in various other classes can be adapted to help you solve ethical problems and make ethical decisions.

### **Ethical Problem Solving**

In both the professional and personal areas of your life, you will be involved in many situations where you must make an ethical decision. When you make good ethical decisions, people are more likely to trust you. Being ready to solve ethical problems will help you build this trust. To determine what action or actions you should take, try following the steps below:

- 1. Identify the ethical problem. Write it in straightforward language.
- 2. Then write down some possible actions to take. What else could you do?
- 3. Who would be affected by your actions?
- 4. What would be the possible effects of the various alternatives?
- 5. Choose the best action from among the possibilities you have considered.

Winona was employed as an outside repair person and was paid by the hour. Company policy dictated that workers rounded off their time sheets to the nearest quarter of an hour. Winona always showed 7.5 hours on her time sheet, even if she was finished for the day 10 minutes early. When her manager questioned her about this, Winona's response was that she was too busy working to be exact about the time sheet. She also said that, since she worked overtime more often than she quit early, she did not believe it mattered. It always came out even over the long run.

**CASE STUDY** 

### **YOU DECIDE**

- **1. Decide** Was Winona being ethical in her behavior toward the company? Explain why or why not.
- **2. Problem Solve** What actions might Winona take that would meet her needs and the needs of her manager?

### **APPLICATION ACTIVITY**

**3. Create a Chart** Create a PowerPoint presentation that explains why you think Winona's behavior is or is not ethical. Include a chart that shows the impact if Winona left ten minutes early three days a week for a month.

# **Create a Guide for the Arts Council**

The City Arts Council saw the visitor's guide that you developed for the city's Web site. They were so pleased with your presentation that they asked you to create a similar guide for arts events in the area. Some information about arts events is online, but the Arts Council would like to create a space where all events can be listed and updated.

### **Part 1: Create a Flyer**

**Goal** Gather information about local public art work, including statues, distinctive buildings, and monuments. Public art is often displayed near public buildings, such as schools, libraries, post offices, court houses, and police and fire departments. You decide to create a flyer to invite people to submit nominations for art that should be included in the guide.

**Create** Create a single-slide presentation. You will print this slide and use it as a flyer to attract interest in the guide. Change the orientation to Portrait. Apply a design and include a title and an image. Use the Quick Styles gallery to format and modify the text boxes on your flyer. Apply fill, line, and visual effects to text boxes. Make it clear this is an opportunity to offer ideas directly to you. Include a description of the types of information that should appear in the guide (name and location of the art and a brief description), as well as the deadline for submitting proposals. Include a note that submissions should be 150 words.

**Self Assess** Use the Have You...? checklist to review your slide. Then, print and proofread your flyer. Make necessary corrections. Follow your teacher's instructions for naming the flyer and saving it in your Portfolio Folder.

When finished, proceed to Part 2.

![](_page_54_Picture_175.jpeg)

### **Part 2: Create a Sample Arts Council Guide**

**Goal** A coworker lives in a nearby town. She has asked you to help her create a guide that represents her town's Arts Council. You decide to create a sample Arts Council guide to present your ideas.

**Create** Use PowerPoint to create an attractive sample Arts Council guide to inform potential visitors about arts events in your city.

- Include a Title slide and a title to capture the reader's attention and communicate the message of the guide (for example, *Art is Alive in Akron!,* or *The Play's the Thing in Peoria).*
- Include at least four arts events (plays, concerts, musicals, exhibitions, etc.) in your guide.
- Create a slide for each event in your guide. On each slide, include one or two lines of text that provide a brief description of the event.
- Insert a text box that includes the name of the event, location, and time on each slide.
- Split text in a text box into two or more columns on at least one of the slides.
- Apply a password to the guide to prevent other people from changing it.

Guides should include your name and the current date.

**Self Assess** Use the Have You...? checklist to review the guide. Proofread each slide and make  $\frac{1}{8}$ any necessary edits. With your teacher's permission, print the guide. Follow your teacher's instructions for naming the presentation and saving it in your Portfolio Folder.

When finished, proceed to Part 3.

# Included a Title slide Included your name and the date Included four sample events Included descriptions for each event Included name, location, and times for each event Split text in a text box into two or more columns Protected the document with a password Proofread and made necessary corrections Printed the slides

![](_page_55_Picture_14.jpeg)

### **Part 3: Create a Proposal**

**Goal** Based on your sample guide, the Arts Council is going to propose adding the guide to the city Web site. They would like you to help create a clear, convincing, and professionallooking presentation that promotes this proposal.

**Create** Use the sample guide you created in the last project to help you create a presentation that promotes adding the Arts Council guide to the city Web site. Your proposal should be in the form of a presentation that includes a minimum of six slides and a Title slide.

- Use Microsoft Word 2010 to create an outline for your proposal. Create Level 1 titles for each of six slides. Include two or three Level 2 points for the first four slides in the presentation. Then, create a PowerPoint presentation from the Word outline.
- Key content for the proposal on the slides.
- Format and add fill, line, and shape effects to text boxes.
- Add graphics such as Clip Art, shapes, SmartArt, or charts and tables as needed.
- Add entrance and exit effects to images.
- Set your presentation to loop continuously.
- Mark your presentation as final.

**Self Assess** Use the Have You...? checklist to review your proposal. Carefully preview your proposal and make corrections. It is important to proofread your proposal to ensure that there are no errors. If there are obvious mistakes in your proposal, your project may not be approved. Check each slide carefully. With your teacher's permission, print the proposal. Follow your teacher's instructions for naming the proposal and saving it in your Portfolio Folder.

When finished, proceed to Part 4.

![](_page_56_Picture_182.jpeg)

**Unit 4:** Portfolio Proposal and This disk the May 1991 May 1992 and Theoretical Corpis and Theoretic Images and Theoretic Project **Advanced Post Corpis and Theoretic Images are a correlation of the angle of the Corpis and** 

![](_page_56_Picture_15.jpeg)

### **Part 4: Publish a Presentation**

**Goal** Your proposal was great! The city was so satisfied with the Arts guide proposal that the Arts Council has now asked you to revise and update it to post on the city's Web site.

**Create** The Arts Council asks you to add two new events to the guide. You decide to format the guide and add images that relate to the type of entertainment offered by each event.

- Open the sample guide you created in Part 2 of this project.
- Create slides for two new events in your guide.
- Include a one- or two-line description of the event on each new slide.
- Insert a text box that includes the name of each event, location, and times on each new slide.
- Add visuals that relate to each event.
- Make any text or formatting changes that will make the guide easier to read.
- Add a digital signature.
- Broadcast your guide over the Web.

**Self Assess** Use the Have You...? checklist to review your presentation. Carefully preview your presentation and make corrections. With your teacher's permission, print the presentation. Follow your teacher's instructions for naming the presentation and saving it in your Portfolio Folder.

### **Have You...?**

![](_page_57_Picture_267.jpeg)

# Go Online

# **BEYOND THE BOOK**

### glencoe.com

Go to the Online Learning Center to learn additional skills and review what you have already learned.

### **Microsoft OneNote**

Store and share information in a single, easy-toaccess location. Take notes while working in any Microsoft application.

### **Microsoft Outlook**

Want to learn all about Microsoft Outlook and how to expertly use e-mail communication and scheduling? Select **Microsoft Outlook>Lessons**.

### **Additional Projects**

Complete additional projects in the following areas:

- **Real-World Business Projects** Reinforce Microsoft Office by focusing on real-world business applications.
- **<sup>***O***</sup> Presentation and Publishing Projects Use** your Office skills to create exciting PowerPoint presentations and desktop publishing activities.
- **Academic Projects** Integrate academic skills while enriching your understanding of Microsoft Office.

### **More Online Resources**

Access additional Web sites and online information relating to key concepts and main topics covered in Glencoe's iCheck Series. Select **Resource Links**.

# **A**

**address block** A field for the address of a form letter recipient., 29

**advanced filter** A filter that specifies multiple criteria for displaying data., 115

**alter** Change., 44

**alteration** A change made to an item., 198

**argument** An item that meets certain criteria set by the user., 143

**ascending order** Arranging information in order of A to Z, 0 to 9, or earliest date to latest date., 21

**author** Source or originator., 223

# **B**

**balloon** An outlined space in the margin of a document that shows changes, comments, or deletions., 80

**bevel** An angled or slanted shape effect added to a text box., 287

**bookmark** Marks a place in a document to allow you to navigate quickly., 28

**brightness** The lightness or darkness of a graphic., 18, 174

**broadcast** Transmit., 315

# **C**

caption A label that describes a figure or table., 57

**case sensitive** A condition where uppercase and lowercase letters must by keyed in the same way every time., 197

**chart title** The name of a chart that gives the audience more information about the data., 291

**color scale** Variants of color that are based on the values in a range., 170

**column** A vertical arrangement of content on part of a page., 285

**combined document** A document created by merging multiple versions into one document., 89

**comment** A suggestion or question about data., 201

**Compatibility Checker** A tool that ensures that a document or workbook will be compatible with a different version of the software without losing any data., 91, 226

**compress** To reduce the size of graphics or images in order to reduce the overall file size., 17, 290

**conditional formatting** Changes that are made to the appearance of a cell or cell range only if it meets certain conditions., 170

**Conditional Formatting Rules Manager** Allows the user to create, edit, delete, and view all conditional formatting rules in a worksheet or workbook., 172

**conditional logic** A test of whether statements are true or false that makes logical comparisons between outcomes., 153

**conflict** Not in agreement., 172

**consolidate** Combine., 233

**constraint** Limit., 148

**contrast** Degree of difference between light and dark parts of an image., 18, 174

**convert** Change., 113

**convey** Communicate., 318

**criteria** Conditions., 115, 143

**crop** Trim or modify the shape of a graphic., 17

**cross-reference** An index entry that refers the user to another term within the index., 61

**custom number format** A tool to format numbers in a way that is not listed in the Format Cells dialog box., 168

# **D**

**data bar** A colored bar added to cells based on the value of the data., 170

**data validation** Ensuring that data is correct based on specific criteria., 118

**database function** A formula that acts only on those items that meet certain criteria or conditions., 143

**delimited** Data that is separated by a comma or other character., 220

**descending order** Arranging information in order of Z to A, 9 to 0, or latest date to earliest date., 21

**digital certificate** An attachment that verifies the identity of the sender., 93, 317

**digital signature** An invisible attachment that authenticates the sender of the document., 93, 297, 317

**distribute** Give out., 203

**Document Information Panel** A feature that can be used to view, add, and edit document properties while you work on the document., 223

**Document Inspector** A feature that reviews documents for hidden data or personal information that is stored in the document or document properties., 222

**duplicate value** Where all values in a row are an exact match of all values in another row., 121

![](_page_59_Picture_4.jpeg)

**editing restrictions** Protecting a document by specifying the types of content changes that can be made., 86

**effect** Impact., 282

**eliminate** Remove., 16

**error** Mistake., 120

**Evaluate Formula** Error-checking tool to locate invalid formulas., 122

**exempt** Excusing specific users from restrictions., 87

**exit effects** Animation or other special effects added to the end of a slide presentation., 313

## **F**

**fill effect** A color, gradient, picture, texture, or pattern applied to a selected text box., 287

**Fill Effects** A tool for creating different shading patterns., 48

**form** A template for gathering and organizing information., 44

form fields Areas of a form for specific choices or information, such as check boxes and drop-down options., 44

**formatting restrictions** Protecting a document by preventing users from changing formatting., 86

# **G**

**generate** Create., 58, 141

**graphic** Picture file, table, chart, screenshot, or shape., 14

**greeting line** A field for inserting the greeting in a form letter., 29

# **H**

**handout master** A file of audience handouts that can be customized for each presentation., 319

**highlight** Focus attention on., 283

![](_page_59_Picture_25.jpeg)

icon set Preset icons, such as arrows, flags, and symbols, that highlight specific values., 170

**import** Bring in., 220

**incorporate** Add., 313

**indent** The space between the margin and the text., 284

**index** A list at the end of a document of terms and the page numbers where the terms appear in the text., 61

**ink color** Formatting of a font in a chosen color., 80 **interpret** Understand., 124

# **K**

**keyboard shortcut** A set of hot keys to perform an action., 231

# **L**

**legend** Part of a chart that indicates what each color or pattern represents., 178, 291

**line style** The appearance of the outline of a text box., 287

**link** A URL that connects the audience to content that appears elsewhere., 314

**locate** Find., 155

**lock** Protect information from being edited or deleted., 195

**loop** Start over again., 314

**LOWER** A function that changes text to lowercase., 143

![](_page_59_Picture_42.jpeg)

**macro** A sequence of actions recorded by the user and then played back with a single command., 228

**margin** The amount of space between the text and the edge of the text box., 284

**Mark as Final** A command that makes a document read-only and prevents further changes to it., 90, 207

**markup** Shows tracked changes made to a document., 83

**merge** Combine., 206

**Merge Cells** A command that combines two or more cells into a single cell., 24

**minimize** Cut down or reduce., 53

# **N**

**name** Designation given to a cell or range of cells., 123

Name Manager A tool that finds, modifies, or deletes the defined names used in a workbook., 125

# **O**

**organize** Arrange., 285

**orientation** Direction., 283

**orphan** A line of text that appears by itself at the bottom of a page., 11

# **P**

**password** A string of characters used to protect a document., 88, 197, 317

**Paste Special** A feature that allows you to cut or copy and paste information from another file., 286

**perform** Carry out., 228

**PivotChart** A chart of data created from a PivotTable., 141

**PivotTable** A tool that creates a concise report summarizing large amounts of data based on ranges selected by the user., 141

**placeholder** A special box that holds text, images, and objects to make room for the content you will add., 312

**PROPER** A function that makes only the first letter uppercase., 143

**property** A piece of information saved as part of a workbook., 223

**protect** Prevent changes and alteration to the text and formatting of documents, 44, 195

# **Q**

**Quick Styles** A feature used for quick formatting of the color and style of a text box., 288

### **R**

reflect Demonstrate., 295

**reject** Refuse to accept., 201

**resize** Change the size of a graphic., 14

**reveal** Expose., 222

**revert** Return to a previous setting., 79

**Reviewing Pane** Shows all tracked deletions, insertions, comments, and formatting changes that were made to a document., 83

**rotate** Turning a graphic clockwise (to the right) or counterclockwise (to the left)., 17, 177

**rotation handle** Dots on a text box that can be dragged to rotate the box and its contents., 283

![](_page_60_Picture_34.jpeg)

**scale** Changing the height or width of a graphic in percentages., 14, 176

**scenario** A version of the data that the user saves and names., 145

**Shape Outline** A feature that specifies the color, weight, and line style of the outline of a text box., 287

**share** Allow other users to access information., 199

**signature line** A visible addition that authenticates the sender and the integrity of the document., 93

**sizing handle** Dot or box on the edges of a graphic that allows you to resize the image., 174

**SmartArt** A customizable diagram that includes text., 294

**source** Origin., 208

**specific** Particular., 5

**Split Cells** A command that divides a cell into two or more cells., 24

**subset** A small amount of data selected from a larger amount., 113

**SUBSTITUTE** A function that allows the user to exchange one word for another quickly., 144

**subtotal** The sum of a group of items within a larger set of items., 116

**sum** The total of a group of items., 116

**summary worksheet** A worksheet that combines data from multiple worksheets., 233

# **T**

**tab leader** Formatting between the heading and the page number, such as a line or a row of dots., 58

**table of authorities** A list of legal references in a document., 60

**table of figures** A list of all of the figures in a document., 59

**template** A file that is used as a basis for new files of that type., 224

**theme** A set of fonts, colors, or effects that gives a document a unified look., 51

**Track Changes** A feature that shows revisions or edits to a document., 80, 200

**Track Changes Options** Choices that allow user to show changes made to text or graphics formatting, or to show movement of text within the document., 84

**Track Formatting** Shows changes made to the formatting of text and graphics in a document., 84

**Track Moves** Shows text moved to or from another section of a document., 84

**trend** Pattern., 170

# **U**

**UPPER** A function that makes the text uppercase., 143 **user-defined template** A workbook created by a user that becomes the basis for new workbooks., 224 **utilize** To use., 8, 169

# **V**

**verify** Confirm., 317 **version** A variant of a document., 89 **vertical alignment** Position of the text relative to the

top and bottom of the text box., 283

# **W**

**watermark** Transparent text or graphic that appears behind the page text., 49

**Web query** An action that opens a Web page and then imports data from the Web page into your workbook., 221

**What-If Analysis** A test of outcomes for each possible situation., 145

**widow** A line of text that appears by itself at the top of a page., 11

# **A**

Accepting changes, 201–202, 212, 217 Access, 249–277 converting macros to Visual Basic, 274–275 creating and modifying queries, 262–264 creating tables based on others, 261 defining and modifying multi-field primary keys, 258 defining and modifying primary keys, 257 defining data field types, 252-253 defining data needs, 250-251 defining tables, 259-260 formatting and modifying charts, 266–267 importing and exporting data, 268–270 inserting data from, 19 modifying field properties, 254 modifying forms and reports, 276–277 opening databases, 265 setting printing options, 271–273 setting validation rules, 255–256 viewing code, 274–275 Adapting information and software, 218, 241 Add Constraint dialog box, 149 Add Scenario dialog box, 145, 146, 161 Add-ins, 148 Address blocks, inserting, 29–30 Advanced Animation group, 313 Advertising, 149 Agendas, creating, 41 Alert message, 196 Alignment of table, modifying, 289 text, 25, 283 Allow Zero Length property, 254 Alter, 44 Amphibian, 103 AND function, 153 Animation effects, 313, 323, 329 Annual reports, 41 Append Only property, 254 Argument, 143 Ascending order defined, 21 and LOOKUP function, 156 Attachments, exporting, 269 Authenticating documents, 93

WD=Word, EX=Excel, AC=Access, PP=PowerPoint

workbooks, 208, 215 Auto Check Errors feature, 29 AutoExec macros, 275 AutoFilter, sorting data with, 113–114 AutoFit, 144 Auto\_Open macros, 230 AutoRecover, 207 Average, 152 AVERAGEIF function, 153, 163 AVERAGEIFS function, 153

### **B**

Background adding and modifying colors, 48 adding images to reports, 272 of charts, modifying, 291 sparkline as, 183 Backstage View, 88, 195 Balloons, 80, 81, 97 Banking industry, Excel in, 110 Beveled graphics, 17, 287 Blank cells and data validation, 119 and pasting data, 128 Blog posts, creating and publishing, 46–47, 102 Blogging, 46 Booklets, creating, 103 Bookmark dialog box, 28 Bookmarks, 28 Boolean operators, 252 Borders, page, 50 Borders and Shading dialog box, 50 Breaks line and page, 11, 38, 40 word and section, 12–13 Brightness, 18, 174 Broadcasting, of presentations, 315 Building Blocks creating and modifying properties, 54–55 inserting, 53 Building Blocks Organizer dialog box, 53 Building Blocks watermarks, 49 Bullet levels, promoting and demoting, 6 Business, starting a, 105–108 Business loans, applying for, 209

### **C**

Calculated data, 251 Calculations pasting, 129 in tables, 23

Caption property, 254 Captions, 57, 72 Career goals, 308 Case sensitive (term), 197 Cell ranges allowing users to edit, 202 merging and splitting cells in, 126 modifying and deleting, 125 naming, 123, 136, 137 from tables, 138 Cells blank, 119 going to first and last, 119 merging and splitting, 24, 126, 289 moving contents of, in form layout, 277 number formats and values of, 168, 191 protecting, 195–196, 214 Certificate, digital, 93, 317 Changes accepting and rejecting, 201–202, 212, 217 hiding and removing, 82 tracking. *See* Track Changes Charts applying formats to, 178–179, 189, 192 changing chart type, 291 with data from another source, 36 formatting and modifying, 266–267 inserting and modifying, 19–20 modifying, 19–20, 266–267, 291–292 summarizing data in, 243, 247 Check boxes, adding, 44, 73 Children's Book Shop, 130 Choices complex, 130 of tools, 166, 191 Circle Invalid Data, 120, 134 Clip Art adding, 312 inserting, 74 Code, viewing, 274–275 Cohen, Jeffrey, 321 Collaboration, with Excel, 193–208 accepting and rejecting changes, 201–202 adding and modifying headers and footers, 205 adding protection to cells, worksheets, and workbooks, 195–196 authenticating workbooks, 208 copying worksheets, 203–204 marking documents as final, 207

merging workbooks, 206 sharing workbooks, 199 using passwords to modify workbooks, 198 using passwords to open workbooks, 197 using Track Changes, 200 Collaboration, with Word, 77–93 adding users excepted from restrictions, 87 applying passwords, 88 authenticating documents, 93 customizing Track Changes, 80–81 customizing Word Options, 79 inserting date and time in header/ footer, 85 managing versions of documents, 89 marking documents as final, 90 modifying insertions and deletions, 83 revealing and removing hidden data, 92 saving documents as previous versions, 91 setting formatting and editing restrictions, 86 showing and hiding reviewers, 82 tracking formatting and content changes, 84 Color scale, 170 Color(s) background, 48 graphics, 18 Columns names from column labels, 126 in text boxes, creating, 285, 305 transposing rows to, 129 Combine Documents dialog box, 89 Combined documents, 89, 99 Command buttons, changing shape/style of, 277 Comma-separated values (CSV) files, 268 Comments inserting, 201 pasting, 128 Communication of messages, 94 and PowerPoint, 278 Communication skills, 2 Compatibility Checker, 91, 100, 226 Complete rotation, 177 Composite keys, 258 Compressing images, 17, 290, 306, 309 Computer use, teamwork and, 2 Condition, 150

Conditional formatting Conditional Formatting Rules Manager, 172–173 using, 170–171, 187, 191, 192 Conditional Formatting Rules Manager, 172–173 Conditional logic, in formulas, 153 Conflict, 172 Consequences, of decisions, 139 Consolidating data, 233, 239, 242 Constraint, 148 Contemporary Photo Album template, 298 Continuous section break, 12 Contrast, 18, 174, 175 Convey, 318 Copying structure of tables, 261 worksheets, 203–204 COUNTIF function, 151, 163 COUNTIFS function, 151 Create Digital Certificate dialog box, 208 Create from Selection, 126 Create New Style from Formatting dialog box, 5, 8, 35 Create New Theme Colors dialog box, 52 Create PivotTable dialog box, 141 Create Sparklines dialog box, 182 Criteria for data validation, 118–119 for database function, 143 defined, 115 Cropping graphics, 17 Cross-reference, 61 CSV (comma-separated values) files, 268 Cuisine Cabinetry, 321 Currency data type, 252, 253 Custom AutoFilter dialog box, 114 Custom number format applying, 169, 186 creating, 168, 191, 192 Custom styles creating, 41 exploring, 35 modifying, 6–7 for tables, 8–10 Customizing sparklines, 183 Track Changes, 80–81, 96, 97 Word Options, 79

### **D**

Data accurate, 20 defining data needs, 250-251

hidden, 92 importing and exporting, 268–270 inserting, 19 organizing, 22 stored vs. calculated, 251 Data analysis, 139–156 creating PivotTable, 141–142 creating scenarios, 145–147 displaying and printing formulas, 154 modifying text content with formulas, 144 modifying text formatting with formulas, 143 using AVERAGEIF and AVERAGEIFS, 153 using conditional logic, 153 using COUNTIF and COUNTIFS, 151 using LOOKUP and reference functions, 155–156 using Solver add-in, 148–149 using SUMIF and SUMIFS, 150 Data bars, 170, 171 Data fields adding and removing from queries, 263 for database, 250–251 deleting, 255 modifying properties of, 254 names of, 254 rearranging, 264 types of, 252–253 Data formatting, 166–183 applying and modifying sparklines, 182–183 applying custom number format, 169 applying formats to charts and diagrams, 178–179 applying themes, 180–181 creating custom number format, 168 inserting and modifying graphics, 174–175 rotating graphics, 177 scaling graphics, 176 using conditional formatting, 170–171 using Conditional Formatting Rules Manager, 172–173 Data management, 218–223 adding information to workbook properties, 223 consolidating data, 233, 239, 242 creating and editing workbook templates, 224–225 creating macros, 229–230 importing data into Excel, 220 linking to Web page data, 221 running macros, 231–232

saving workbooks as macro-enabled, 228 saving workbooks as PDF or XPS, 227 saving workbooks as previous versions, 226 using Document Inspector, 222 Data organization, 111–129 applying data validation criteria, 118–119 circling invalid data, 120 creating and modifying list ranges, 113–114 creating subtotals, 116 grouping and outlining data, 117 merging and splitting cells in range, 126 modifying and deleting cell ranges, 125 naming cell range, 123 removing duplicate values, 121 using advanced filters, 115 using Evaluate Formula, 122 using names in formulas, 124 using Paste Special, 127–129 Data validation applying criteria for, 118–119 circling invalid data, 120, 134 limits of, 118 using, 138 Database, 249. *See also* Access Database function, 143 Date inserting date field, 27 inserting date stamp, 85, 96 sorting list by, 113 Date/Time data type, 253 Decision making consequences of, 139 on ethical issues, 331 and Excel, 110 using decision-making tools, 164 Deductions, 234 Deleting data fields, 255 database objects, 261 header or footer, 54 macros, 230 named cell ranges, 125 Deletions, modifying, 83 Delimited data, 220 Delimited files, 268 Descending order, 21 Design Tools, 276 Design View, 263 Details, showing and hiding, 117, 133 Developer tab, 44

Diagrams applying formats to, 178–179 SmartArt, 294, 308 Digital certificate, 93, 317 Digital signature authenticating documents with, 93, 208, 215 defined, 93, 208, 317 for presentations, 317, 325 Direction, text, 25–26, 283 Diversity appreciating, 42, 75 respecting, 104 Document formatting, 42–67 adding and modifying background colors and fill effects, 48 adding page borders, 50 adding watermarks, 49 applying and modifying themes, 51–52 creating and modifying building blocks, 54–55 creating and modifying forms, 44–45 creating and modifying index, 61–62 creating and modifying table of authorities, 60 creating and modifying table of contents, 58 creating and modifying table of figures, 59 creating and publishing a blog post, 46–47 inserting building blocks, 53 inserting captions and formatting caption numbering, 57 saving documents as templates, 56 using master and subdocuments, 66–67 using Navigation Pane, 63–65 Document Information Panel, 85, 223 Document Inspector, 92, 100, 222 .docx documents, 90 Draft, defined, 49 Draft View, watermark and, 49 Drawing Tools, 177, 293 Drop cap, 7 Drop-down lists, adding, 119 Duplicate values, removing, 121

### **E**

Edit Formatting Rules dialog box, 172 Edit Photo Album dialog box, 299 Editing, and Mark as Final status, 318 Editing restrictions adding users excepted from, 87

for cell ranges, 202 setting, 86, 98 Educational trends, 279 **Effects** adding, to text boxes, 287 defined, 282 Eliminate, 16 Envelopes changing size and printing options, 32 creating from lists, 31–32 Errors, correcting, 137 Ethics decision making on ethical issues, 331 honesty in the workplace, 244 respecting diversity, 104 Evaluate Formula, 122, 123, 135 Excel, 109–248 advanced collaboration, 193–208 advanced data analysis, 139–156 advanced data formatting, 166–183 advanced data management, 218–233 advanced data organization, 111–129 applying for a business loan, 209 communicating messages with, 94 inserting data from Excel files, 19, 20 for making decisions in the workplace, 110 pasted data from, 286 payroll sheets, 234 portfolio project, 245–248 and reading technical documents, 184 summarizing data in charts, 243 writing itineraries, 157 Excel Options, 206 Exclusive access, to database, 265 Existing Connections dialog box, 221 Exit effects, inserting, 313, 323 Exporting data in Access, 268–270 presentations to Word, 320 EXtensible Markup Language (XML), 228

### **F**

Ferris, Jeff, 301 Ferris Wheel Bike Shop, 301 Field dialog box, 27 Field Size property, 254 Fields. See also Data fields adding text and check box, 44 inserting and modifying, 27 Figures identifying, 57 tables of, 59, 72 Fill effects, 48, 287

Fill Effects dialog box, 48 Filtering data with advanced filters, 115, 132, 138 with conditional formatting, 171, 173 Final, marking a document as, 90, 102, 207, 318, 326 Find and Replace dialog box, 65 Find Options, in Navigation Pane, 63 Fischer's Flowers, 94 Flyers collaborating on, 101 creating, 74, 76, 322 designing, 105 Folders, for master and subdocuments, 66 Font, tracking formatting, 84 Font attributes, applying, 40 Footer adding and modifying, 205 date and time in, 85 deleting, 54 Force New Page property, 271, 272 Form fields, 44 Form letters, creating, 108 Format Axis dialog box, 178 Format Cells dialog box, 168, 169, 195 Format drop-down menu, 214 Format Picture dialog box, 176, 188 Formatting, in Word, 3–32. *See also* Data formatting; Document formatting; Presentation formatting controlling color, contrast, and brightness, 18 controlling line and page breaks, 11 controlling word and section breaks, 12–13 creating custom styles for tables, 8–9 creating envelopes from lists, 31–32 creating styles for texts, lists, and text boxes, 5 inserting and modifying fields, 27 inserting and modifying objects, 19–20 inserting bookmarks, 28 inserting name and address blocks, 29–30 modifying custom styles for texts and lists, 6–7 modifying text position and direction, 25–26 performing calculations in tables, 23 resizing and scaling graphics, 14–15 rotating, cropping, and formatting graphics, 17 setting restrictions on, 86 sorting information in lists, 21 sorting information in tables, 22

splitting and merging cells, 24 wrapping text with graphics, 16 Forms creating, 44–45, 73, 107 hyperlinks to objects in, 270 modifying, 44–45, 73, 276–277 Formula dialog box, 23 Formulas AVERAGEIF and AVERAGEIFS in, 153 for calculations in tables, 23 changing values in, 147 conditional logic in, 153 COUNTIF and COUNTIFS in, 151 displaying and printing, 154, 165 evaluating, 122, 123, 135 modifying text content, 144 modifying text formatting, 143, 164 names in, 124, 137, 160 order of operators, 148, 151 pasting, 128 SUMIF and SUMIFS, 150

### **G**

General Options dialog box, 197, 198 Generate, 58 Goals career, 308 reaching, 321 Graphics, 14 beveled, 17, 287 color, contrast, and brightness, 18 cropping, 17 formatting, 17 inline, 16 inserting, 174–175, 190 modifying, 38, 41, 174–175, 190 original height and width, 15 resizing, 14–15, 175, 176, 188 rotating, 17, 177, 190 scaling, 14–15, 176, 188 SmartArt, 294–295, 306–308, 313 wrapping text with, 16, 37 Greeting lines, inserting, 29–30 Gridlines, 292 Gross pay, 234 Grouping and Sorting window, 272 Grouping data, 117, 133 Guides, creating, 333

### **H**

Handout masters applying Quick Styles to, 319, 328 defined, 319 in Word, 327 Handouts, presentation, 328

Header row, custom style for, 8 Headers adding, 55, 205 date stamp, 85, 96 deleting, 54 modifying, 205 Headings, browsing, 63 Hidden data and Document Inspector, 222 revealing and removing, 92 Hidden formulas, 154 Hiding changes, 82 details in Excel, 117, 133 reviewers, 82 Highlight, defined, 283 Highlight Changes dialog box, 200, 211 HLOOKUP function, 155, 156 Honesty, in workplace, 244 Hyperlinks for charts, 291 to database objects, 270 moving, 276

# **I**

Icon set, 170, 171 Ideas, presenting, 310, 328 IF function, 153 IFERROR function, 153 Illustrations, modifying, 293 Images adding, to tables, 290 background, 272 compressing, 290, 306, 309 saving slides as, 316, 324, 329 Importing data, 220 in Access, 268–270 into Excel, 220, 236 from Web page, 221 Indentation, text box, 284 Indexes adding entries and updating, 71 creating and modifying, 61–62 defined, 61 inserting, 70 Information adding to workbook properties, 223, 237, 241 finding and using,  $3, 40$ forms for gathering, 73 sorting in lists, 21 sorting in tables, 22 Ink color, 80 Inline graphics, 16 Inline revisions, 81

Insert Address dialog box, 31 Inserting address blocks, 29–30 bookmarks, 28 Building Blocks, 53 captions, 57, 72 charts, 19–20 clip art, 74 comments, 201 data, 19 date and time stamps, 85, 96 date field, 27 exit effects, 313, 323 fields, 27 graphics, 174–175, 190 greeting lines, 29–30 index, 70 placeholders, 312 screenshots, 19–20, 175 sidebars, 53 table of contents, 70 table of figures, 72 tables, 19–20 text boxes, 282, 303, 309 Insertions, modifying, 83 Intense Effect, 288 Intense quote, 7 Interest, calculating, 209 Internet, broadcasting presentations over, 315 Invalid data, circling, 120, 134 Itinerary, writing, 157

# **J**

IPEG files, 316

# **K**

Keep Groups Together property, 271 Keyboard shortcuts, 231

# **L**

Labels caption, 57 row and column, 126 Landry, Leo, 130 Layout dialog box, 14, 16 Layout View, 271 Leadership, demonstrating, 301 Learning by correcting errors, 137 by practicing, 111 Legends, 178, 291 Line breaks, controlling, 11, 40 Line style, specifying, 287

Links. *See also* Hyperlinks defined, 315 to Web page data, 221, 241 Lists advanced filters, 115, 132, 138 creating and applying styles, 5 creating envelopes from, 31–32 grouping and outlining data, 117, 133 modifying styles, 6–7 ranges of, 113–114 sorting information in, 21 Loans, applying for, 209 Locate, 155 Lock, 195 Logic, conditional, 153 Logos, adding to Building Blocks, 54 Long documents, formatting, 76 LOOKUP function, 155–156 Looping, presentations, 314 LOWER function, 143

## **M**

Macro Builder, 274 Macro-enabled workbooks, 228 Macros AutoExec, 275 converting to Visual Basic, 274–275 creating, 229–230, 242 defined, 228, 229 modifying or deleting, 230 running, 231–232 Mail Merge Recipients dialog box, 29 Mail Merge task pane, 29 Mail Merge Wizard creating envelopes from lists, 31–32 inserting name and address blocks, 29–30 Manage Versions, 89 Margins, text box, 284 Mark as Final, 90, 102, 207, 318, 326 Mark Citation dialog box, 60 Mark Entry button, 62 Mark Index Entry dialog box, 61 Markup, 83 Master documents, 66–67 Memo data type, 252, 253 Menus, creating, 106 Merge Cells, 24 Merging cells, 24, 289 cells in ranges, 126 workbooks, 206, 213, 217 Messages, communicating, 94

### Micro, 229

Microsoft Access. *See* Access Microsoft Excel. *See* Excel Microsoft PowerPoint. *See* PowerPoint Microsoft Word. *See* Word Microsoft Word dialog box, 90 Moderate Effect, 288 Modify Location dialog box, 79 Modify Style dialog box, 9 Move or Copy dialog box, 203, 204 Multi-field primary keys, 258

### **N**

Name and address blocks, inserting, 29–30 Name Manager, 125, 136, 137 Names automatic adjustment of, 124 of cell ranges, 123, 125, 136, 137 field $254$ in formulas, 124, 137, 160 from row and column labels, 126 Navigation Pane copying and pasting table structure in, 261 turning on, 64 using, 63–65 Navigation tabs, creating, 65 Net pay, 234 New Blog Account dialog box, 46 New dialog box, 225 New Name dialog box, 123, 136 New window, viewing document in, 50 Newsletter, creating, 245–248, 328 Non-breaking space, 13 Normalization, 259 NOT function, 153

# **O**

**Objects** database, 259, 261, 270 defined, 19 in Word, 19–20 Open dialog box, 265 Open Exclusive Read Only option, 265 Opening databases in Access, 265 and AutoExec macros, 275 Opening workbooks Auto\_Open macros, 230 passwords for, 197, 215 Operators, order of, 148, 151 OR function, 153 Order forms, creating, 107

Orientation defined, 283 of table text, 289 Orphan, 11 Outline Tools, 66 Outline View, 66 Outlining data, 117, 133 Outlining tab, 66

### **P**

Page borders, adding, 50 Page breaks, controlling, 11, 38, 271 Page Layout View, 205 Paragraph attributes, applying, 40 Parentheses, in formulas, 151 Passwords adding, to presentations, 317 applying, 88 choosing, 88 defined, 88, 197, 317 and editing restrictions, 87, 98 to modify workbooks, 198, 217 to open workbooks, 197, 215 random characters in, 197 Paste Link, 127 Paste Preview, 127 Paste Special, 127–129, 286 Pasting in Excel, 127–129 in PowerPoint, 261, 286 Payroll sheets, 234 PDF (Portable Document Format) files, 196, 227, 240, 270 Percentages, 148 Photo album presentations, creating, 298–300 Picture Bullet dialog box, 6 PivotChart, 141–142, 159, 164 PivotTable, 141–142, 159, 164 Placeholders, 312 Planning, for presentations, 280 Portable Document Format files. See PDF files Portfolio projects creating newsletter, 245–248 creating visitor's guide, 332–335 starting a business, 105–108 Position, text, 25–26 Position Tab, Layout dialog box, 16 PowerPoint, 278–335 advanced presentation formatting, 280–300 advanced presentation management, 310–320 communicating messages with, 94

### and educational trends, 279 inserting data from PowerPoint files, 19 portfolio project, 332–335 visitor's guide, 330 Presentation formatting, 280–300 adding images to tables, 290 applying Quick Styles to text boxes, 288 creating columns in text boxes, 285 creating photo album presentations, 298–300 creating presentations from templates, 296–297 creating SmartArt diagrams, 294 formatting and adding effects to text boxes, 287 formatting text alignment and direction, 283 inserting and removing text boxes, 282 modifying charts, 291–292 modifying illustrations and shapes, 293 modifying SmartArt graphics, 295 modifying table alignment and text orientation, 289 setting text box margins and indentation, 284 using Paste Special, 286 Presentation management, 310–320 adding digital signatures and passwords to presentations, 317 applying Quick Styles to handout masters, 319 broadcasting presentations over the Web, 315 exporting presentations to Word, 320 inserting exit effects, 313 inserting placeholders, 312 marking presentations as final, 318 saving slides as images, 316 setting presentations to loop, 314 Previous versions, saving as documents, 91, 100, 101 workbooks, 226 Primary keys defined, 257 defining and modifying, 257 multi-field, 258 Print Preview, 271 Printed Watermark dialog box, 49 Printing envelopes, 32 formulas, 154, 165 options for, in Access, 271–273 worksheet titles, 176

**Index** 

Progress, evaluating, 193, 216

PROPER function, 143 Properties Building Block, modifying, 54–55 data field, 254 defined, 223 workbook, 223, 237, 241 Proposals, creating, 334 Protect cells, worksheets, and workbooks, 195–196, 214, 216, 248 defined, 44, 195 Word documents, 86, 88 Protect Document feature, 86 Publishing blog posts, 46–47, 102 presentations, 335

# **Q**

Queries creating and modifying, 262–264 data from, 251 viewing results of, 262 Quick Access Toolbar, running macros with, 231 Quick Parts creating watermarks, 49 saving Building Blocks, 53, 54 Quick Styles, 33 applying, 5, 309 applying, to handout masters, 319, 329 creating, 5 removing from gallery, 9 for text boxes, 288 Quick Styles Gallery, 8, 9, 293 Quick Table, 10

## **R**

Ranges. *See also* Cell ranges of data from tables, 138 of lists, 113–114 Read-only mode, 265 Record Macro dialog box, 229 Recovering unsaved documents, 90 Reference functions, 155–156 Reflect, 295 Rejecting changes, 201–202, 212, 217 Removing changes, 82 column formatting, 285 data fields from queries, 263 duplicate values, 121 hidden data, 92 Quick Styles from gallery, 9 text boxes, 282, 303, 309

Reports accurate data for, 20 annual, 41 background images for, 272 formatting, 76 making, 246 modifying, 276–277 Required property, 254 Research skills, 102 Resizing defined, 14 graphics, 14–15, 175, 176, 188 slides, 326 text boxes, 285 Resources, finding, 77, 101 Restoring worksheets, after scenarios, 146 Restrict Editing feature, 86 Restrict Formatting and Editing task pane, 86 Restrictions setting formatting and editing, 86, 98 users excepted from, 87 Results, of queries, 262 Revealing hidden data, 92 Reviewers changing options for, 97 showing and hiding, 82 Reviewing Pane, 83 Revisions, 81. *See also* Changes Rotating, 17, 177, 190 Rotation, complete, 177 Rotation handle, 283 Rows names from row labels, 126 transposing columns to, 129 Running macros, 231–232

### **S**

Save As dialog box, 224 Saving Building Blocks, 54 database objects as PDF or XPS files, 270 documents as previous versions, 91, 100, 101 documents as templates, 56 frequency of, 207 slides as images, 316, 324, 329 workbooks as macro-enabled, 228 workbooks as PDF or XPS, 227, 240 workbooks as previous versions, 226 Scale, 14, 176 Scaling graphics, 14–15, 176, 188 Scenario Manager, 145, 146, 161

Scenarios creating, 145–147, 161, 162, 164, 165 restoring worksheets after, 146 Screens, moving up and down, 114 Screenshots inserting, 19–20, 175 modifying, 19–20 Searching, in Navigation Pane, 64 Section breaks, controlling, 12–13 Set Up Show dialog box, 314 Shaeffer, Bob, 94 Shape Effect, 287 Shape Fill, 287 Shape Outline, 287 Shape Styles group, 6 Shapes animating, 313 formatting, 25 modifying, 293 Share, 199 Shared access, to database, 265 Shared workbooks, 198, 199, 211 Sharing documents, 101 Shortcuts keyboard, 231 for macros, 231, 232 Showing reviewers, 82 Sidebars, inserting, 53 Side-by-side viewing, 314 Sign dialog box, 325 Signature, digital. *See* Digital signature Signature line, 93 Simple Query Wizard, 262 Sizing handles, 174 SmartArt animating shapes, 313 creating, 294, 306, 308 modifying, 295, 307 Solver add-in, 148–149 Solver Parameters dialog box, 148 Sort Text dialog box, 21 Sorting Excel data, 171, 173 Grouping and Sorting window, 272 in lists, 21 in tables, 22 Sparklines, applying and modifying, 182–183, 191 Specific, 5 Split Cells, 24 Splitting cells, 24, 126, 289 Start Enforcing Protection dialog box, 88

Stored data, 251

### Styles

creating and applying, 5 custom styles for tables, 8–10 modifying custom, 6–7 Styles Gallery creating custom styles for tables, 8–10 modifying custom styles, 6–7 using, 33 Subdocuments, 66–67 Subset, 113 SUBSTITUTE function, 144 Subtle Effect, 288 Subtotals, creating, 116, 133 Sum, 116 SUMIF function, 150, 160, 165 SUMIFS function, 150 Summary worksheets, 233

### **T**

Tab leader, 58 Tab Order dialog box, 276 Table of authorities, 60 Table of contents creating and modifying, 58, 75 inserting, 70 Table of figures, 59, 72 Table Properties dialog box, 26 Table Tools, 24, 114 Table(s) adding images to, 290 copying and pasting structure of, 261 custom styles for, 8–10 data from, 251 defining, in databases, 259-260 drawing, 26 identifying, 57 inserting and modifying, 19–20 modifying alignment of, 289 modifying text position and direction, 25–26 orientation of text, 289 performing calculations, 23 ranges of data from, 138 sorting information in, 22 3NF, 259 using, 26 Taxonomy, 103 Teamwork, computer use and, 2 Technical, 68 Technical documents, 68, 184 Technical writing, 68 **Templates** for academic assignments, 56 complete, 225 creating presentations from, 296–297

defined, 224 for photo album presentations, 298–300 saving documents as, 56 workbook, 224–225, 238, 242, 245 Text adding, to forms, 44 adding, to illustrations, 293 alignment, 25, 283 creating and applying styles, 5 direction, 25–26, 283 formatting, 37, 39, 143, 164 formulas and content of, 144 formulas and formatting of, 143, 164 modifying custom styles, 6–7 modifying position and direction, 25–26 orientation of table, 289 wrapping graphics with, 16, 37 Text boxes creating and applying styles, 5 creating columns in, 285, 305 formatting, 25, 304 inserting and removing, 282, 303, 309 margins and indentation, 284 Quick Styles for, 288 resizing, 285 selecting, 282 Text Form Field Options dialog box, 45 Text Import Wizard, 220 Themes applying and modifying, 51–52 defined, 51 for worksheets, 180–181 3D Bar Clustered chart, 266 3NF tables, 259 Time stamp, inserting, 85 Timing group, 314 Titles blog post, 47 chart, 267, 291, 292 printing, 176 Tools, choosing, 166, 191 Track Changes customizing, 79–81, 96, 97, 200 editing work, 80 in Excel, 200, 216 formatting and content changes, 84 merging workbooks with, 206 Track Formatting, 84 Track Moves, 84

# **U**

Unsaved documents, recovering, 90 UPPER function, 143

User-defined template, 224 Users excepted from restrictions, 87 Utilize, 8, 169

# **V**

Validation, data. *See* Data validation Validation error dialog box, 256 Validation Rule property, 255 Validation rules, setting, 255–256 Validation Text property, 255, 256 VBA (Visual Basic), 228, 274–275 Versions defined, 89 of documents, 89–91, 100, 101, 226 fi nal, 90, 102, 207, 318, 326 managing, 89 previous, saving as, 91, 100, 101, 226 of workbooks, 226 Vertical alignment, 283 Viewing side-by-side, for presentations, 314 Visitor's guide, 330, 332–335 Visual Basic (VBA), 228, 274–275 VLOOKUP function, 155, 156

## **W**

Watermarks, 49 Web, broadcasting presentations over, 315 Web page data, 221, 241 Web query, 221 What-If-Analysis, 145–147, 162, 165 Widow, 11 Window position, resetting, 91 Word, 1–108 advanced collaboration, 77–93

advanced document formatting, 3–32, 42–67 communicating messages, 94 creating booklets, 103 evaluating features of, 75 exporting presentations to, 320 portfolio project, 105–108 preparing handout masters in, 327 Quick Styles, 33 technical documents, 68 Word breaks, controlling, 12–13 Word Options, 44, 79 WordArt, 294 WordPress, 46 **Workbooks** authenticating, 208, 215 macro-enabled, 228 merging, 206, 213, 217 passwords to modify, 198, 217 passwords to open, 197, 215 as PDF or XPS, 227, 240 properties of, 223, 237, 241 protecting, 195–196, 248 saving, 226–228 shared, 198, 199, 211 templates for, 224–225, 238, 242, 245 Worksheets copying, 203–204 moving to previous, 204 protecting, 195–196, 216 summary, 233 Wrapping, text, 16, 37

**X**

XML (eXtensible Markup Language), 228 XPS (XML Paper Specification) files, 196, 227, 269, 270

### **SCREEN CAPTURE CREDITS**

Screen captures used by permission from Microsoft Corporation.